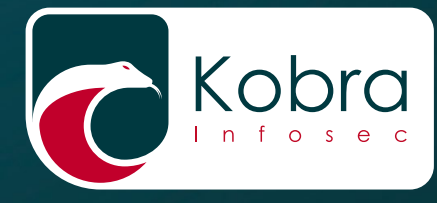

Benutzerhandbuch User's Guide

 $\overline{\mathbf{D}}$ 

 $\overline{\bullet^*}$ 

# Kobra Client VS

Verwaltungssoftware für Kobra VS-Datenträger

s,  $\mathbf{Q}$  $\epsilon$ 

**KOBRA DRIVE** 

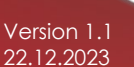

für Unternehmen und Behörden For business and governmental use<br>  $\frac{1}{22122023}$  for business and governmental use

 $\ddot{\bullet}$ 

Deutsch Deutsch

BITTE LESEN SIE DIE ANLEITUNG SORGFÄLTIG UND FOLGEN SIE DEN ANWEISUNGEN.

EINE FEHLERHAFTE BEDIENUNG KANN ZU SCHÄDEN AN DEM KOBRA VS-DATENTRÄGER SOWIE ZU DATENVERLUSTEN FÜHREN.

Die digitale Fassung des Handbuchs kann im Download-Center der DIGITTRADE GmbH heruntergeladen werden: www.digittrade.de/download

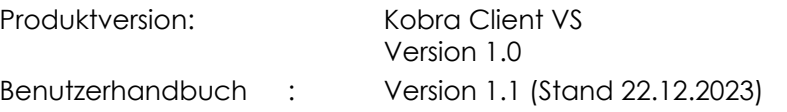

## **Inhaltsverzeichnis**

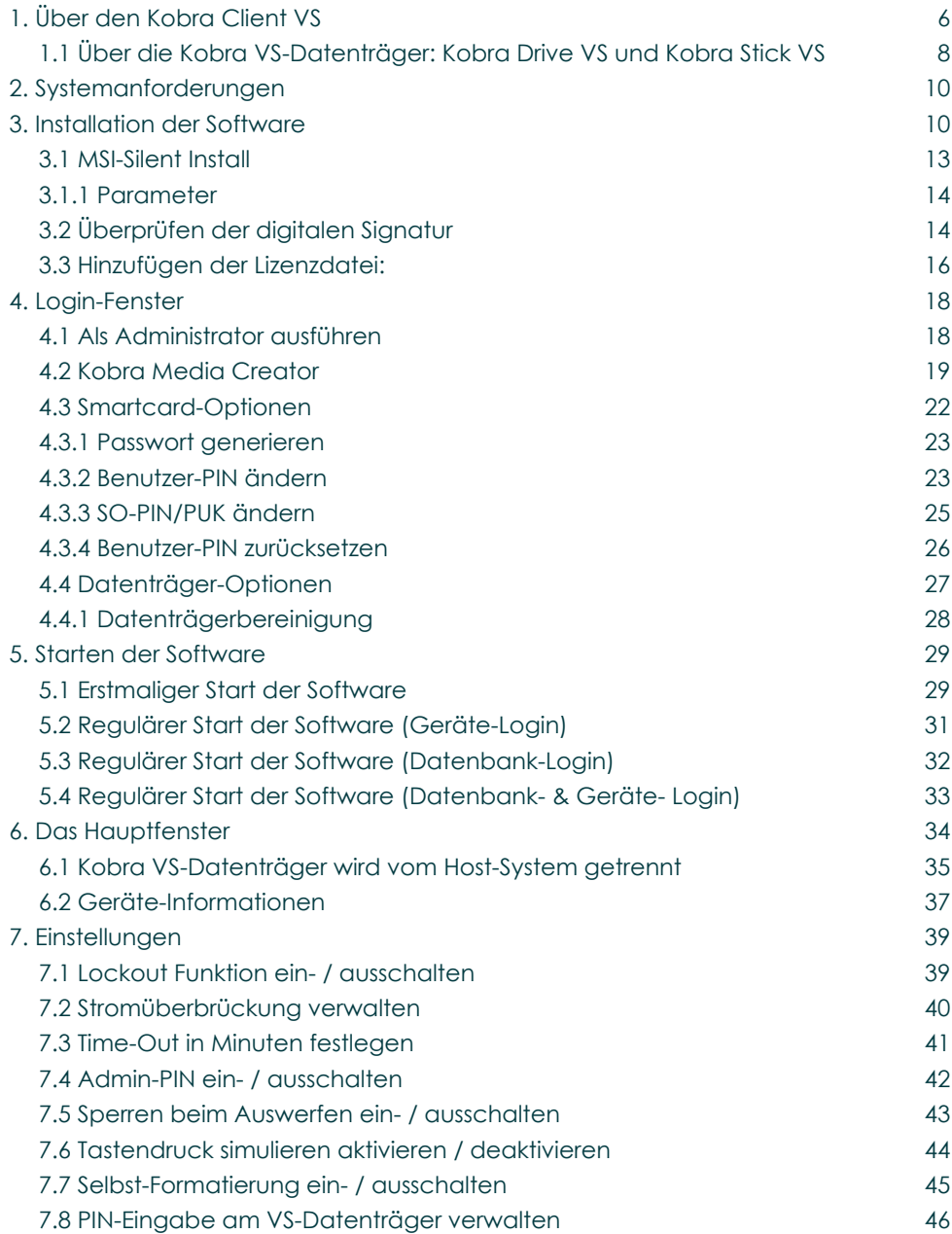

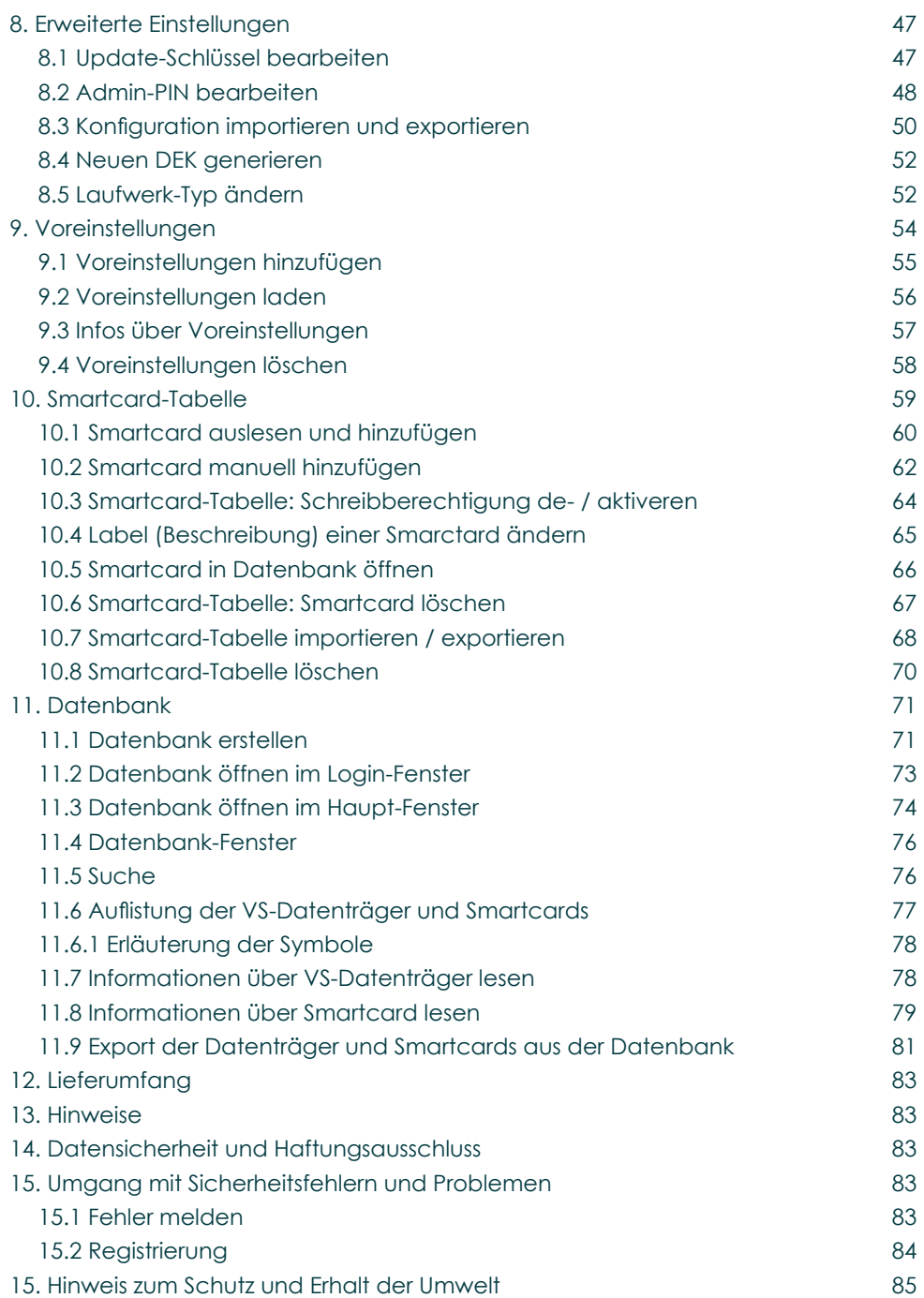

Deutsch

## <span id="page-5-0"></span>**1. Über den Kobra Client VS**

Der Kobra Client VS ist eine Verwaltungssoftware für die Kobra VS-Datenträger. Er ermöglicht dem Administrator, die Kobra VS-Datenträger für jeden einzelnen Nutzer schnell und aufgabenorientiert zu konfigurieren. Die vorgenommenen Einstellungen können exportiert und als Einstellungsprofile für bestimmte Nutzer-Gruppen gespeichert werden. Anschließend können diese Einstellungen auf beliebige Kobra VS-Datenträger schnell angewendet werden. Folgende Einstellungen können vorgenommen, exportiert und importiert werden:

- a) Änderung und Sperre der Admin-PIN
- b) Änderung der Benutzer- und SO-PIN
- c) Erzeugung und Änderung des Update-Schlüssels
- d) Konfigurieren von Lock-Out- und Time-Out-Funktionen
- e) Löschen und Erstellen einer Smartcard-Tabelle
- f) Eintragen zusätzlicher Smartcards (PKI-Karten) in die Smartcard-Tabelle
- g) Festlegung von Schreib- und Leserechten für jeden Nutzer

Mit Hilfe dieser Software kann der Administrator die Seriennummer und den öffentlichen Schlüssel direkt aus der in den Kobra VS-Datenträger hineingesteckten DIGITTRADE Smartcard (PKI-Karte) auslesen. Ebenfalls kann er diese Informationen aus der Smartcard-Tabelle des Kobra VS-Datenträgers entnehmen. In diesem Fall kann er zusätzlich erfahren, ob der jeweiligen Smartcard-Besitzer nur zum Lesen oder auch zum Schreiben auf dem Kobra VS-Datenträger berechtigt ist.

Nach dem Start der Software Kobra Client VS erscheint zuerst das Login-Fenster. In diesem Fenster kann der Administrator die Sprache auswählen sowie nach einem angeschlossenen Kobra VS-Datenträger suchen. An dieser Stelle können ein oder mehrere Kobra VS-Datenträger an das Host-System angeschlossen werden, falls dies noch nicht erfolgt ist. Nach der Aktualisierung kann der Administrator das Listenfeld der verfügbaren Kobra VS-Datenträger erneut durchsuchen. Zum ausgewählten Kobra VS-Datenträger wird im Login-Fenster auch die Seriennummer angezeigt.

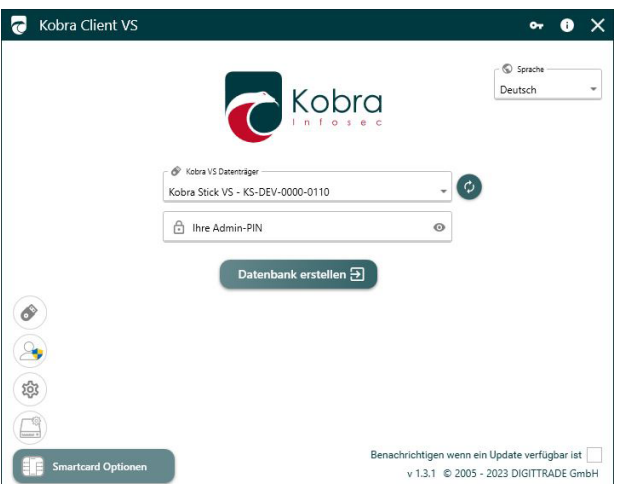

#### Login-Fenster

Zur Anmeldung gibt der Administrator die Admin-PIN des ausgewählten Kobra VS-Datenträgers ein und klickt auf den Login-Button. Bei erfolgreicher Authentisierung öffnet sich das Hauptmenü. Gleichzeitig werden in dieses Menü die aktuellen Einstellungen des Kobra VS-Datenträgers sowie die Smartcard-Tabelle mit den freigegebenen DIGITTRADE Smartcards (PKI-Karten) geladen.

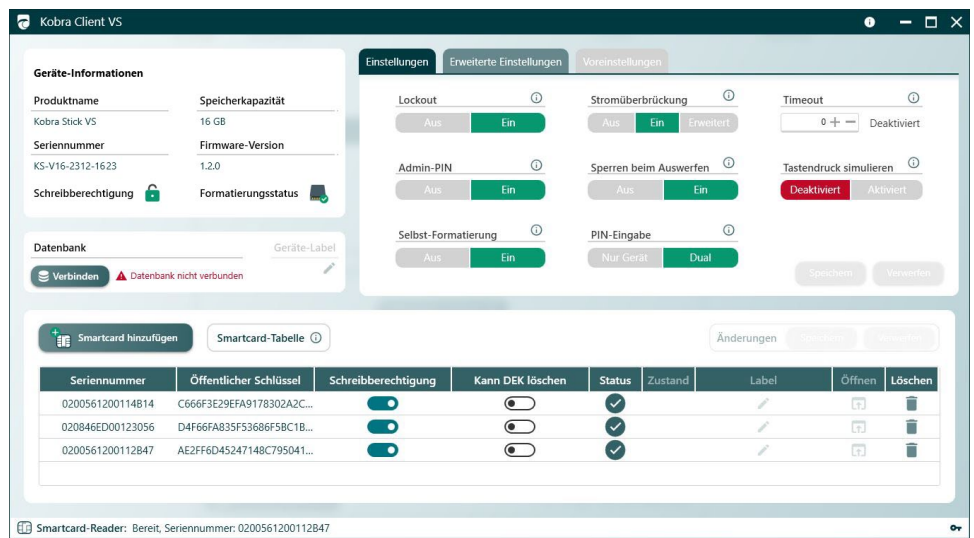

Hauptfenster

## <span id="page-7-0"></span>**1.1 Über die Kobra VS-Datenträger: Kobra Drive VS und Kobra Stick VS**

Die externen verschlüsselten Datenträger Kobra Drive VS sowie Kobra Stick VS (1FF) und Kobra Stick VS (2FF) sind eine externe USB-C Festplatte (HDD/SSD) und USB-C Speichersticks mit hardwarebasierter Verschlüsselung in stabilen, eleganten Metallgehäusen mit integrierter Eingabetastatur. Die Geräte erbringen die gleichen Sicherheitsleistungen und unterscheiden sich ausschließlich in der Bauform und den möglichen Speicherkapazitäten. Daher werden sie im vorliegenden Administratorhandbuch als Kobra VS-Datenträger bezeichnet.

Die Kobra VS-Datenträger ermöglichen die datenschutzgerechte Speicherung und Aufbewahrung sowie den sicheren Transport sensibler, personenbezogener und vertraulicher Informationen bis zur Geheimhaltungsstufe Nato Restricted, EU Restricted und VS-NfD (Verschlusssache - Nur für den Dienstgebrauch). Diese Datenträger wurden unter Berücksichtigung der "Technischen Richtlinien" des BSI entwickelt und verfügen über das Qualitätszeichen "IT-Security made in Germany". Sie entsprechen dem aktuellen Stand der Technik und sind auf Grund ihrer Sicherheitsfunktionen aktuell eine der sichersten Möglichkeiten Daten mobil zu speichern.

Die auf dem Kobra VS-Datenträger gespeicherten Daten sind in Hinblick auf die Vertraulichkeit der Informationen vor unbefugten Zugriffen geschützt, etwa wenn der Kobra VS-Datenträger verloren, verlegt oder entwendet wird. Dabei hält er gegen logische und physikalische Angriffe stand.

Dank des eingebauten Datenträgers im 2,5"-Format ist die Kobra Drive VS bereits als HDD/SSD klein und handlich. Die optionale Verwendung von SSD-Datenträgern bei dem Kobra Drive VS bietet zusätzlichen Schutz vor Stößen und Erschütterungen. Die Datenübertragung und Stromversorgung erfolgen über den USB-C-Anschluss. Der Kobra Stick VS (1FF) und der Kobra Stick VS (2FF) bieten die gleichen Sicherheitsleistungen wie die Kobra Drive VS in einem noch kompakteren Format.

Die Auslieferung der Kobra VS-Datenträger kann in einer PKI-basierten- oder in einer Stand-Alone-Umgebung erfolgen. Darin unterscheiden sich grundlegend zwei Anwendungsszenarien: In der PKI-basierten Variante werden nur Kobra VS-Datenträger zur Verfügung gestellt. Die Einrichtung dieser erfolgt durch die Administratoren des Nutzers. Daher werden auch die PKI bezogenen Eigenschaften des VS-Datenträgers durch die IT-Sicherheitskonzepte des Administrators geregelt. Dabei handelt es sich vor allem um die Generierung und Speicherung des Schlüsselpaares (bestehend aus einem öffentlichen und einem privaten Schlüssel), die Benutzer- und SO-PIN (PUK)SO-PIN (PUK)-Vorgaben (Länge und Anzahl der Fehlversuche) sowie die sonstigen organisatorischen Maßnahmen. Deshalb werden im Folgenden die Eigenschaften des Kobra VS-Datenträgers, überwiegend bezüglich

Das Stand-Alone-Szenario (auch eigenständiges Szenario genannt) beinhaltet dagegen die Lieferung des Kobra VS-Datenträgers zusammen mit zwei DIGITTRADE Smartcards (Atos CardOS 5.3, CC EAL 4+) im komplett voreingestellten Zustand.

der Stand-Alone-Umgebung, detailliert beschrieben.

Dieser Kobra VS-Datenträger kann grundsätzlich bei dringendem Bedarf sofort verwendet werden. In der VS-NfD-zugelassenen Konfiguration darf der Nutzer den Kobra VS-Datenträger jedoch erst in Betrieb nehmen, nachdem er zuvor die Benutzer- und SO-PIN (PUK) geändert und einen neuen Krypto-Schlüssel auf dem Kobra VS-Datenträger selbst generiert hat.

Um die Sicherheitseigenschaften des Kobra VS-Datenträgers im vollen Umfang und innerhalb des Geltungsbereichs der VS-NfD-Zulassung zu nutzen, sind folgende Schritte erforderlich:

- Gewährleisten Sie, dass an Ihrem Host-System ein angemessener Schutz für alle aus dem geschützten Speicherbereich des Kobra VS-Datenträgers aufgerufenen Daten besteht
- Überprüfen Sie nach Erhalt des Kobra VS-Datenträgers die Vollständigkeit und die Richtigkeit der Lieferung
- Überprüfen Sie über das Host-System, dass die USB-Eigenschaften des Datenträgers mit der Modellbezeichnung und der Seriennummer auf der Rückseite des Kobra VS-Datenträgers übereinstimmen
- Ändern Sie die Benutzer- und SO-PIN (PUK) auf beiden DIGITTRADE **Smartcards**
- Ändern Sie die Admin-PIN, falls Sie über Administrator-Rechte verfügen
- Bei der Wahl der Admin-, Benutzer- und SO-PIN (PUK) sollen Trivial-PINs vermieden und die Standard-PINs ausgeschlossen werden
- Erzeugen Sie einen neuen Krypto-Schlüssel auf dem Kobra VS-Datenträger
- Überprüfen Sie, ob die Anmeldung mit allen freigeschalteten DIGITTRADE Smartcards (bzw. Ihrer PKI-Karte) möglich ist
- Behandeln Sie Ihre Authentifizierungsmerkmale (Smartcard und PIN) vertraulich

Eine ausführliche Beschreibung der oben genannten Schritte finden Sie im Administratorhandbuch in den entsprechenden Kapiteln. Die Modellbezeichnung sowie die Seriennummer befinden sich auf der Rückseite des jeweiligen Kobra VS-Datenträgers. Diese Informationen sind mithilfe der mitgelieferten Software Kobra Client VS und über den USB-Geräte-Informationen am Host-System abrufbar.

Der Kobra VS-Datenträger gewährleistet die Vertraulichkeit der Daten durch folgende Sicherheitsmechanismen:

- Verschlüsselung
- Zugriffskontrolle
- Schlüsselverwaltung
- Benutzerverwaltung

#### <span id="page-9-0"></span>**Hinweis:**

*Im Kobra Client VS zeigen die meisten Funktionen und Buttons einen Tooltip, wenn man mit der Maus ein paar Sekunden über den Elementen still steht.*

## **2. Systemanforderungen**

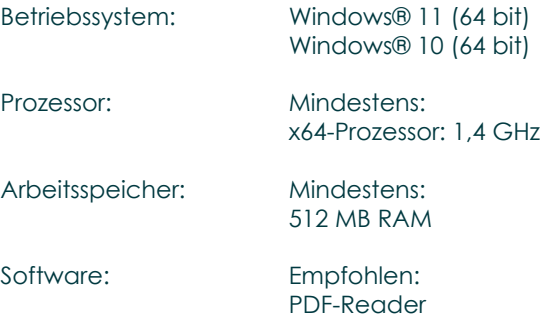

## **3. Installation der Software**

Die Installation erfolgt standardmäßig über eine MSI-Datei.

Der Kobra Client VS kann im DIGITTRADE Online-Shop unter www.kobra-infosec.de heruntergeladen werden. Nach dem Erwerb eines VS-Datenträgers wird Ihnen ein Download-Link und eine Lizenz-Datei zur Verfügung gestellt. Bitte kontaktieren Sie uns dazu unter: vs@kobra-infosec.de.

Die Installation des Kobra Client VS führen Sie wie folgt aus:

- Laden Sie die neuste Version des Kobra Client VS herunter.
- Führen Sie die "Kobra\_Client\_VS.msi" aus.
- Wählen Sie die Sprache aus und klicken Sie auf "Weiter"

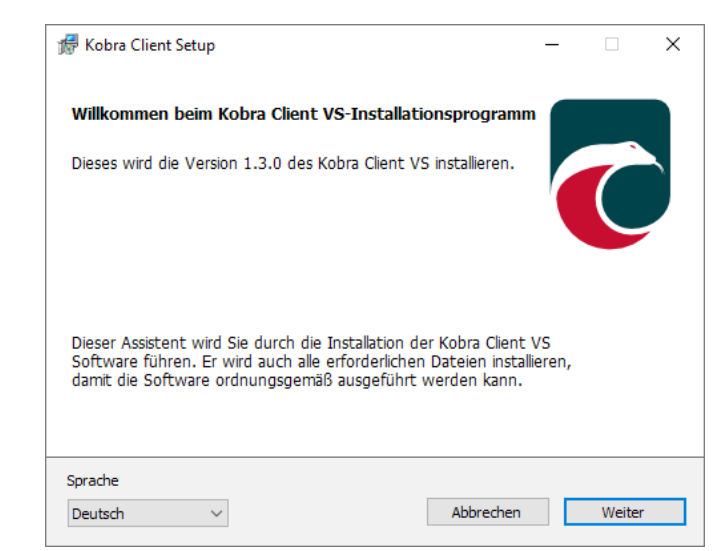

• Lesen Sie die Endbenutzer-Lizenzvereinbarung (EULA) und klicken Sie auf "Akzeptieren"

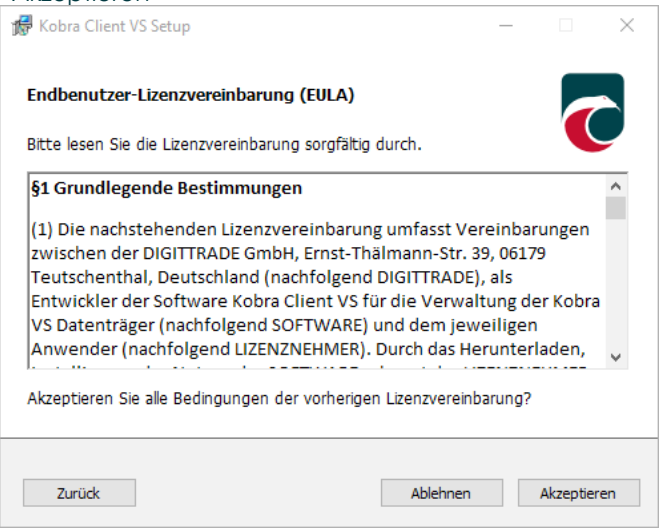

• Wählen Sie aus, ob die Software für den aktuellen Benutzer oder für alle Benutzer installiert werden soll. Sie haben außerdem die Möglichkeit, eine portable Installation durchzuführen. Für die Installation für mehrere Benutzer werden Administratorrechte benötigt. Klicken SIe auf "Weiter".

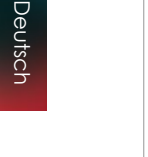

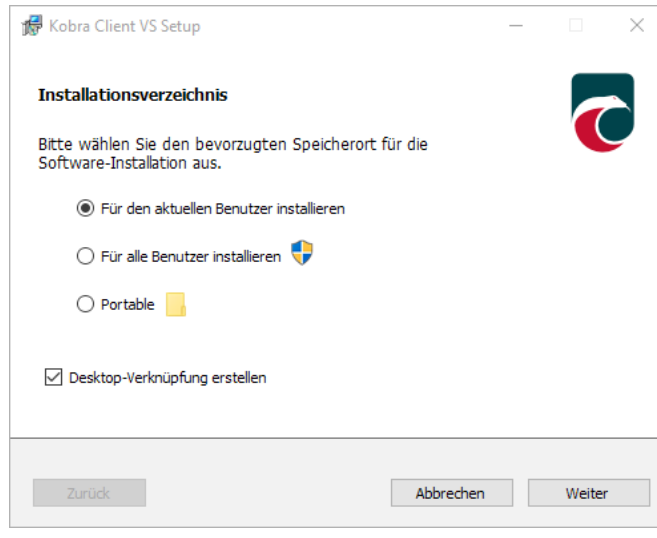

• Nach der Installation klicken Sie auf "Fertigstellen".

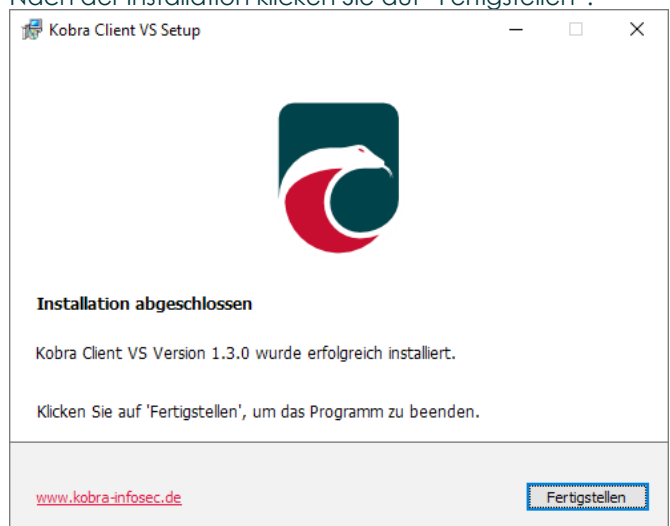

Nach Speicherung der Software und Lizenzdatei in einem von Ihnen gewählten Ordner führen Sie die "Kobra\_Client\_VS.msi" aus (Mehr dazu in Kapitel 3.3 Hinzufügen der Lizenzdatei).

#### **Hinweis:**

*Bitte beachten Sie, dass auf Ihrem Windows-System "Windows .NET Desktop Runtime 6.0 " installiert sein muss, um den Kobra Client VS benutzen zu können. Unter folgendem Link können Sie diese Software herunterladen: https://dotnet.microsoft.com/en-us/download/dotnet/6.0*

#### <span id="page-12-0"></span>**Hinweis:**

*Der Kobra Client VS erkennt Ihre Spracheinstellungen im System automatisch (Deutsch oder Englisch).*

#### **Hinweis:**

*Für die Installation für mehrere Benutzer werden Administratorrechte benötigt.*

## **3.1 MSI-Silent Install**

"MSI-Silent Install" ermöglicht eine Installation ohne jegliche Interaktion und kann dabei Systemadministratoren von der Aufgabe befreien, jede Installation zu überwachen sowie Eingaben in Aufforderungen und Dialogfelder zu machen. MSI Silent Install eignet sich besonders dafür, den Kobra Client VS gleichzeitig auf verschiedenen Systemen zu installieren.

Die MSI-SIlent-Installation führen Sie wie folgt aus:

#### **Für mehrere Benutzer bzw. Systeme**

- 1) Öffnen Sie die Befehlszeile als Administrator
- 2) Navigieren Sie zu der MSI-Datei. Verwenden Sie den Befehl "cd", um zum Ordner der MSI-Datei zu gelangen (Beispiel: cd C:\Pfad\zur\msi)
- 3) Führen Sie den folgenden Installationsbefehl aus: msiexec /i "package.msi" /qn ACCEPT\_EULA=1
- 4) Fügen Sie LICENSE FILE="Pfad\zur\Lizenz" hinzu, falls dies benötigt wird.

#### **Für den aktuellen Benutzer bzw. System**

- 1) Öffnen Sie die Befehlszeile
- 2) Navigieren Sie zu der MSI-Datei. Verwenden Sie den Befehl "cd", um zum Ordner der MSI-Datei zu gelangen (Beispiel: cd C:\Pfad\zur\msi)
- 3) Führen Sie den folgenden Installationsbefehl aus: msiexec /i "package.msi" /qn ACCEPT\_EULA=1
- 4) Fügen Sie LICENSE FILE="Pfad\zur\Lizenz" hinzu, falls dies benötigt wird.

#### **Hinweis:**

*Für die Installation für mehrere Benutzer werden Administratorrechte benötigt.*

#### **Hinweis:**

Bei auftretenden Fehlern überprüfen Sie die Pfade der MSI- und Lizenzdatei und *bestätigen Sie, dass Sie die richtigen Berechtigungen haben.*

## <span id="page-13-0"></span>**3.1.1 Parameter**

- ALLUSERS=1 für Installationen für alle Benutzer.
- ACCEPT\_EULA=1 muss immer verwendet werden.
- LICENSE FILE: Nur hinzufügen, wenn automatisch eine Lizenzdatei kopiert werden soll.

## **3.2 Überprüfen der digitalen Signatur**

Um die digitale Signatur des Kobra Client VS zu überprüfen, befolgen Sie bitte folgende Schritte:

• Klicken Sie mit der rechten Maustaste auf den Kobra Client VS und öffnen Sie die "Eigenschaften"

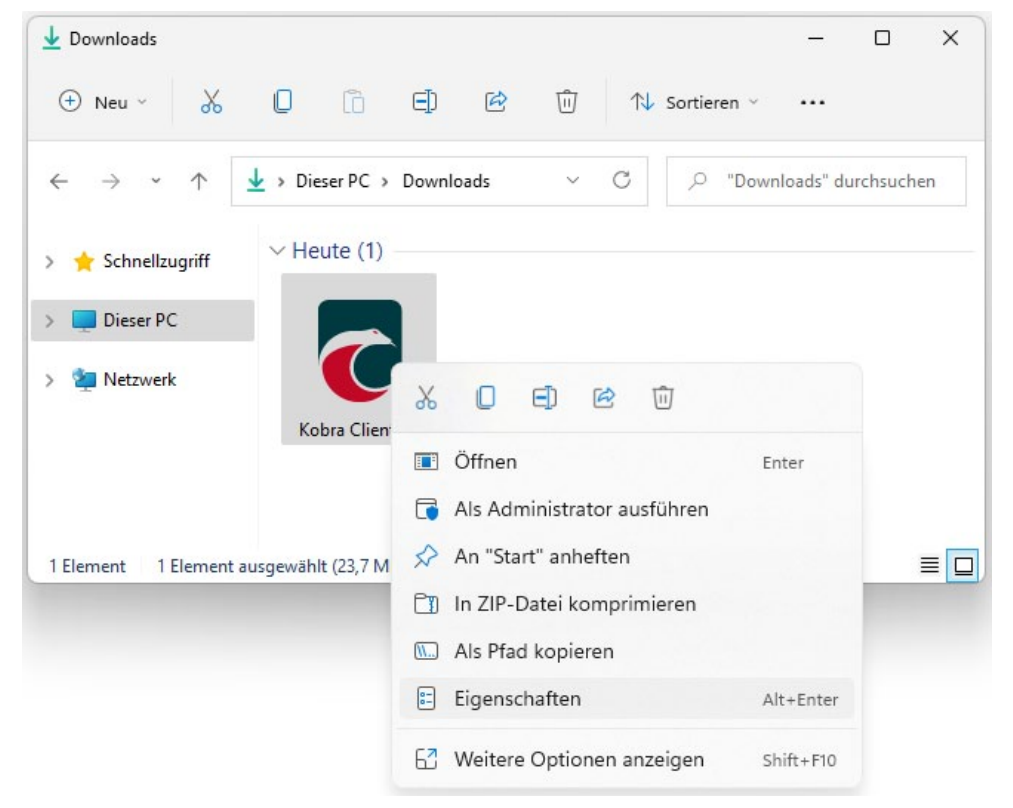

• Klicken Sie mit der rechten Maustaste auf den Kobra Client VS und öffnen Sie die "Eigenschaften"

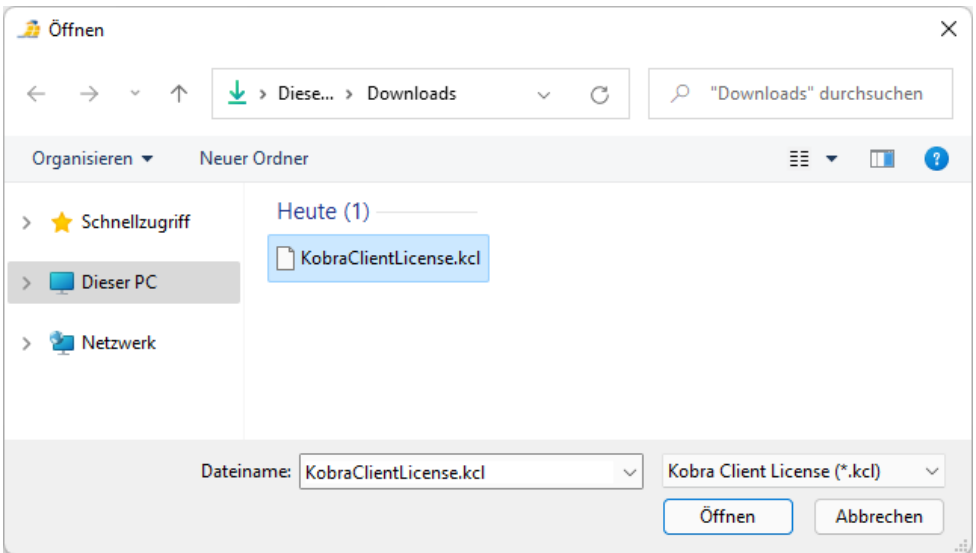

- Klicken Sie nun im oberen Menü auf "Digitale Signaturen".
- Wählen Sie aus der Siganturliste die Signatur aus und klicken anschließend auf "Details".

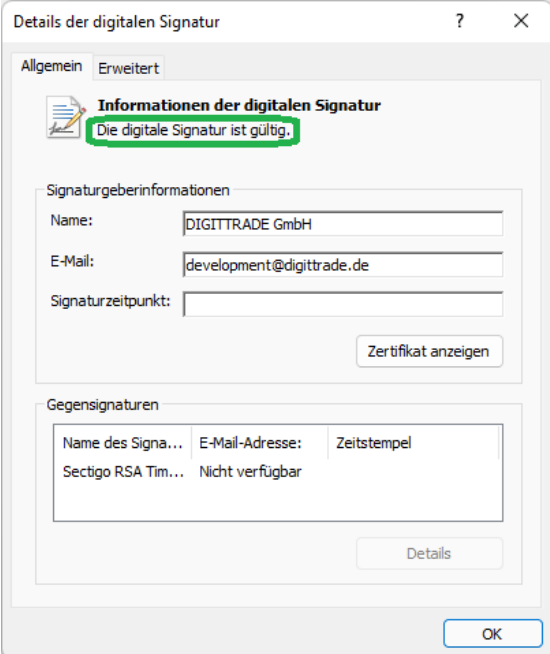

## <span id="page-15-0"></span>**3.3 Hinzufügen der Lizenzdatei:**

- Laden Sie die neuste Version des Kobra Clients herunter.
- Öffnen Sie nach dem herunterladen den Ordner in welchem Sie den Kobra Client gespeichert haben

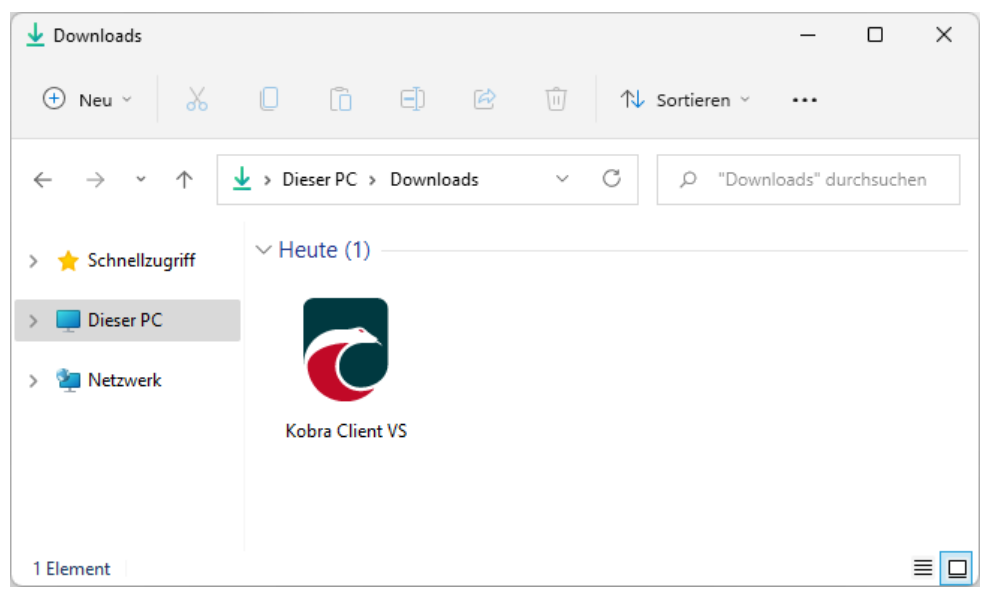

- Verschieben Sie den Kobra Client z.B. auf Ihren Desktop.
- Starten Sie den Kobra Client.
- Klicken Sie auf "Datei auswählen".

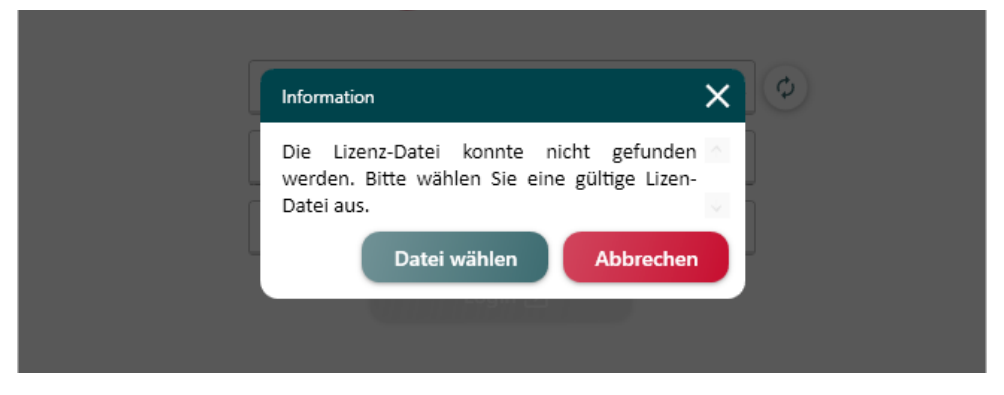

• Wählen Sie nun die Lizendatei aus:

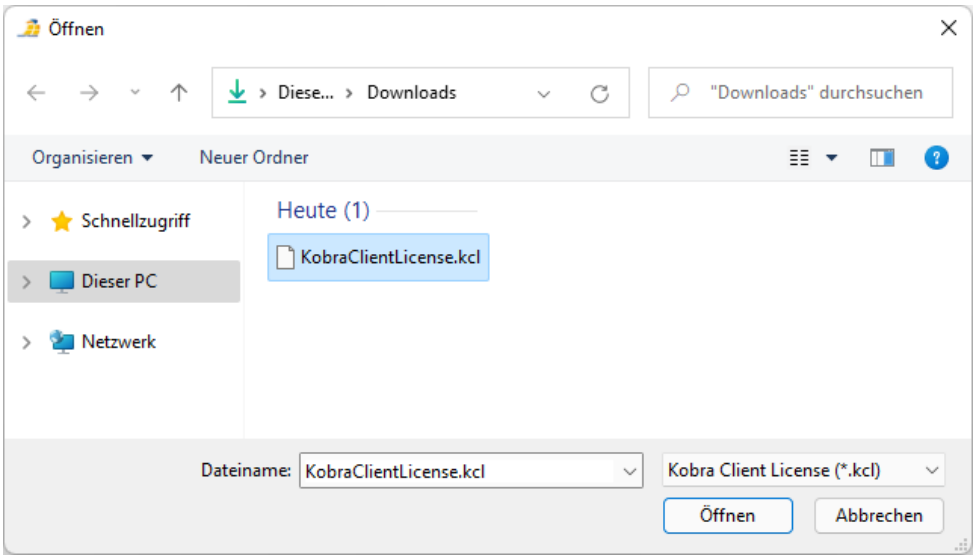

• Klicken Sie auf "Öffnen".

Die Lizendatei wird automatisch in das Verzeichnis des Kobra Clients kopiert. Sollten Sie den Kobra Client zu einem späteren Zeitpunkt verschieben, so müssen Sie ebenfalls die Lizenzdatei verschieben. Andernfalls müssen Sie die Lizenzdatei erneut importieren.

## <span id="page-17-0"></span>**4. Login-Fenster**

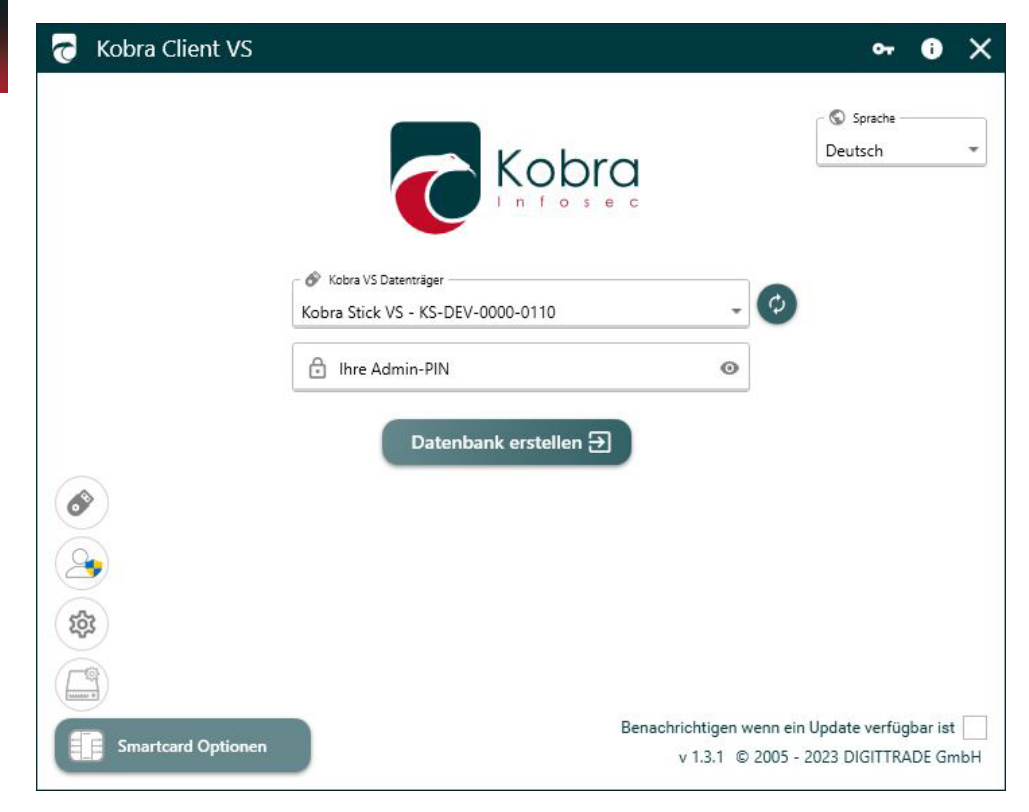

## **4.1 Als Administrator ausführen**

Sie haben die Möglichkeit, den Kobra Client VS als Administrator auszuführen. Klicken Sie dazu im Login-Fenster links auf das Administrator-Symbol:

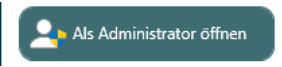

Geben Sie im folgendem Anmeldefenster Ihren Administor-Namen und Ihr Adminsitrator-Passwort ein.

Bestätigen Sie nach Ihrer Administrator-Anmeldung die EULA.

<span id="page-18-0"></span>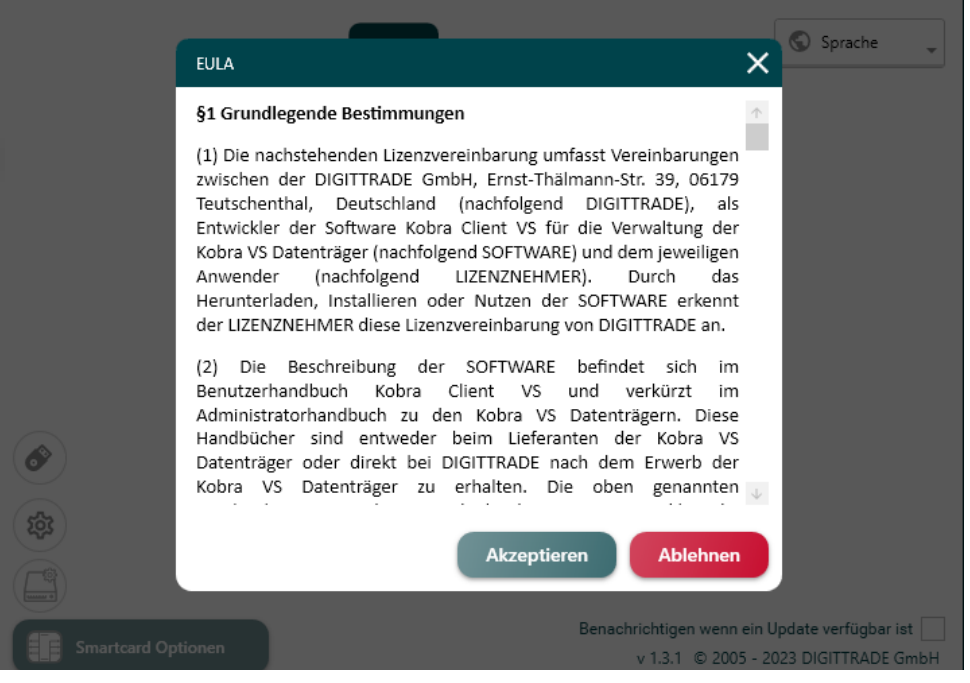

#### **Hinweis:**

*Ist der Kobra Stick als lokaler Datenträger konfiguriert, so ist es notwendig den Kobra Client als Administator zu starten. Dafür klicken Sie bitte im Anmeldefenster auf den Button "Als Administrator starten". Der Kobra Client startet sich nach erfolgreicher Eingabe der Administratordaten neu.*

## **4.2 Kobra Media Creator**

Sie haben die Möglichkeit, mit dem dem "Kobra Media Creator" auf den Kobra VS-Datenträgern "Windows Portable Workstations" zu erstellen. Zudem können ISO-Dateien direkt auf die Kobra VS-Datenträger, sowohl im ISO- als auch im DD-Modus, bereitgestellt werden.

• Klicken Sie dazu im Login-Fenster links auf das USB-Stick-Symbol:

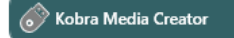

• Es öffnet sich die folgende Ansicht:

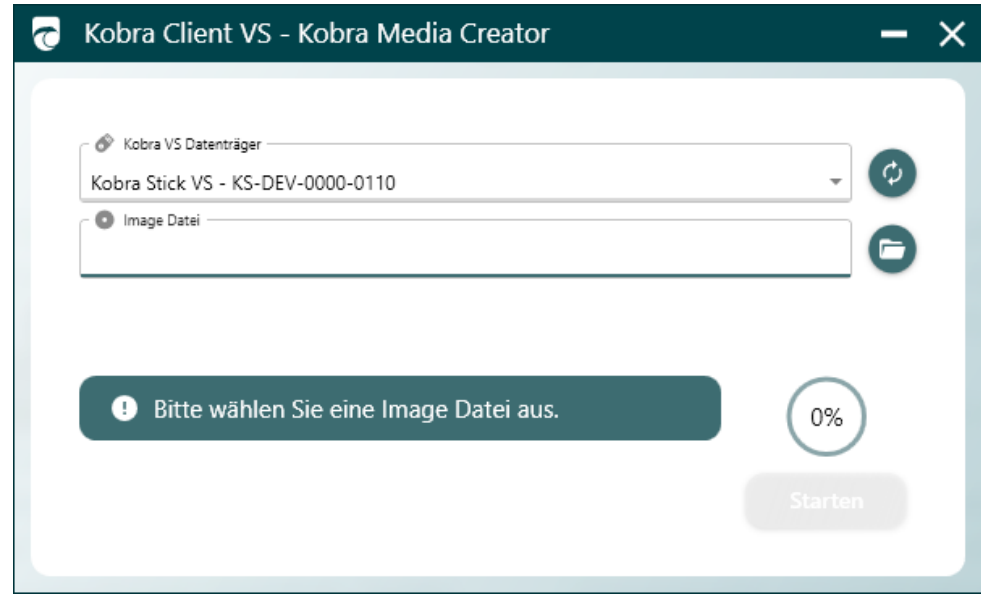

• Wählen Sie nun die ISO-Datei aus Ihrem Pfad aus und kicken Sie anschließend auf "Öffnen".

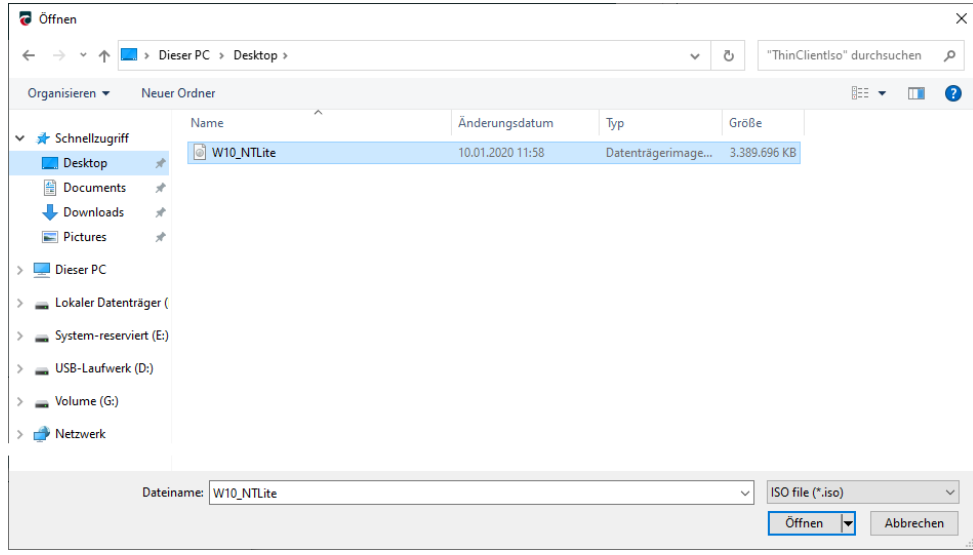

Passen Sie nun die Optionen entsprechend Ihrer Bedürfnisse an. Wählen Sie hierzu, ob eine Standardinstallation durchgeführt werden soll, oder ob der VS-Datenträger als mobiler Arbeitsplatz fungieren soll. Außerdem haben Sie die Möglichkeit, den ISO-Image-Modus oder den DD-Image-Modus zu nutzen.

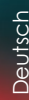

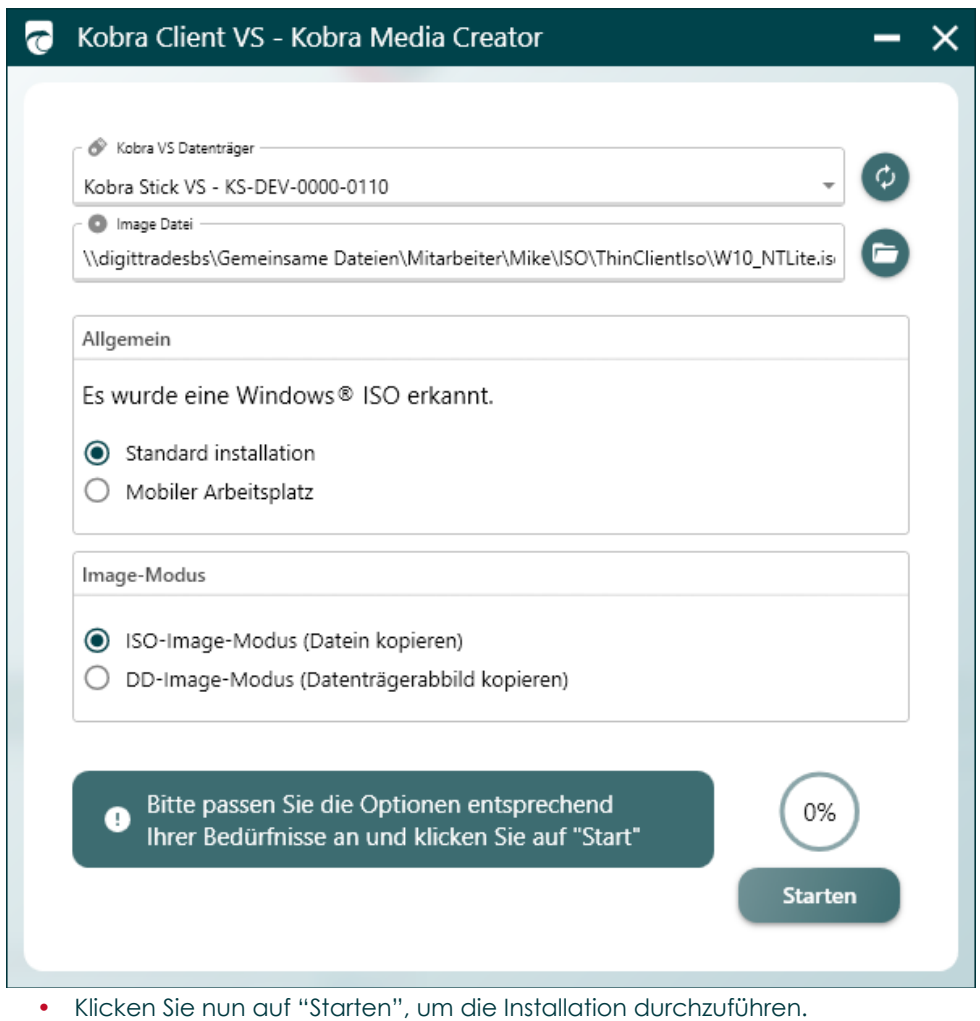

## <span id="page-21-0"></span>**4.3 Smartcard-Optionen**

Sie haben im Login-Fenster die Möglichkeit, Einstellungen an den Smartcards Ihres Kobra VS-Datenträgers vorzunehmen. Klicken Sie dazu unten links auf das Smartcard-Symbol:

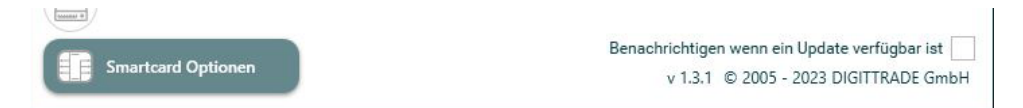

#### Es öffnet sich die folgende Ansicht:

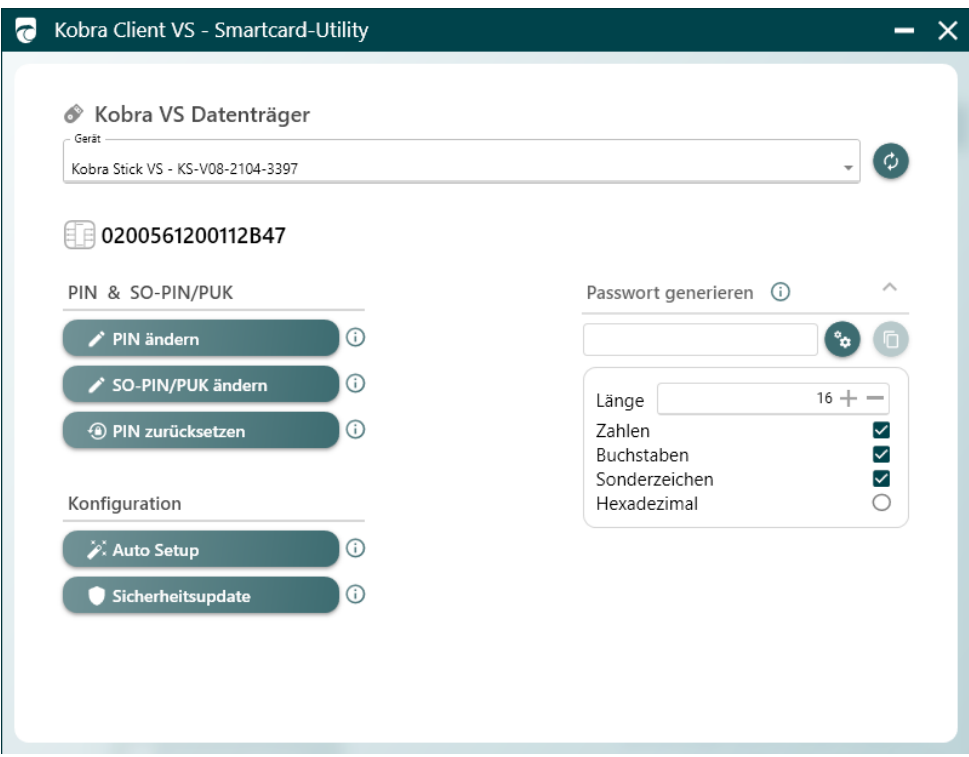

#### **Hinweis:**

*Bitte beachten Sie, dass Änderungen und Einstellungen an der Smartcard nur vorgenommen werden können, wenn diese im Kobra VS-Datenräger hineingesteckt ist, welcher als Smartcard-Reader fungiert.*

## **Deutsch**

## <span id="page-22-0"></span>**4.3.1 Passwort generieren**

Sie können ein Passwort generieren, welches Sie zur Erstellung einer Datenbank oder zur Änderung des öffentlichen Schlüssels einer Smartcard benötigen.

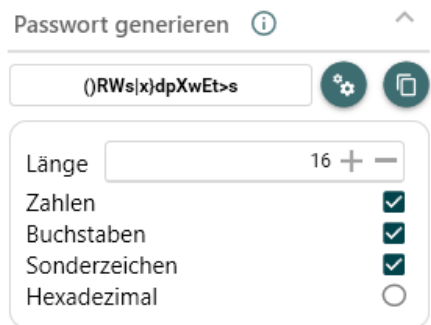

Das Passwort kann sowohl aus Zahlen, Buchstaben und Sonderzeichen bestehen als auch hexadezimal dargestellt werden.

## **4.3.2 Benutzer-PIN ändern**

Um die Benutzer-PIN einer Smartcard zu ändern, klicken Sie auf "PIN ändern":

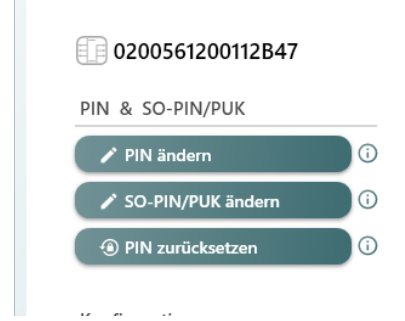

Geben Sie die neue Benutzer-PIN ein und wiederholen Sie diese. Klicken Sie anschließend auf "Bestätigen".

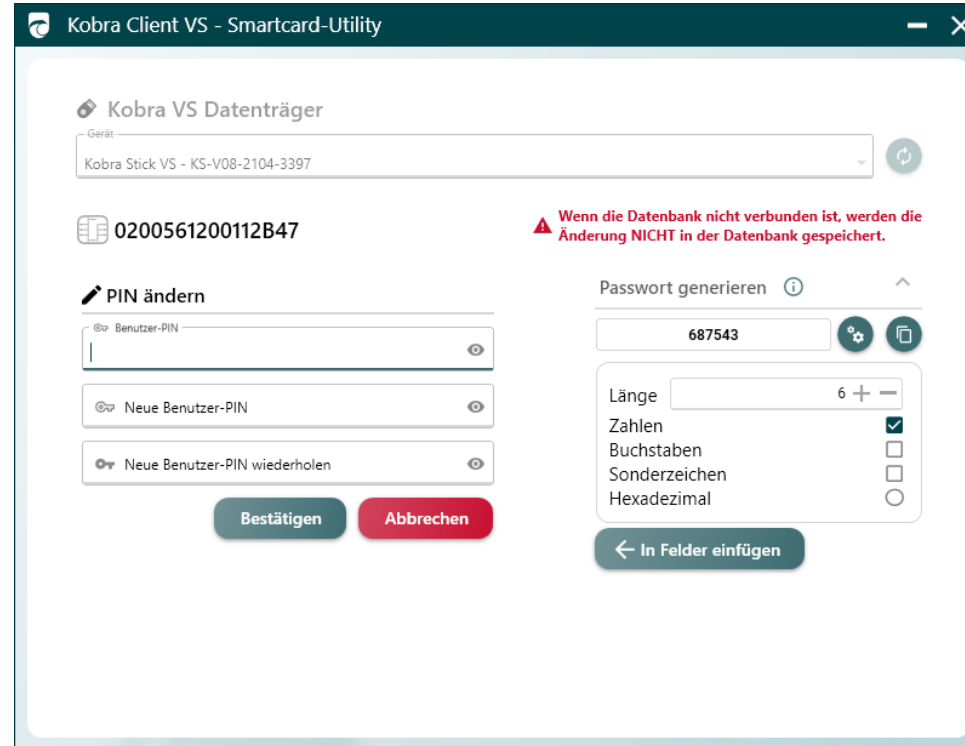

Die Haupttaste am VS-Datenträger blinkt grün. Geben Sie am VS-Datenträger die alte Benutzer-PIN ein und bestätigen Sie diese mit der "√"-Taste am VS-Datenträger. Die Haupttaste blinkt bei korrekter Eingabe einmal grün und der VS-Datenträger wechselt anschließend in den Wartemodus (Die Haupttaste leuchtet hellblau).

Haben Sie die alte Benutzer-PIN falsch eingegeben, blinkt die Haupttaste je nach Anzahl der Fehlversuche rot und der VS-Datenträger wechselt in den Wartemodus.

#### **Hinweis:**

Deutsch

Deutsch

*Bitte beachten Sie, dass die Benutzer-PIN gesperrt wird, wenn diese zu oft falsch hintereinander eingegeben wird.*

## <span id="page-24-0"></span>**4.3.3 SO-PIN/PUK ändern**

Um die SO-PIN zu ändern, klicken Sie auf "SO-PIN/PUK ändern":

#### *E* 0200561200112B47 PIN & SO-PIN/PUK  $\rho$  PIN ändern  $\odot$ SO-PIN/PUK ändern  $\odot$ <sup>4</sup> PIN zurücksetzen  $\odot$

 $\label{eq:2.1} \mathbf{D}^{\dagger} = \mathbf{D}^{\dagger} \mathbf{D}^{\dagger} + \mathbf{D}^{\dagger} \mathbf{D}^{\dagger} + \mathbf{D}^{\dagger} \mathbf{D}^{\dagger}$ 

Geben Sie die neue SO-PIN ein und wiederholen Sie diese. Klicken Sie anschließend auf "Bestätigen".

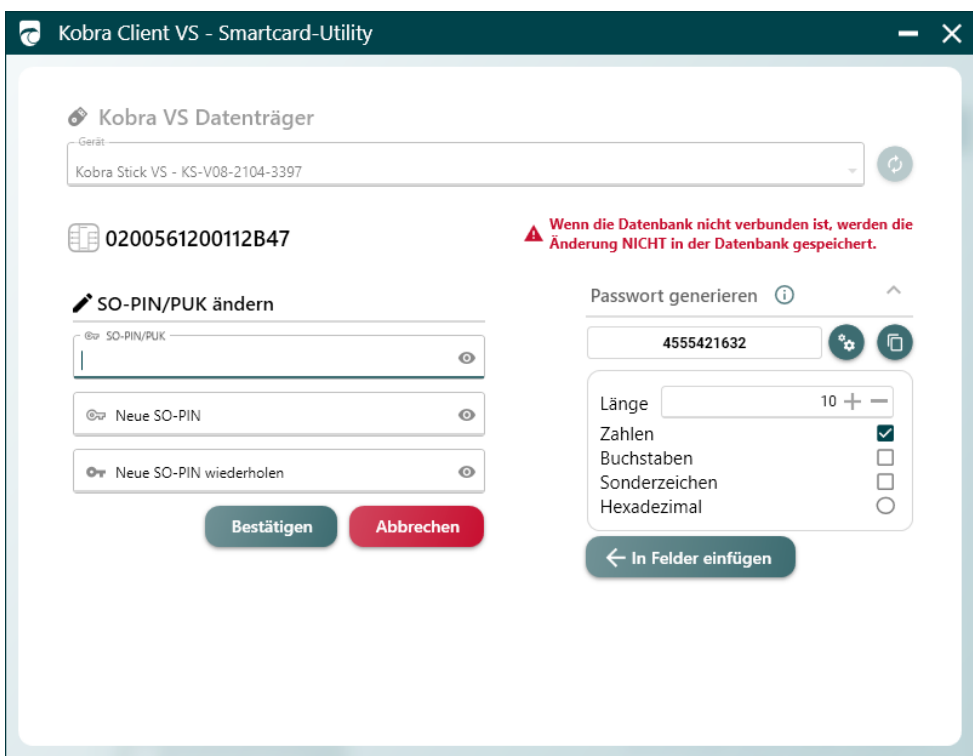

<span id="page-25-0"></span>Die Haupttaste am VS-Datenträger blinkt grün. Geben Sie daher am VS-Datenträger die alte SO-PIN ein und bestätigen Sie diese mit der "√"-Taste am VS-Datenträger. Die Haupttaste blinkt bei korrekter Eingabe einmal grün und der VS-Datenträger wechselt anschließend in den Wartemodus (Die Haupttaste leuchtet hellblau).

Haben Sie die alte SO-PIN falsch eingegeben, blinkt die Haupttaste je nach Anzahl der Fehlversuche rot und der VS-Datenträger wechselt in den Wartemodus.

## **4.3.4 Benutzer-PIN zurücksetzen**

Um die Benutzer-PIN mithilfe der SO-PIN zurückzusetzen, klicken Sie auf "PIN zurücksetzen":

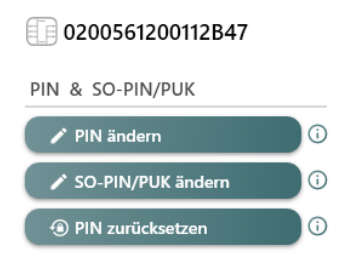

Geben Sie die neue Benutzer-PIN ein und wiederholen Sie diese. Klicken Sie anschließend auf "Bestätigen".

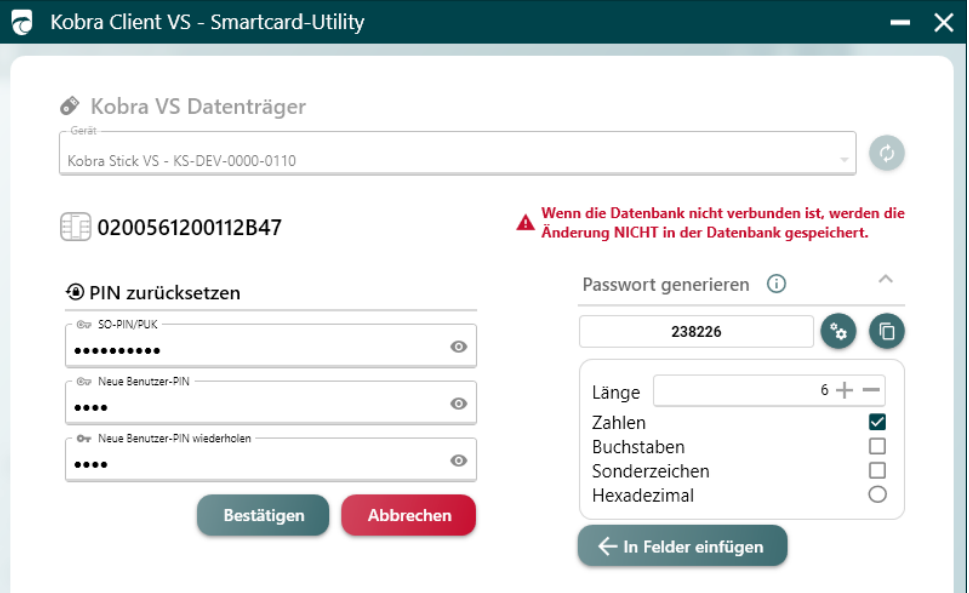

<span id="page-26-0"></span>Die Haupttaste am VS-Datenträger blinkt grün. Geben Sie daher am VS-Datenträger die aktuelle SO-PIN ein und bestätigen Sie diese mit der "√"-Taste. Die Haupttaste blinkt bei korrekter Eingabe einmal grün und der VS-Datenträger wechselt anschließend in den Wartemodus (Die Haupttaste leuchtet hellblau).

Haben Sie die aktuelle SO-PIN falsch eingegeben, blinkt die Haupttaste je nach Anzahl der Fehlversuche rot und der VS-Datenträger wechselt in den Wartemodus.

#### **Hinweis:**

*Bitte beachten Sie, dass die SO-PIN unwiderruflich zerstört wird, wenn diese zu oft falsch eingegeben wird.*

## **4.4 Datenträger-Optionen**

Sie haben bereits im Login-Fenster die Möglichkeit, erste Einstellungen an den Kobra VS-Datenträgern vorzunehmen. Klicken Sie dazu unten links auf das Festplatten-Symbol:

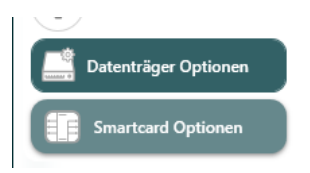

Benachrichtigen wenn ein Update verfügbar ist v 1.3.1 @ 2005 - 2023 DIGITTRADE GmbH

## <span id="page-27-0"></span>**4.4.1 Datenträgerbereinigung**

Klicken Sie auf "Datenträgerbereinigung", um den VS-Datenträger zu bereinigen. Bei diesem Vorgang wird der VS-Datenträger formatiert. Anschließend werden alle nicht mehr benötigten Daten gelöscht. Dieser Vorgang kann die Lebensdauer von SSD- und Flash-Speicher verlängern.

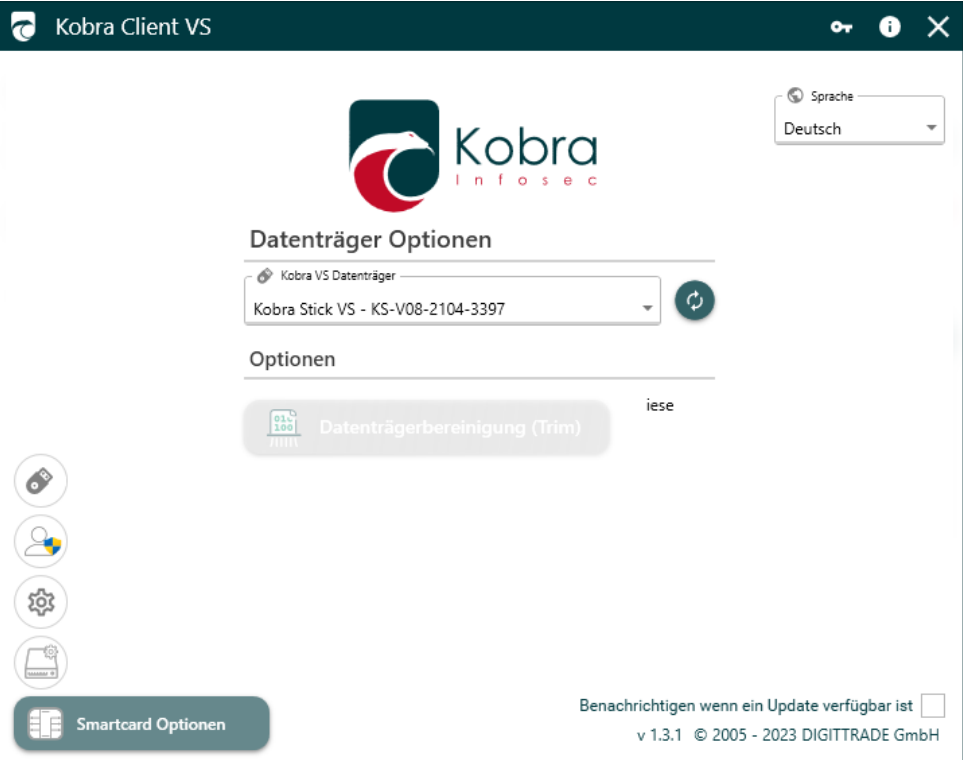

## <span id="page-28-0"></span>**5. Starten der Software**

## **5.1 Erstmaliger Start der Software**

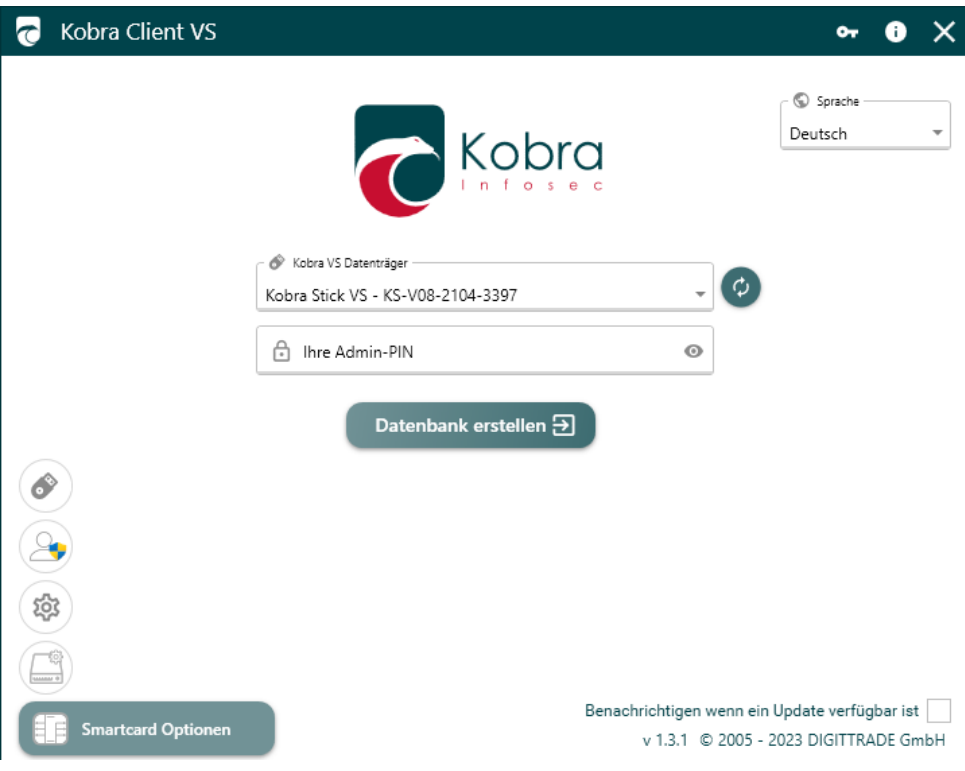

#### **Hinweis:**

*Achten Sie darauf, dass eine gültige Lizenz-Datei in einem Ordner mit der Software Kobra Client VS gespeichert ist.* 

Sie haben auch die Möglichkeit, die Kobra Client VS-Software als Administrator auszuführen. Dies geht mit Klick auf das Administrator-Symbol:

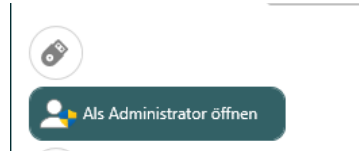

Die Sprache des Kobra Clients richtet sich standardmäßig nach der Sprache Ihres Windows-Betriebssystems. Dennoch können Sie oben links im Login-Fenster die Sprache ändern, indem Sie zwischen Deutsch und Englisch wählen.

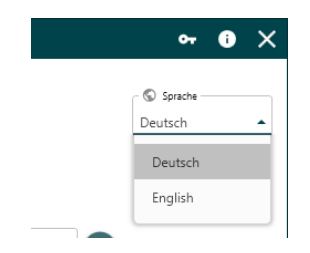

Wenn Sie keinen Kobra VS-Datenträger an Ihrem Host-System angeschlossen haben, bleibt die Geräteliste leer.

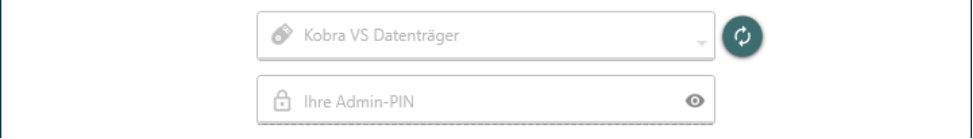

Schließen Sie einen Kobra VS-Datenträger an das Host-System an. Die Geräteliste aktualisiert sich automatisch und zeigt den Namen des Kobra VS-Datenträgers sowie die Seriennummer an.

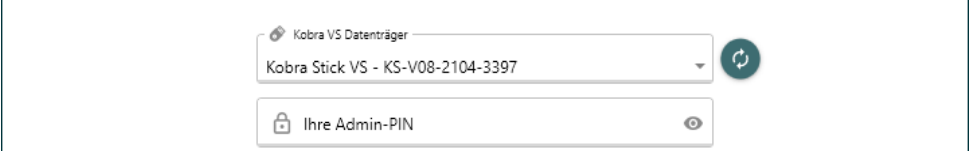

Sollte dies nicht der Fall sein, drücken Sie auf das "Aktualisieren-Icon". Sollten Sie mehrere Kobra VS-Datenträger angeschlossen haben, können Sie in der Geräteliste wählen, mit welchem dieser Datenträger Sie sich einloggen wollen.

Geben Sie die Admin-PIN des in der Geräteliste ausgewählten VS-Datenträgers ein und drücken Sie auf den Login-Button. nach richtiger Eingabe der Admin-PIN kommen Sie in das Hauptfenster. Nach falscher Eingabe der Admin-PIN müssen Sie 10 Sekunden warten, bevor Sie einen neuen Login-Versuch starten können.

## <span id="page-30-0"></span>**5.2 Regulärer Start der Software (Geräte-Login)**

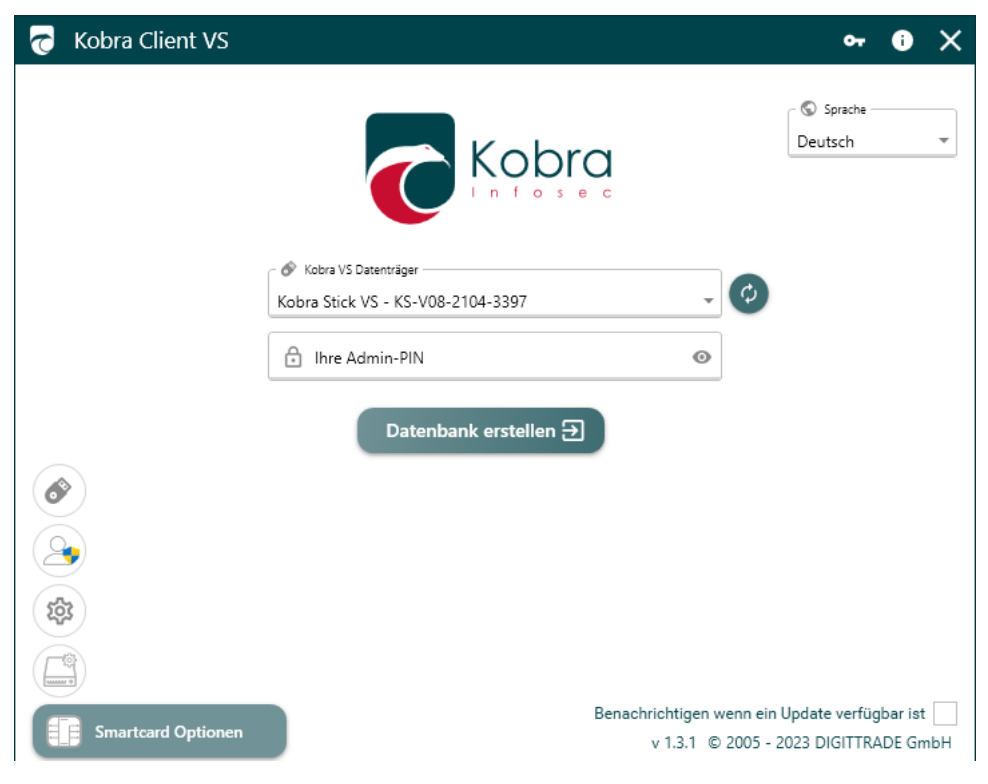

Führen Sie die "Kobra Client VS.msi" aus. Nachdem sich das Login-Fenster geöffnet hat, wählen Sie Ihren am Host-System angeschlossenen VS-Datenträger im Reiter "Kobra VS-Datenträger" aus. Geben Sie Ihre Admin-PIN des VS-Datenträgers ein.

Ändern und konfigurieren Sie im Hauptfenster wie gewohnt Ihre Einstellungen.

## <span id="page-31-0"></span>**5.3 Regulärer Start der Software (Datenbank-Login)**

Führen Sie die "Kobra Client VS.msi" aus. Nachdem sich das Login-Fenster geöffnet hat, geben Sie Ihr Datenbank-Passwort im Reiter "Ihr Datenbank-Passwort" ein.

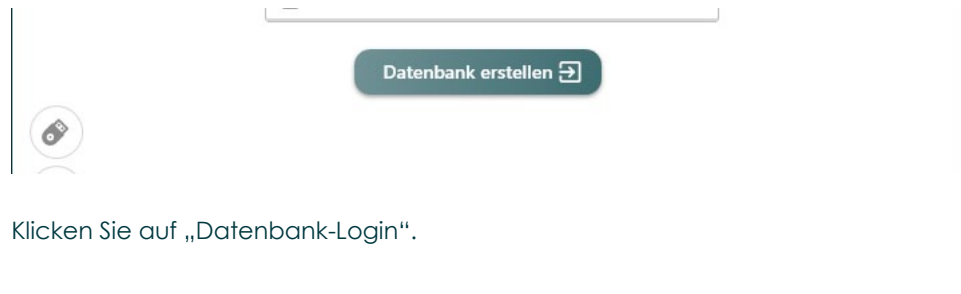

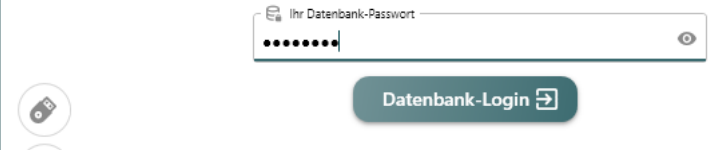

#### **Hinweis:**

*Der Datenbank-Login funktioniert nur, wenn Sie bereits eine Datenbank angelegt haben.Wie Sie eine Datenbank anlegen, erfahren Sie in Kapitel [11.1 Datenbank er](#page-70-1)[stellen](#page-70-1).*

## <span id="page-32-0"></span>**5.4 Regulärer Start der Software (Datenbank- & Geräte-Login)**

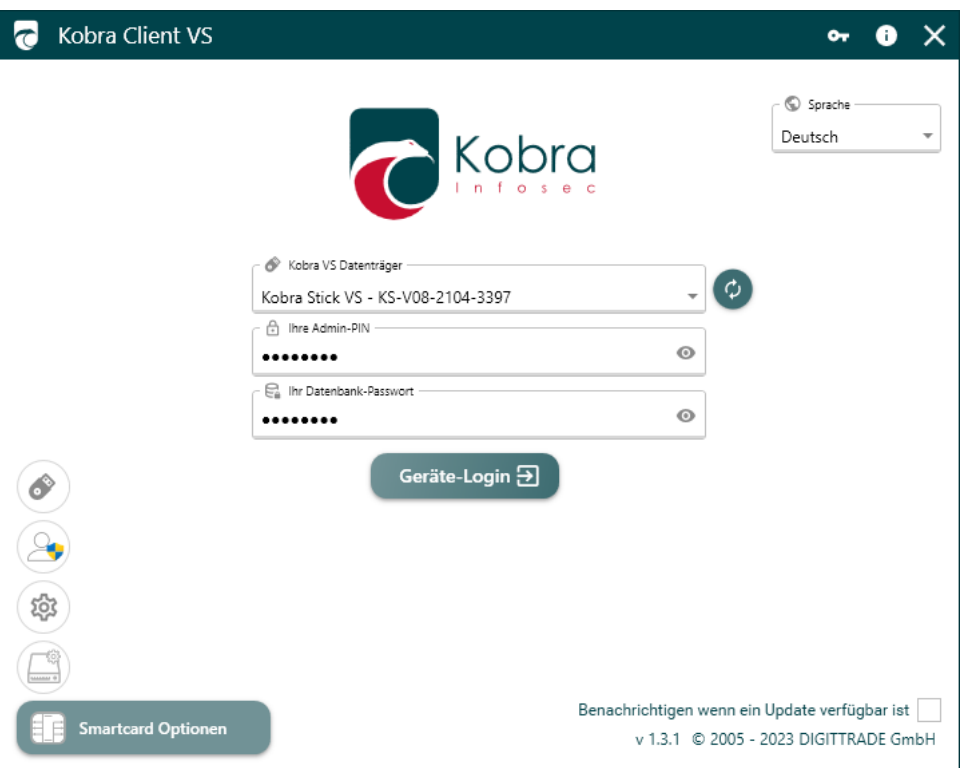

Führen Sie die "Kobra Client VS.msi" aus. Nachdem sich das Login-Fenster geöffnet hat, wählen Sie Ihren am Host-System angeschlossenen VS-Datenträger im Reiter "Kobra VS-Datenträger" aus. Geben Sie Ihre Admin-PIN des VS-Datenträgers und Ihr Datenbank-Passwort ein.

Ändern und konfigurieren Sie im Hauptfenster wie gewohnt Ihre Einstellungen.

#### **Hinweis:**

*Der Datenbank-Login funktioniert nur, wenn Sie bereits eine Datenbank angelegt haben.Wie Sie eine Datenbank anlegen, erfahren Sie in [11.1 Datenbank erstellen](#page-70-1).*

## <span id="page-33-0"></span>**6. Das Hauptfenster**

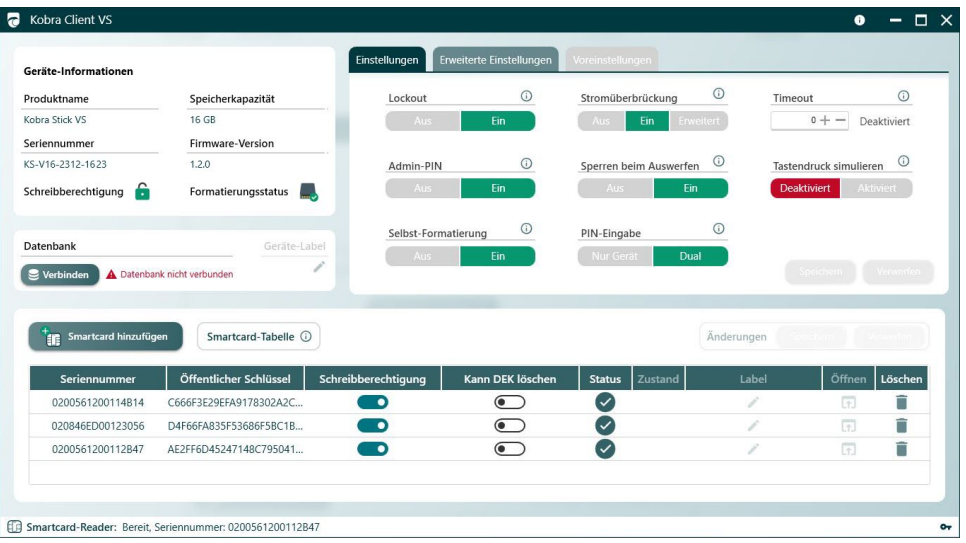

Das Hauptfenster ist aufgeteilt in mehrere Reiter, welche eine bessere Übersicht und Bearbeitung der Kobra VS-Datenträger und Smartcards ermöglichen. Folgende Reiter befinden sich im Hauptfenster:

- Geräte-Informationen
- Einstellungen
- Erweiterte Einstellungen
- Smartcard
- Smartcard-Tabelle

Links im Reiter **Geräte-Informationen** finden Sie alle relevanten Informationen zu Ihrem Kobra VS-Datenträger: Den Produktnamen, die Firmware-Version, die Seriennummer, die Schreibberechtigung (einstellbar mit dem Kobra Client) und den Formatierungsstatus.

In den **Einstellungen** haben Sie die Möglichkeit, den VS-Datenträger nach Ihren Wünschen zu konfigurieren.

- Lockout ein- und auszuschalten: Ist die Lockout-Funktion aktiviert, wechselt der VS-Datenträger in den Wartemodus, sobald die Smartcard aus dem Smartcard-Slot entfernt wird.
- Timeout: Sie können einstellen, nach wie vielen Minuten Inaktivität der VS-Datenträger in den Wartemodus wechseln soll. Außerdem haben Sie die Möglichkeit, die Timout-Funktion vollständig zu deaktivieren.
- <span id="page-34-0"></span>• Admin-PIN ein- und auszuschalten: Sie können festlegen, ob die Admin-PIN über die Tastatur des VS-Datenträgers eingegeben werden kann.
- Laufwerks-Typ ändern: Sie können festlegen, ob es sich bei dem VS-Datenträger um einen lokalen Datenträger oder einem Wechseldatenträger handeln soll.
- Speichern: Alle Änderungen der Einstellungen werden übernommen.
- Abbrechen: Alle Änderungen der Einstellungen werden verworfen.

In **Erweiterte Einstellungen** haben Sie die Möglichkeit, den Update-Schlüssel und die Admin-PIN zu bearbeiten. Außerdem können Sie die Einstellungen exportieren (optional mit Smartcard-Tabelle) und Einstellungen, die Sie zu einem früheren Zeitpunkt vorgenommen und exportiert hatten, importieren.

In der **Smartcard-Tabelle** können neue Smartcards mithilfe eines Kobra VS-Datenträgers oder Smartcard-Readers ausgelesen und eingetragen werden. Außerdem können neue Smartcards inklusive der Seriennummern und Kryptoschlüssel manuell hinzugefügt werden. Schreibberechtigungen der Smartcards können Sie verwalten. Auch das Löschen einzelener Smartcards sowie der gesamten Smartcard-Tabelle ist möglich.

Sie haben die Möglichkeit, die Smartcard-Tabelle zu exportieren oder zu importieren.

## **6.1 Kobra VS-Datenträger wird vom Host-System getrennt**

Wenn der Kobra VS-Datenträger während der Bearbeitung im Kobra Client vom Host-System getrennt wird, erscheint ein Warnhinweis:

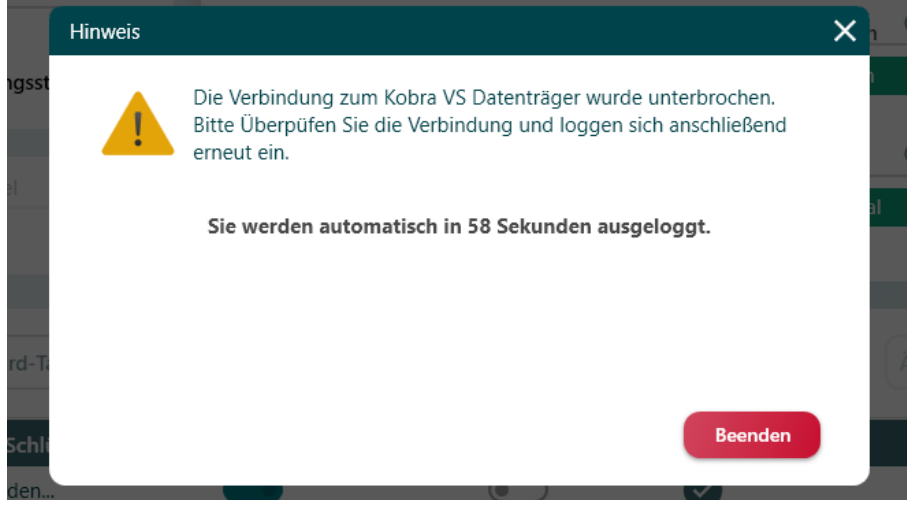

Eine weitere Konfiguration des Kobra VS-Datenträgers ist erst wieder möglich, sobald Sie diesen innerhalb einer Minute wieder mit dem Host-System verbinden.

Nach erneuter Verbindung des Kobra VS-Datenträgers mit dem Host-System werden Sie die dazu aufgefordert, die Admin-PIN einzugeben.

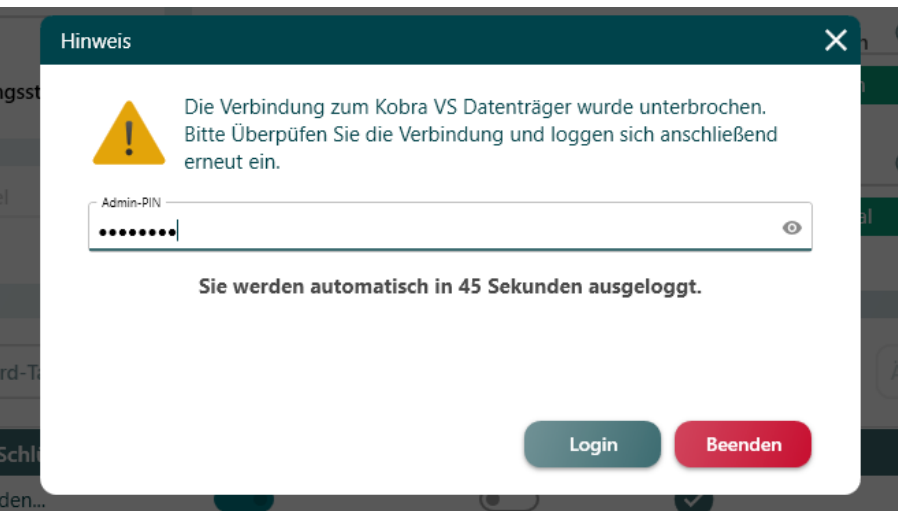

Nach erfolgreicher Eingabe kommen Sie mit einem Klick auf "Login" wieder in das Hauptfenster und die geplanten Konfigurationen und Änderungen können weiter vorgenommen werden.

#### **Hinweis:**

*Alle nicht gespeicherten Konfigurationen müssen erneut vorgenommen werden, wenn die Verbindung zum Kobra VS-Datenträgers unterbrochen wird.*
# Deutsch

### **6.2 Geräte-Informationen**

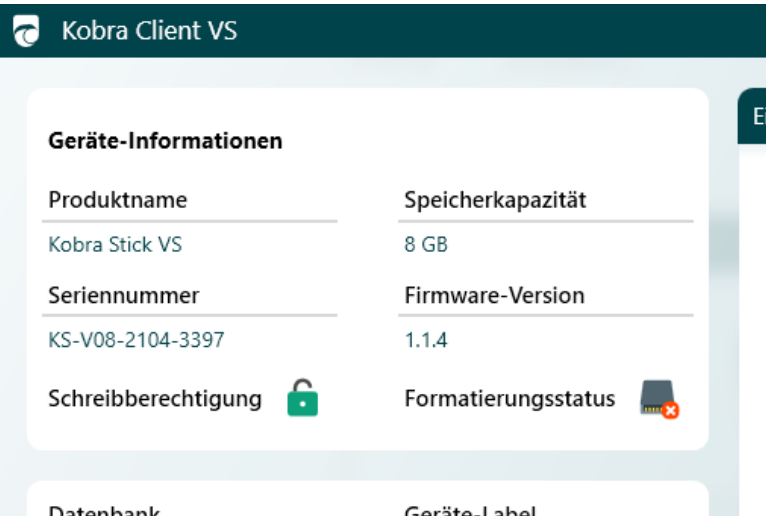

### **In den Geräte-Informationen können Sie folgende Informationen einsehen:**

#### **Produktname:**

Zeigt an, welcher Kobra VS-Datenträger aktuell am Host-System angeschlossen ist und im Kobra Client bearbeitet wird.

#### **Firmware-Version:**

Zeigt an, welche Version der Firmware auf dem Kobra VS-Datenträger-Chipsatz installiert ist.

#### **Seriennummer:**

Zeigt an, welche Seriennummer der Kobra VS-Datenträger besitzt (auch auf der Rückseite des Kobra VS-Datenträgers in Form eines QR-Codes und Klartext zu finden).

### **Schreibberechtigung:**

Zeigt an, ob der Schreibschutz des Kobra VS-Datenträgers aktiv ist.

Schreibberechtigung

Das grüne Schloss zeigt an, dass auf dem Kobra VS-Datenträger geschrieben werden kann. Daten sind lesbar, bearbeitbar, verschiebbar und kopierbar.

Schreibberechtigung

Das rote Schloss zeigt an, dass auf dem Kobra VS-Datenträger keine Daten geschrieben werden können. Die Daten sind jedoch weiterhin lebsar und können auf das Host-System kopiert, aber nicht verschoben werden. Dateien können auf dem Kobra VS-Datenträger nicht bearbeitet werden.

### **Formatierungsstatus:**

Zeigt an, ob der Kobra VS-Datenträger bereits formatiert wurde.

Formatierungsstatus

Das grüne Häkchen zeigt an, dass der Kobra VS-Datenträger bereits formatiert ist.

Formatierungsstatus

Das rote Kreuz zeigt an, dass der Kobra VS-Datenträger noch nicht formatiert ist. Nach Anschluss des Kobra VS-Datenträgers am Host-System und der Benutzeranmeldung formatiert sich der Kobra VS\_Datenträger automatisch. Die Hauptaste blinkt dabei blau. Dies kann einige Minuten in Anspruch nehmen. Nach der Formatierung leuchtet die Hauptaste grün (bei deaktiviertem Schreibschutz) oder violett (bei aktiviertem Schreibschutz).

# **7. Einstellungen**

# **7.1 Lockout Funktion ein- / ausschalten**

Die Lock-Out EInstellung legt fest, ob die Smardcard (PKI-Karte) nach der Authentisierung im Kobra VS-Datenträger verbleiben muss oder entfernt werden kann. Im eingeschalteten Lock-Out Modus wird der Zugriff auf die Daten nach dem Entfernen der Smartcard (PKI-Karte) aus dem Kobra VS-Datenträger sofort unterbrochen.

Um den Lockout-Modus zu verwalten, gehen Sie wie folgt vor:

- 1) Starten Sie die Software Kobra Client VS und verbinden Sie den Kobra VS-Datenträger mit dem PC.
- 2) Wählen Sie den Kobra VS-Datenträger im Login-Fenster aus.
- 3) Geben Sie die gültige Admin-PIN ein und klicken Sie auf "Login". Die Software wechselt dabei zum Hauptmenü.
- 4) Klicken Sie in den Einstellungen im Eingabebereich "Lockout" auf das Feld "Aus" oder "Ein".

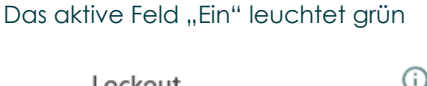

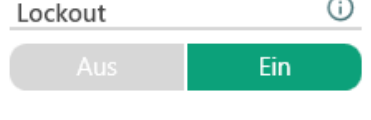

und das aktive Feld "Aus" leuchtet rot.

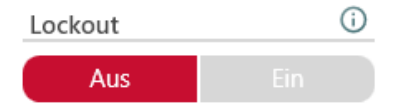

Das inaktive Feld ist immer grau.

5) Klicken Sie anschließend auf "Speichern", damit die vorgenommenen Änderungen in den Kobra VS-Datenträger übertragen werden.

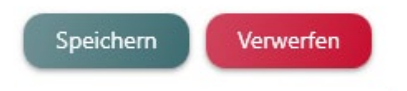

# **7.2 Stromüberbrückung verwalten**

Diese Option ist für Einsatzszenarien wie "Sicherer Mobiler Arbeitsplatz" gedacht, bei denen ein bootfähiges Betriebssystem direkt auf dem Kobra VS-Datenträger installiert wird. Je nach Host-System (PC/Laptop/Anlage) verhalten sich die USB-Anschlüsse während der Bootphase unterschiedlich.

"Aus": Der Kobra VS Datenträger sperrt sich sofort, sobald es zu einer Stromunterbrechung kommt. Diese Einstlelung sollte immer ausgewählt sein, außer das Einsatzszenario erfordert zwingend eine andere EInstlelung.

"Ein": Der Kobra VS-Datenträger toleriert innerhalb der ersten 30 Sekunden nach der Authentifizierung beliebig viele Stromunterbrechungen von jeweils bis zu 10 Sekunden. Aktivieren Sie diesen Modus, wenn sich der Kobra VS-Datenträger während des Bootenvorgangs an Ihrem Host-System sperrt (Haupttaste wechselt von Grün auf Weiß und das Betriebssystem wird nicht geladen).

"Erweitert": Der Kobra VS-Datenträger toleriert beliebig viele Stromunterbrechungen von jeweils bis zu 10 Sekunden unabhängig von der vergangenen Zeit seit der Authentifizierung. Diese Funktion sollte nur in EInsatzszenarien verwendet werden, bei denen das Host-System mehrfach neu gestartet wird oder eine kontinuierliche Stromversorgung nicht durch das Host-System garantiert ist.

Um die Stromüberbrückung zu verwalten, gehen Sie wie folgt vor:

- 1) Starten Sie die Software Kobra Client VS und verbinden Sie den Kobra VS-Datenträger mit dem PC.
- 2) Wählen Sie den Kobra VS-Datenträger im Login-Fenster aus.
- 3) Geben Sie die gültige Admin-PIN ein und klicken Sie auf "Login". Die Software wechselt dabei zum Hauptmenü.
- Klicken Sie in den Einstellungen im Eingabebereich "Stromüberbrückungt" auf das Feld "Aus", "Ein" oder "Erweitert".

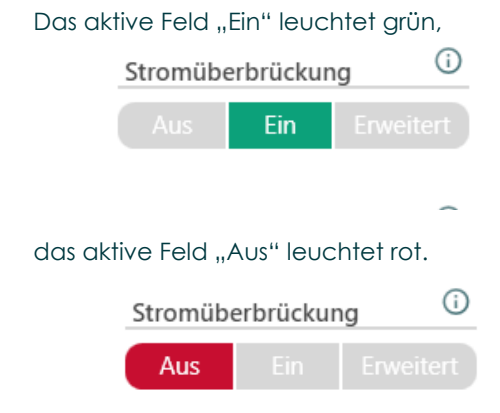

und das aktive Feld "Erweitert" leuchtet gelb.

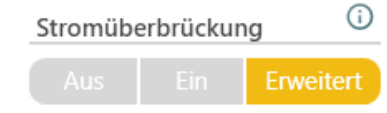

Die inaktiven Felder ist immer grau.

4) Klicken Sie anschließend auf "Speichern", damit die vorgenommenen Änderungen in den Kobra VS-Datenträger übertragen werden.

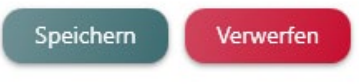

# **7.3 Time-Out in Minuten festlegen**

Die Time-Out Einstellung legt fest, nach wie vielen Minuten sich der freigeschaltete Kobra VS-Datenträger automatisch sperrt, wenn innerhalb der angegeben Zeit kein lesender oder schreibender Zugriff auf ihn erfolgt. Die mögliche Time-Out Zeit liegt zwischen 1 und 30 Minuten. Zur Deaktivierung der Time-Out-Funktion müssen 0 Minuten ausgewählt werden.

Um die Time-Out-Funktion zu verwalten, gehen Sie wie folgt vor:

- 1) Starten Sie die Software Kobra Client VS und verbinden Sie den Kobra VS-Datenträger mit dem PC.
- 2) Wählen Sie den Kobra VS-Datenträger im Login-Fenster aus.
- 3) Geben Sie die gültige Admin-PIN ein und klicken Sie auf "Login". Die Software wechselt dabei zum Hauptmenü.
- 4) Geben Sie in den Einstellungen in das Eingabefeld "Time-Out" eine Zahl von 0 bis 30 ein. Sie können dazu auch die Zeichen "+" und "-" verwenden. Außerdem können die Pfeiltasten auf der Computer-Tastatur und das Mausrad zur Eingabe der Time-Out-Zeit benutzt werden.

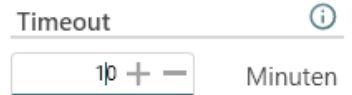

5) Klicken Sie anschließend auf "Speichern", damit die vorgenommenen Änderungen in den Kobra VS-Datenträger übertragen werden.

#### **Hinweis:**

*Sollten Programme oder das Betriebssystem in regelmäßigen Abständen automatisch lesend oder schreibend auf den Kobra VS-Datenträger zugreifen, verliert die Time-Out Funktion möglicherweise ihre Wirkung.*

Verwerfen

### **7.4 Admin-PIN ein- / ausschalten**

Die Admin-PIN Einstellung legt fest, ob die Admin-PIN über die Tastatur des Kobra VS-Datenträgers eingegeben werden kann. Die EIngabe der Admin-PIN über den Kobra Client VS wird von dieser Einstellung nicht beeinflusst.

Um die Admin-PIN ein- oder auszuschalten, gehen Sie wie folgt vor:

- 1) Starten Sie die Software Kobra Client VS und verbinden Sie den Kobra VS-Datenträger mit dem PC.
- 2) Wählen Sie den Kobra VS-Datenträger im Login-Fenster aus.
- 3) Geben Sie die gültige Admin-PIN ein und klicken Sie auf "Login". Die Software wechselt dabei zum Hauptmenü.
- 4) Klicken Sie in den Elnstellungen bei "Admin-PIN" auf "Ein" oder "Aus".

Das aktive Feld "Ein" leuchtet grün

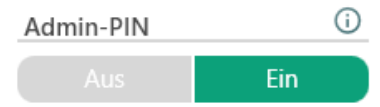

und das aktive Feld "Aus" leuchtet rot.

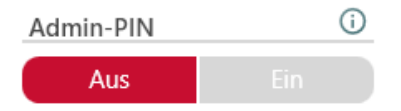

5) Klicken Sie anschließend auf "Speichern", damit die vorgenommenen Änderungen in den Kobra VS-Datenträger übertragen werden.

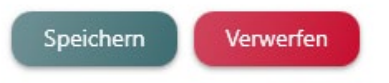

# **7.5 Sperren beim Auswerfen ein- / ausschalten**

Diese Option ist für Einsatzszenarien wie "Sicherer Mobiler Arbeitsplatz" gedacht, bei denen ein bootfähiges Betriebssystem direkt auf dem Kobra VS-Datenträger installiert wird. Je nach Host-System (PC/Laptop/Anlage) verhalten sich die USB-Anschlüsse während der Bootphase unterschiedlich.

"Ein": Der Kobra VS Datenträger sperrt sich automatisch, sobald er am Host-System "ausgeworfen" oder "sicher entfernt" wird, Dies ist die Standard-Konfiguration und sollte nur geändert werden, wenn das Einsatzszenario es erfordert,

"Aus": Der Kobra VS-Datenträger ignoriert die Meldungen "auswerfen" und "sicher entfernen" vom Host-System und bleibt im freigeschalteten Zustand. Wählen Sie diese Option, wenn sich der Kobra VS-Datenträger während des Bootvorgangs an Ihrem Host-System sperrt (Haupttaste wechselt von Grün auf Weiß und das Betriebssystem wird nicht geladen).

Um das Sperren beim Auswerfen ein- oder auszuschalten, gehen Sie wie folgt vor:

- 1) Starten Sie die Software Kobra Client VS und verbinden Sie den Kobra VS-Datenträger mit dem PC.
- 2) Wählen Sie den Kobra VS-Datenträger im Login-Fenster aus.
- 3) Geben Sie die gültige Admin-PIN ein und klicken Sie auf "Login". Die Software wechselt dabei zum Hauptmenü.
- 4) Klicken Sie in den EInstlelungen bei "Sperren beim Auswerfen" auf "Ein" oder "Aus".

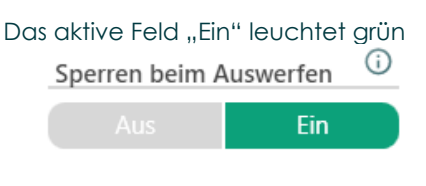

und das aktive Feld "Aus" leuchtet rot.

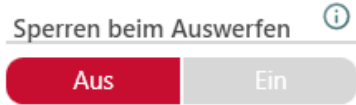

5) Klicken Sie anschließend auf "Speichern", damit die vorgenommenen Änderungen in den Kobra VS-Datenträger übertragen werden.

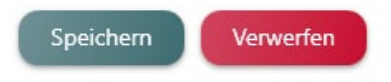

# **7.6 Tastendruck simulieren aktivieren / deaktivieren**

Wenn diese Option aktiviert ist, kann softwarebasiert ein Tastandruck auf dem Kobra VS-Datenträger über die API simuliert werden.

Um die Funktion "Tastendruck simulieren" zu de- oder aktivieren, gehen Sie wie folgt vor:

- 1) Starten Sie die Software Kobra Client VS und verbinden Sie den Kobra VS-Datenträger mit dem PC.
- 2) Wählen Sie den Kobra VS-Datenträger im Login-Fenster aus.
- 3) Geben Sie die gültige Admin-PIN ein und klicken Sie auf "Login". Die Software wechselt dabei zum Hauptmenü.
- 4) Klicken Sie in den EInstlelungen bei "Tastendruck simulieren" auf "Deaktiviert" oder "Aktiviert".

Das aktive Feld "Aktiviert" leuchtet grün

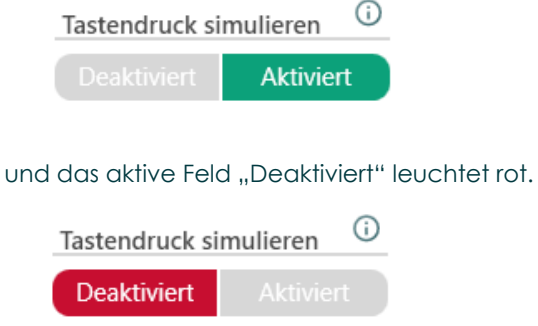

5) Klicken Sie anschließend auf "Speichern", damit die vorgenommenen Änderungen in den Kobra VS-Datenträger übertragen werden.

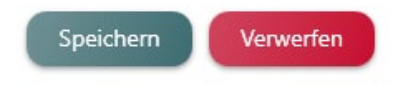

# **7.7 Selbst-Formatierung ein- / ausschalten**

Nach dem Zurücksetzen des DEK (Data Encryption Key) führt das Gerät standardmäßig eine automatische Formatierung durch. Die Deaktivierung dieser Option wird die Selbstformatierung des Geräts verhindern, was bedeutet, dass der Benutzer das Gerät anschließend manuell formatieren muss.

Um die Selbst-Formatierung ein- oder auszuschalten, gehen Sie wie folgt vor:

- 1) Starten Sie die Software Kobra Client VS und verbinden Sie den Kobra VS-Datenträger mit dem PC.
- 2) Wählen Sie den Kobra VS-Datenträger im Login-Fenster aus.
- 3) Geben Sie die gültige Admin-PIN ein und klicken Sie auf "Login". Die Software wechselt dabei zum Hauptmenü.
- 4) Klicken Sie in den Elnstlelungen bei "Selbst-Formatierung" auf "Ein" oder "Aus".

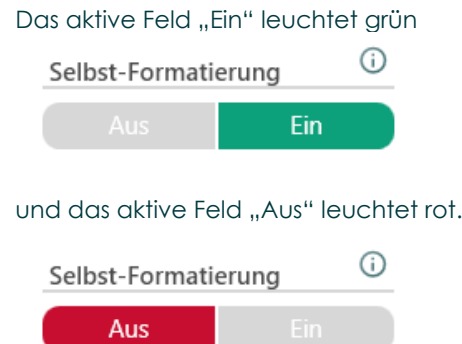

5) Klicken Sie anschließend auf "Speichern", damit die vorgenommenen Änderungen in den Kobra VS-Datenträger übertragen werden.

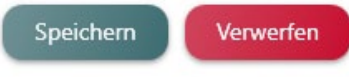

#### **Hinweis:**

*Bitte beachten Sie, dass die Kobra Client-Software ausgeschaltet sein muss, sobald sie den VS-Datenträger formatieren.*

# **7.8 PIN-Eingabe am VS-Datenträger verwalten**

Wird der Kobra VS-Datenträger als Smartcard-Reader am PC verwendet, so muss ggf. auch eine Authentifizierung an der Smartcard über den PC stattfinden. Diese Option definiert, ob die "PIN-Eingabe" hierzu ausschließlich über die Tastatur des Kobra VS-Datenträgers erfolgen darf ("Nur Gerät") oder alternativ auch direkt am PC z.B. über ein Eingabefeld ("Dual"). In der Regel ist die Option "Nur Gerät" die sicherere Variante. "Dual" sollte nur bei einem konkreten Bedarf für ein spezielles Einsatzszenario verwendet werden.

Um die PIN-Eingabe zu verwalten, gehen Sie wie folgt vor:

- 1) Starten Sie die Software Kobra Client VS und verbinden Sie den Kobra VS-Datenträger mit dem PC.
- 2) Wählen Sie den Kobra VS-Datenträger im Login-Fenster aus.
- 3) Geben Sie die gültige Admin-PIN ein und klicken Sie guf "Login". Die Software wechselt dabei zum Hauptmenü.
- 4) Klicken Sie in den Elnstlelungen bei "PIN-Eingabe" auf "Dual" oder "Nur Gerät".

Das aktive Feld "Dual" leuchtet grün

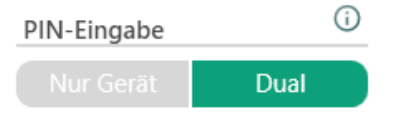

und das aktive Feld "Nur Gerät" leuchtet rot.

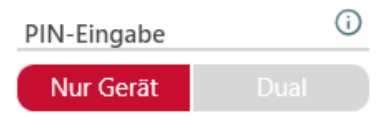

5) Klicken Sie anschließend auf "Speichern", damit die vorgenommenen Änderungen in den Kobra VS-Datenträger übertragen werden.

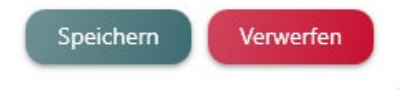

# **8. Erweiterte Einstellungen**

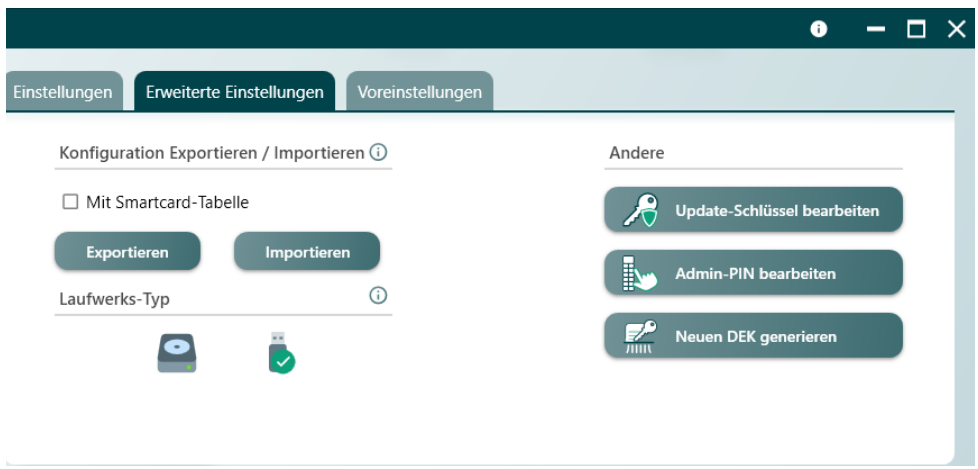

In den erweiterten Einstellungen haben Sie die Möglichkeit, den Update-Schlüssel und die Admin-PIN zu bearbeiten.

Sie können die Einstellungen exportieren (optional mit Smartcard-Tabelle). Außerdem können Sie die Einstellungen importieren, die sie zu einem früheren Zeitpunkt vorgenommen und exportiert hatten.

# **8.1 Update-Schlüssel bearbeiten**

Vor dem Ausführen eines Updates muss der Administrator auf dem Kobra VS-Datenträger einen 256 Bit (32 Bytes) Update-Schlüssel hinterlegen. Diese Aufgabe kann er auch im Vorfeld bereits bei der ersten Einrichtung des Kobra VS-Datenträgers erledigen. Dazu gehen Sie wie folgt vor:

- 1) Starten Sie die Software Kobra Client VS und verbinden Sie den Kobra VS-Datenträger mit dem PC.
- 2) Wählen Sie den Kobra VS-Datenträger im Login-Fenster aus
- 3) Geben Sie die gültige Admin-PIN ein und klicken Sie auf "Login". Die Software wechselt dabei zum Hauptmenü.
- 4) Klicken Sie auf das Feld "Update-Schlüssel bearbeiten".

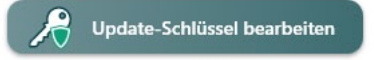

5) Im Fenster "Update-Schlüssel bearbeiten" können Sie einen 256 Bit Update-Schlüssel entweder manuell hexadezimal eintragen oder aus einer Binär-Datei mit dem Klicken auf den Button "Update-Schlüssel importieren" laden

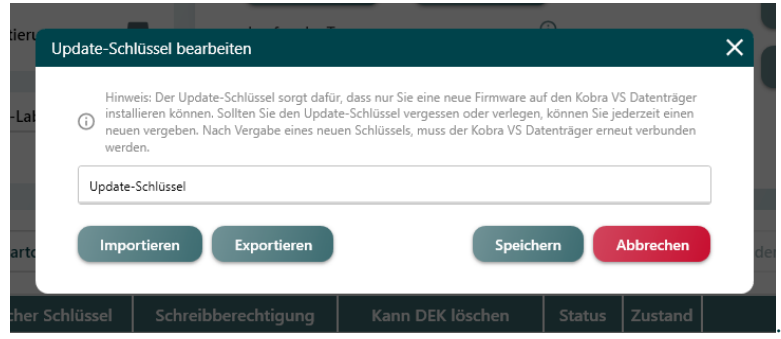

6) Klicken Sie anschließend auf "Speichern", damit die vorgenommenen Änderungen in den Kobra VS-Datenträger übertragen werden.

#### **Hinweis:**

*Der Update-Schlüssel sorgt dafür, dass nur Sie in der Lage sind eine neue Firmware auf den Kobra VS Datenträger zu installieren. Sollten Sie den Update-Schlüssel vergessen oder verlegen, können Sie jederzeit, wie oben beschrieben, einen neuen Update-Schlüssel vergeben.*

### **8.2 Admin-PIN bearbeiten**

Um die Admin-PIN zu ändern, gehen Sie wie folgt vor:

- 1) Starten Sie die Software Kobra Client VS und verbinden Sie den Kobra VS-Datenträger mit dem PC.
- 2) Wählen Sie den Kobra VS-Datenträger im Login-Fenster aus.
- 3) Geben Sie die gültige Admin-PIN ein und klicken Sie auf "Login". Die Software wechselt dabei zum Hauptmenü.
- 4) Klicken Sie auf "Admin-PIN bearbeiten".

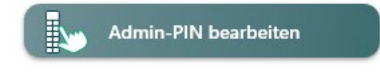

Geben Sie die aktuelle Admin-PIN ein.

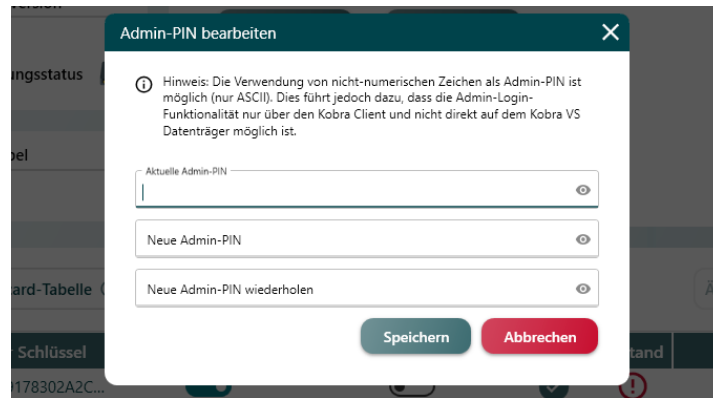

5) Geben Sie die neue Admin-PIN zweimal ein und klicken Sie auf "Änderung speichern".

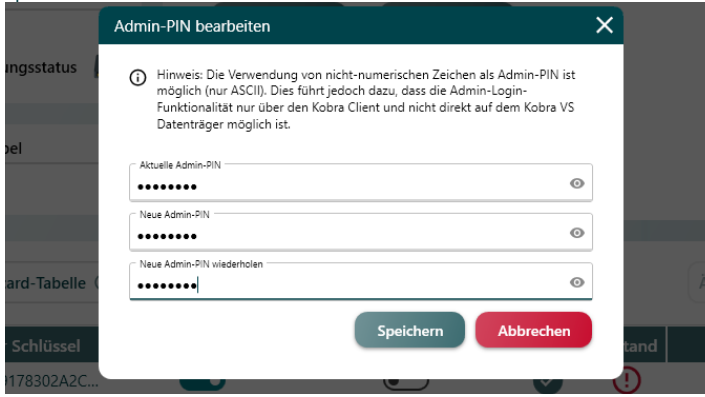

6) Nach erfolgreicher PIN-Änderung erscheint die Meldung "Die Änderung war erfolgreich". Bei fehlerhaften Eingaben erscheint eine entsprechende Fehlermeldung.

#### **Hinweis:**

*Die Verwendung von nicht-numerischen Zeichen ls Admin-PIN ist möglich (nur ASCII). Dies führt jedoch dazu, dass die Admin-Login-Funktionalität nur über den Kobra Client und nicht direkt auf dem Kobra VS-Datenträger möglich ist.*

### **8.3 Konfiguration importieren und exportieren**

Sie können die vorgenommenen Konfigurationen in den erweiterten Einstellungen exportieren, um sie zu einem späteren Zeitpunkt zu importieren und zum Beispiel für andere Kobra VS-Datentäger zu verwenden. Außerdem haben Sie die Möglichkeit, zusätzlich die Smartcard-Tabelle zu exportieren und später wieder zu importieren.

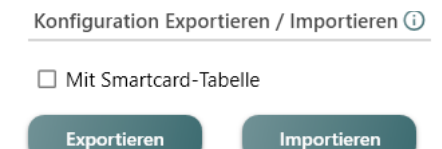

Um die erweiterten Einstellungen zu exportieren, klicken Sie im Reiter "Erweiterte Einstellungen" in der Rubrik "Konfiguration Exportieren / Importieren" auf "Exportieren". Um die Smartcard-Tabelle ebenfalls zu exportieren, klicken Sie in das Kästchen neben "Mit Smartcard-Tabelle".

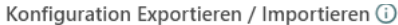

Mit Smartcard-Tabelle

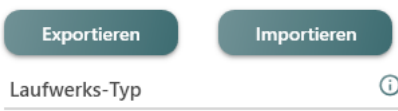

Wählen Sie den Pfad aus, unter welchem die Konfigurationsdatei gespeichert werden soll. Drücken Sie hierzu auf "Speichern unter". Geben Sie danach das Passwort, welches Sie benutzen möchten, ein und wiederholen Sie dieses. Drücken Sie anschließend auf "Exportieren".

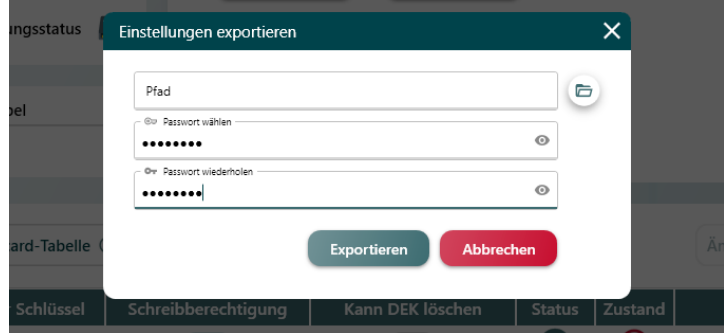

Um die erweiterten Einstellungen zu importieren, klicken Sie im Reiter "Erweiterte Einstellungen" in der Rubrik "Konfiguration Exportieren / Importieren" auf "Importieren". Um die Smartcard-Tabelle ebenfalls zu importieren, klicken Sie in das Kästchen neben "Mit Smartcard-Tabelle".

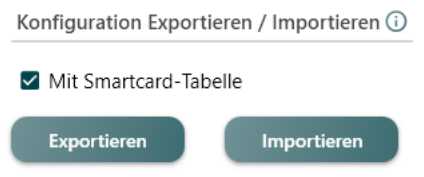

Wählen Sie den Pfad aus, aus welchem die Konfigurationsdatei importiert werden soll. Drücken Sie hierzu auf "Importieren von". Geben Sie danach das Passwort ein, welches beim Exportieren eingestellt wurde. Drücken Sie anschließend auf "Importieren".

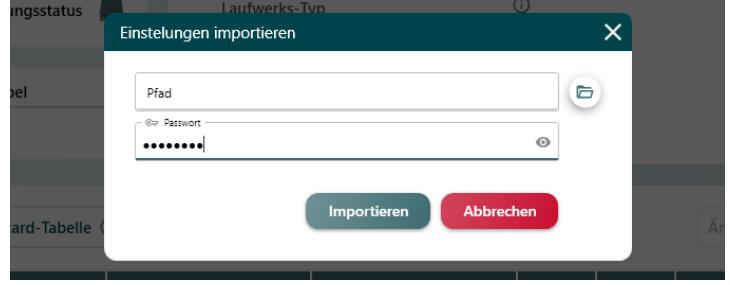

# **8.4 Neuen DEK generieren**

- 1) Starten Sie die Software Kobra Client VS und verbinden Sie den Kobra VS-Datenträger mit dem PC.
- 2) Wählen Sie den Kobra VS-Datenträger im Login-Fenster aus.
- 3) Geben Sie die gültige Admin-PIN ein und klicken Sie guf "Login". Die Software wechselt dabei zum Hauptmenü.
- 4) Klicken Sie auf "Neuer DEK".

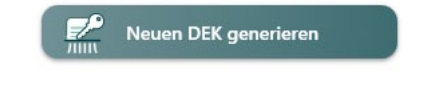

### 5) Lesen und Bestätigen Sie die Information:

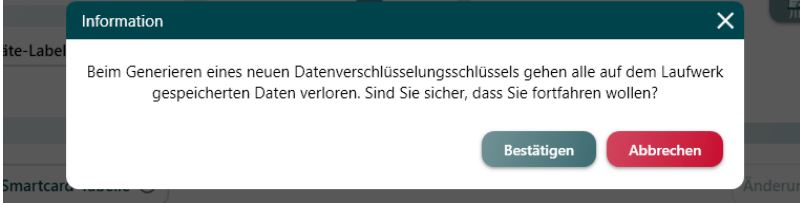

### **Hinweis:**

*Bitte beachten Sie, dass die Kobra Client-Software nach der Generierung eines neuen DEK ausgeschaltet sein muss, sobald sie den VS-Datenträger formatieren.*

#### **Hinweis:**

*Bitte beachten Sie, dass bei der Erstellung eines neuen DEK alle zuvor auf dem Kobra VS-Datenträger gespeicherten Daten unwiderruflich zerstört werden.*

### **8.5 Laufwerk-Typ ändern**

Sie haben die Möglichkeit, den Kobra VS-Datenträger als lokalen Datenträger oder Wechseldatenträger einzustellen.

Der Kobra Stick VS wird in Windows meistens als externer Datenträger, also als regulärer USB-Stick, erkannt. Die Kobra Drive VS hingegen wird oft von WIndows-Betriebssystemen als lokaler Datenträger, also als reguläre Festplatte, erkannt.

Bei der Installation eines bootfähigen Betriebssystems kann es vorkommen, dass das Betriebssystem die Installation auf einem Wechseldatendträger ablehnt. In diesem Fall können Sie den Kobra VS-Datenträger als "Lokalen Datenträger" konfigurieren.

Falls Sie den Kobra VS-Datenträger im Modus "Lokaler Datenträger" verwenden, müssen Sie den Kobra Client als Administrator starten.

Im Kobra Client haben Sie die Möglichkeit, den Laufwerk-Typ zu ändern, wann immer es erforderlich ist. *Dazu gehen Sie wie folgt vor:*

- 1) Starten Sie die Software Kobra Client VS und verbinden Sie den Kobra VS-Datenträger mit dem PC.
- 2) Wählen Sie den Kobra VS-Datenträger im Login-Fenster aus.
- 3) Geben Sie die gültige Admin-PIN ein und klicken Sie auf "Login". Die Software wechselt dabei zum Hauptmenü.
- 4) Wählen Sie in den Erweiterten Einstelllungen das Festplattensymbol aus

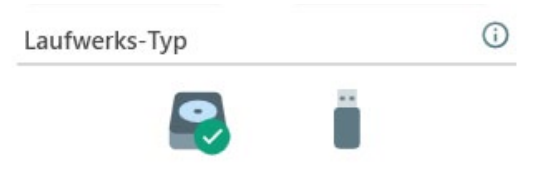

5) und bestätigen Sie das darauffolgende Informationsfenster mit Klick auf "Ok".

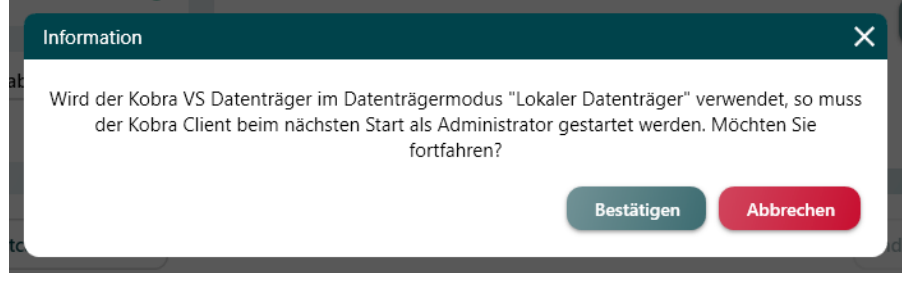

6) Klicken Sie anschließend auf "Speichern", damit die vorgenommenen Änderungen in den Kobra VS-Datenträger übertragen werden.

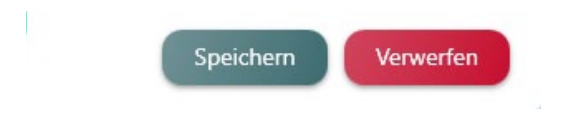

### **9. Voreinstellungen**

Voreinstellungen bieten die Möglichkeit, die Konfiguration eines Kobra VS-Datenträgers zu speichern und diese komfortabel auf andere Kobra VS-Datenträger anzuwenden. Eine Voreinstellung kann die Haupt-Einstellungen und/oder die Smartcard-Tabelle beinhalten. Die erweiterten Einstellungen werden nicht durch die Voreinstlelungen übernommen.

Ansicht des Reiters "Voreinstellungen" ohne zuvor hinzugefügte Voreinstellungen:

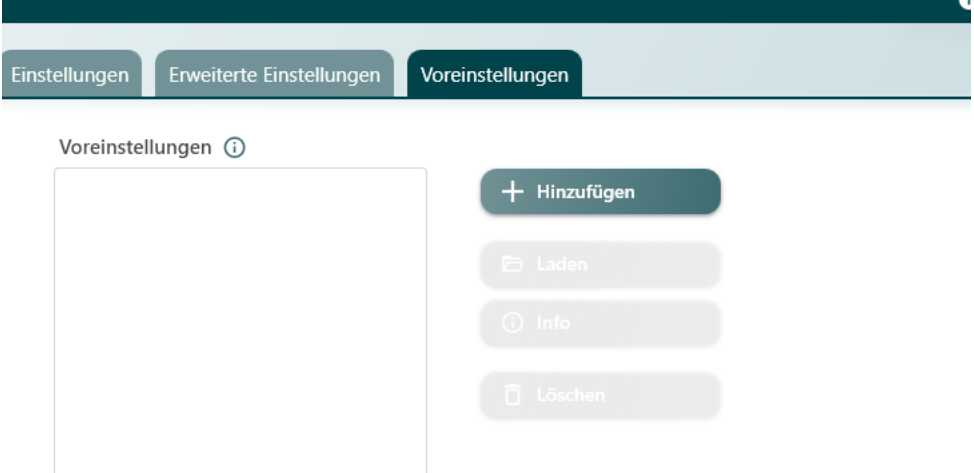

### Ansicht des Reiters "Voreinstellungen" mit zuvor hinzugefügte Voreinstellungen:

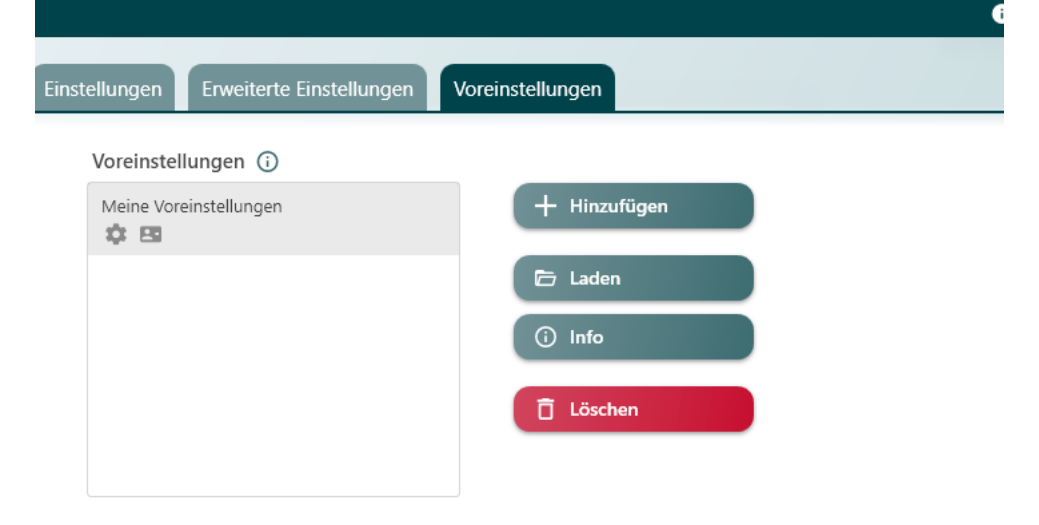

# **9.1 Voreinstellungen hinzufügen**

Das Hinzufügen der Voreinstellungen speichert die derzeitige Konfiguration des eingeloggten Kobra VS-Datenträgers als eine neue Voreinstellung.

Dazu gehen Sie wie folgt vor:

- 1) Starten Sie die Software Kobra Client VS und verbinden Sie den Kobra VS-Datenträger mit dem PC.
- 2) Wählen Sie den Kobra VS-Datenträger im Login-Fenster aus.
- 3) Geben Sie die gültige Admin-PIN ein und klicken Sie guf "Login". Die Software wechselt dabei zum Hauptmenü.
- 4) Klicken Sie in den Voreinstelllungen auf "Hinufügen".

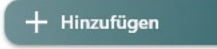

5) Geben Sie Ihren Voreinstellungen im Feld "Label" einen Namen.

✓ ✓

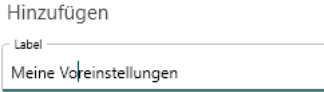

6) Wählen Sie, ob sowohl die EInstellungen, als auch die Smartcard-Tabelle hinzugefügt werden sollen.

Einstellungen Smartcard-Tabelle

7) Klicken Sie anschließend auf "Speichern", damit die Voreinstellungen gespeichert werden.

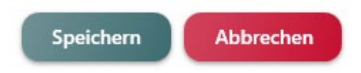

Anschließend haben Sie in der Hauptansicht des Reiters "Voreinstlelungen" ihre gespeicherten Voreinstellungen, die Sie entweder laden oder löschen können.

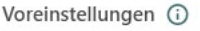

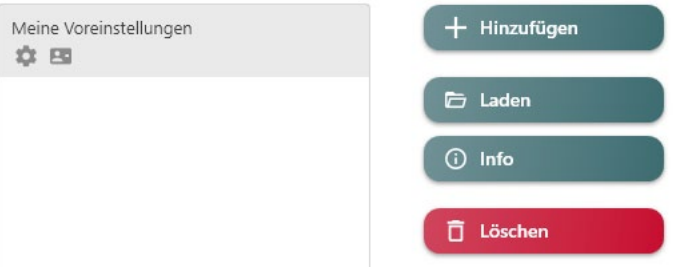

# **9.2 Voreinstellungen laden**

Das Laden von Voreinstellungen wendet die Voreinstellungen auf den aktuell eingeloggten VS-Datenträger an.

Dazu gehen Sie wie folgt vor:

- 1) Starten Sie die Software Kobra Client VS und verbinden Sie den Kobra VS-Datenträger mit dem PC.
- 2) Wählen Sie den Kobra VS-Datenträger im Login-Fenster aus.
- 3) Geben Sie die gültige Admin-PIN ein und klicken Sie auf "Login". Die Software wechselt dabei zum Hauptmenü.
- 4) Wählen Sie im Reiter "Voreinstellungen" links die Voreinstellungen aus, die Sie laden möchten und klicken Sie rechts auf "Laden".

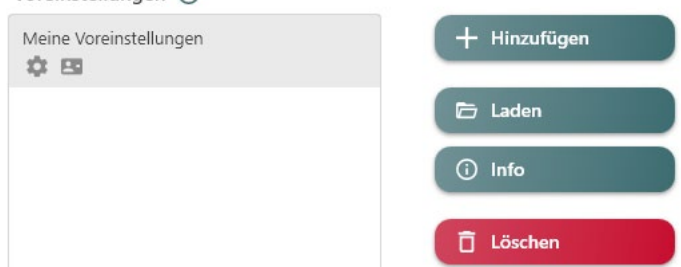

### 5) Bestätigen Sie die Meldung:.

Voreinstellungen (i)

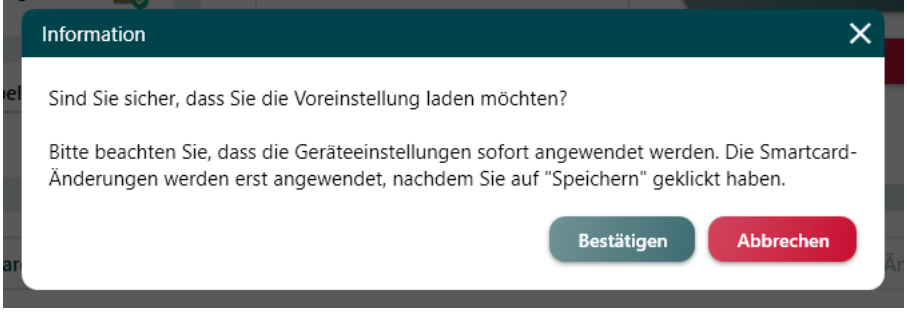

Ihre Voreinstellungen sind nun geladen.

# **9.3 Infos über Voreinstellungen**

Die Infos über gespeicherte Voreinstellungen zeigen alle Einstellungen und Smartcards, die in der ausgewählten Voreinstellung gespeichert sind.

Dazu gehen Sie wie folgt vor:

- 1) Starten Sie die Software Kobra Client VS und verbinden Sie den Kobra VS-Datenträger mit dem PC.
- 2) Wählen Sie den Kobra VS-Datenträger im Login-Fenster aus.
- 3) Geben Sie die gültige Admin-PIN ein und klicken Sie guf "Login". Die Software wechselt dabei zum Hauptmenü.
- 4) Wählen Sie im Reiter "Voreinstellungen" links die Voreinstellungen aus, über die Sie Informationen erhalten möchten und klicken Sie rechts auf "Infos".

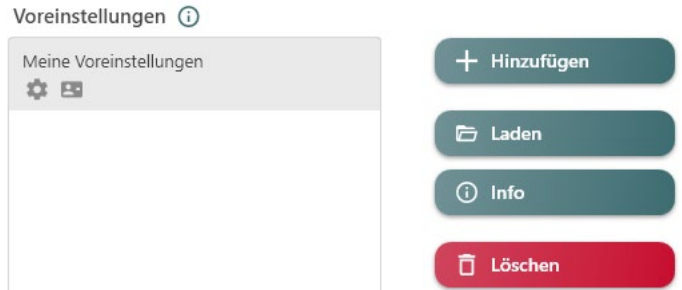

5) Im sich nun öffnendem Fenster sehen Sie alle Informationen der Voreinstellungen:

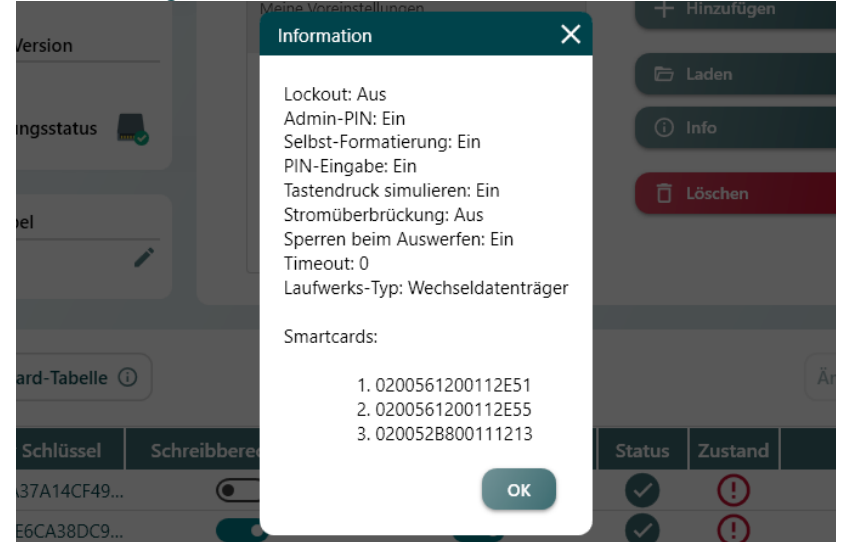

# **9.4 Voreinstellungen löschen**

Sie haben die Möglichkeit, zuvor gespeicherte Voreinstellungen zu löschen.

Dazu gehen Sie wie folgt vor:

- 1) Starten Sie die Software Kobra Client VS und verbinden Sie den Kobra VS-Datenträger mit dem PC.
- 2) Wählen Sie den Kobra VS-Datenträger im Login-Fenster aus.
- 3) Geben Sie die gültige Admin-PIN ein und klicken Sie auf "Login". Die Software wechselt dabei zum Hauptmenü.
- 4) Wählen Sie im Reiter "Voreinstellungen" links die Voreinstellungen aus, die Sie löschen möchten und klicken Sie rechts auf "Löschen".

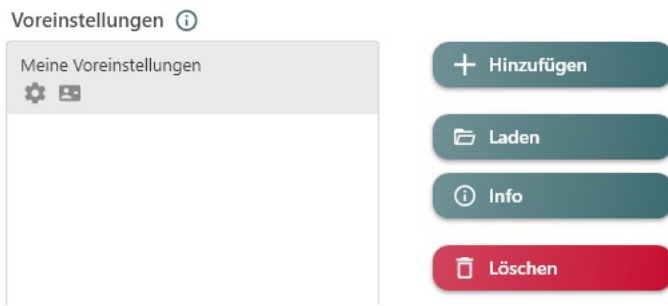

### 5) Bestätigen Sie die Warnmeldung:.

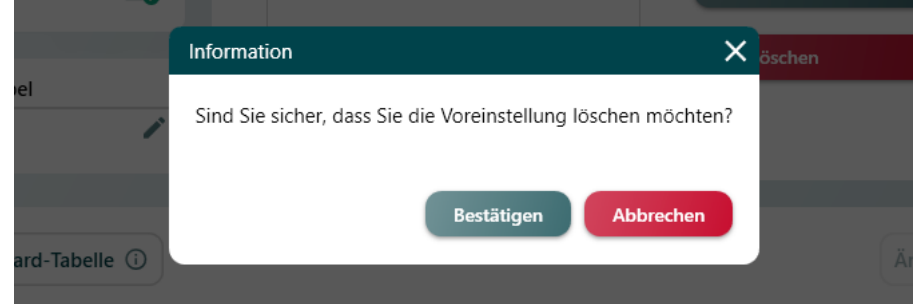

# **10. Smartcard-Tabelle**

Die Smartcard-Tabelle beinhaltet Informationen über die DIGITTRADE Smartcards oder PKI-Karten, welche für den Zugriff auf den Kobra VS-Datenträger freigegeben sind. Der Administrator kann für die Kobra Drive VS bis zu 10 DIGITTRADE Smartcards und für den Kobra Stick VS bis zu 6 DIGITTRADE Smartcards in eine Smartcard-Tabelle mittels der Software Kobra Client VS eintragen. Zudem kann der Administrator festlegen ob der jeweiligen Benutzer nur zum Lesen oder auch zum Schreiben berechtigt ist.

Die Smartcard-Tabelle wird nach der erfolgreichen Authentisierung des Administrators aus dem Kobra VS-Datenträger in das Hauptmenü der Software Kobra Client VS geladen. Alle bereits integrierten Smartcards bekommen im Feld "Status" die Bezeichnung "hinzugefügt". Die neu eingetragenen oder die aus einer externen Smartcard-Tabelle importierten Smartcards erhalten vorerst die Bezeichnung "neu".

Zur Eintragung einer einzelnen DIGITTRADE Smartcard (PKI-Karte) klicken Sie auf den Button "Smartcard hinzufügen". Es erscheint das Fenster "Smartcard". Tragen Sie in dieses Fenster die Seriennummer und den öffentlichen Schlüssel manuell ein oder legen Sie die zu erfassende Smartcard in den Kobra VS-Datenträger ein und klicken Sie anschließend auf den Button "Smartcard auslesen". Die erforderlichen Informationen erscheinen folglich automatisch im Fenster "Smartcard". Zur Übertragung dieser Informationen in die Smartcard-Tabelle klicken Sie auf "Speichern". Im nächsten Schritt können weitere DIGITTRADE Smartcards (PKI-Karten) in die Smartcard-Tabelle aufgenommen werden. Zudem kann der Administrator für jede einzelne Smartcard die Rechte zum Schreiben vergeben sowie die nicht benötigten Smartcards einzeln aus der Smartcard-Tabelle entfernen (löschen).

Des Weiteren verfügt der Administrator über die Möglichkeit, die Smartcard-Tabelle mit einer oder mehrerer DIGITTRADE Smartcards (PKI-Karten) gleichzeitig zu importieren, zu exportieren oder zu löschen. Entsprechende Buttons befinden sich im Bereich ..Smartcard-Tabelle".

Nach dem Klicken auf den Button "Exportieren" erzeugt die Software Kobra Client VS eine Datei mit ID, Seriennummer, öffentlichen Schlüssel und Lese-/Schreibrechten aller in der Smartcard-Tabelle eingetragenen Smartcards. Anschließend können die gespeicherten Smartcard-Tabellen zum Importieren auf andere Kobra VS-Datenträger verwendet werden.

Beim Klicken auf den Button "Löschen" erscheint die Mitteilung, dass die gesamte Smartcard-Tabelle gelöscht wird und folglich alle gespeicherten Daten unwiderruflich vernichtet werden. An dieser Stelle kann der Vorgang durch das Klicken auf "Abbrechen" unterbrochen werden. Klickt der Administrator statt dessen auf das auf "OK", werden alle Einträge aus der Smartcard-Tabelle entfernt.

Alle Änderungen in der Smartcard-Tabelle sind vorerst nur als visuelle Änderungen in der Software Kobra Client VS zu betrachten und können durch das Klicken auf den Button "Abbrechen" immer noch zurückgesetzt werden. In diesem Fall werden in der Smartcard-Tabelle nur die bereits im Kobra VS-Datenträger integrierten Einträge angezeigt. Alle diese Einträge haben entsprechend den Status "Aktiv". An dieser Stelle können die Änderung von vorne vorgenommen werden.

Zur Übernahme der vorbereiteten Smartcard-Einträge klicken Sie auf den Button "Speichern". Die Änderungen werden sofort übernommen, falls die eigentliche Smartcard-Tabelle des Kobra VS-Datenträgers noch über keine Smartcard-Einträge verfügt oder die zu übermittelnde Änderung das Löschen der gesamten Smartcard-Tabelle beinhaltet.

In anderen Fällen erscheint die Aufforderung zum Einlegen einer bereits berechtigten Smartcard und zur Eingabe der entsprechenden Benutzer-PIN. Nach erfolgreicher Erfüllung dieser Aufforderung werden die Änderung in den Kobra VS-Datenträger übertragen und es erscheint die Meldung, dass die Änderung erfolgreich war. Bei einer Fehlermeldung kann der Vorgang "Änderungen speichern" wiederholt werden.

### **Hinweis:**

*Bitte beachten Sie, dass die Kobra Client-Software nach Änderungen an der Smartcard-Tabelle eines VS-Datenträgers ausgeschaltet sein muss, sobald sie den VS-Datenträger formatieren.*

### **10.1 Smartcard auslesen und hinzufügen**

- 1) Starten Sie die Software Kobra Client VS und verbinden Sie den Kobra VS-Datenträger mit dem PC.
- 2) Wählen Sie den Kobra VS-Datenträger im Login-Fenster aus.
- 3) Geben Sie die gültige Admin-PIN ein und klicken Sie guf "Login". Die Software wechselt dabei zum Hauptmenü.
- 4) Legen Sie eine Smartcard in den Kobra VS-Datenträger ein.
- 5) Klicken Sie im unteren Smartcard-Tabellen-Reiter auf das Symbol rechts neben "Smartcard hinzufügen"

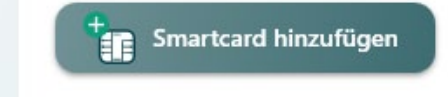

6) Es öffnet sich ein neues Fenster. Nach wenigen Sekunden wird die in den Kobra VS-Datenträger eingelegte Smartcard automatisch erkannt. Ist dies nicht der Fall, klicken Sie unten auf Smartcard auslesen.

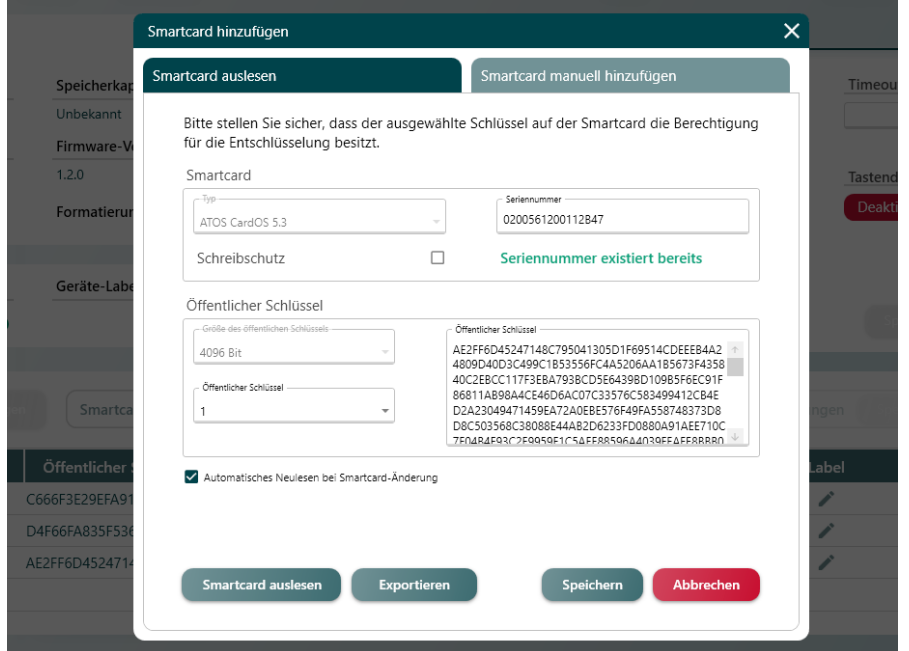

#### **Hinweis:**

*Sollte die Smartcard nicht automatisch ausgelesen werden können, stellen Sie sie sicher, dass die Smartcard in den Kobra VS-Datenträger richtig herum eingelegt ist und der Kontakt zum Smartcard-Reader besteht.*

- 7) Alle Informationen der ausgelesenen Smartcard werden automatisch eingetragen. Manuelle Änderungen können Sie dennoch vornehmen, wenn diese erforderlich sind.
- 8) Wenn Sie den Schreibschutz auf der Smartcard aktivieren wollen, klicken Sie in das Kästchen, sodass ein Häkchen zu sehen ist.

Schreibschutz

 $\checkmark$ 

- 9) Die vorgenommenen Einstellungen können Sie exportieren.
- 10) Klicken Sie auf "Speichern" um das Hinzufügen der Smartcard abzuschließen.

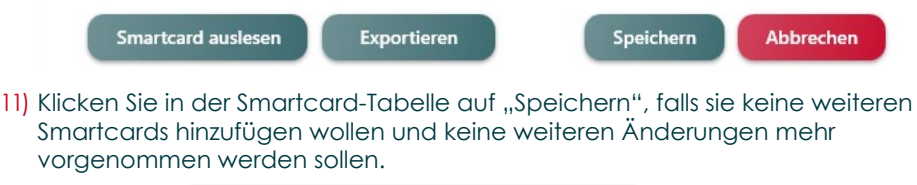

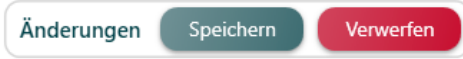

**Deutsch** 

# **10.2 Smartcard manuell hinzufügen**

- 1) Starten Sie die Software Kobra Client VS und verbinden Sie den Kobra VS-Datenträger mit dem PC.
- 2) Wählen Sie den Kobra VS-Datenträger im Login-Fenster aus.
- 3) Geben Sie die gültige Admin-PIN ein und klicken Sie auf "Login". Die Software wechselt dabei zum Hauptmenü.
- 4) Klicken Sie im unteren Smartcard-Tabellen-Reiter auf das Symbol rechts neben "Smartcard hinzufügen"

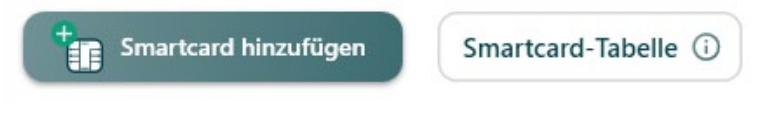

5) Es öffnet sich ein neues Fenster. Klicken Sie auf "Smartcard manuell hinzufügen.

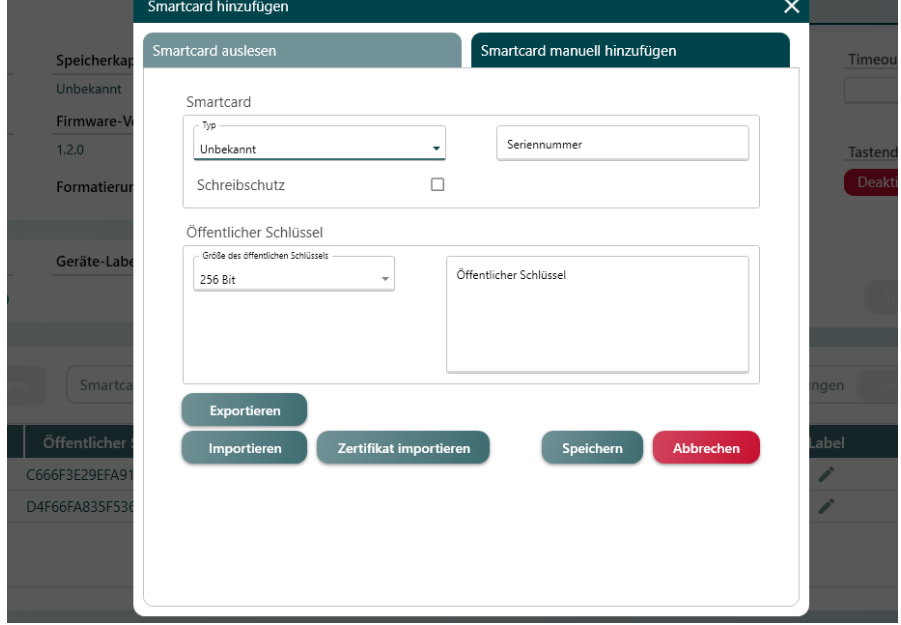

Sie können den Smartcard-Typ auswählen und die Seriennummer eintragen.

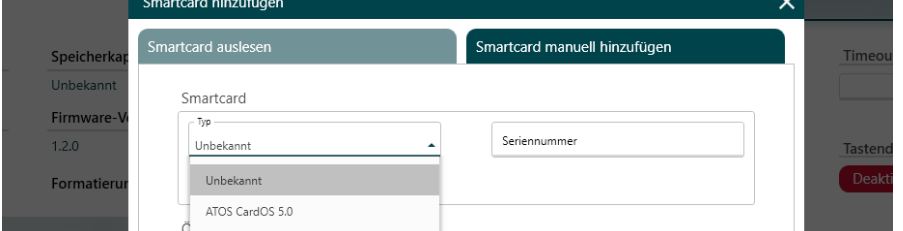

Wenn Sie den Schreibschutz auf der Smartcard aktivieren wollen, klicken Sie in das

Kästchen, sodass ein Häkchen zu sehen ist.

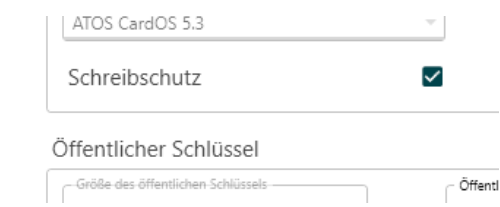

6) Sie können die Größe des öffentlichen Schlüssels bestimmen. 4096 Bit steht hierbei für das höchste Sicherheits-Niveau. Wir empfehlen, einen Zufallsgenerator für den öffentlichen Schlüssel zu benutzen und diesen nicht manuell einzutragen.

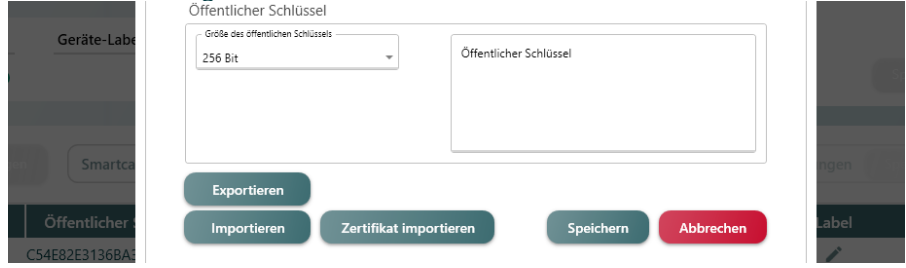

- 7) Die vorgenommenen Einstellungen können Sie exportieren. Somit haben Sie die Möglichkeit, bereits eingetragene Smartcards, die exportiert wurden, zu importieren.
- 8) Sind bereits kompatible Smartcards (beispielsweise PKI) im Einsatz, können diese mit Klick auf "Zertifikat importieren" importiert werden.
- 9) Klicken Sie auf "Speichern" um das Hinzufügen der Smartcard abzuschließen.

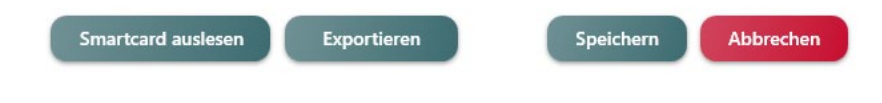

10) Klicken Sie in der Smartcard-Tabelle auf "Speichern", falls sie keine weiteren Smartcards hinzufügen wollen und keine weiteren Änderungen mehr vorgenommen werden sollen.

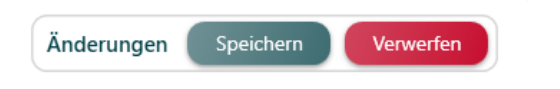

# **10.3 Smartcard-Tabelle: Schreibberechtigung de- / aktiveren**

- 1) Starten Sie die Software Kobra Client VS und verbinden Sie den Kobra VS-Datenträger mit dem PC.
- 2) Wählen Sie den Kobra VS-Datenträger im Login-Fenster aus.
- 3) Geben Sie die gültige Admin-PIN ein und klicken Sie auf "Login". Die Software wechselt dabei zum Hauptmenü.
- 4) Wählen Sie in der Smartcard-Tabelle eine Smartcard aus.
- 5) Klicken Sie bei der gewählten Smartcard unter Schreibberechtigung auf das "Hebel"-Icon, um die Schreibberechtigung zu de- / aktivieren.

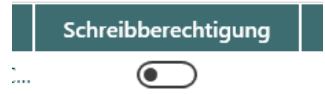

In der Spalte "Status" wird ein "Bleistift"-Symbol angezeigt. Das bedeutet, dass die Schreibberechtigung nach Speicherung der Smartcard-Tabelle deaktiviert sein wird.

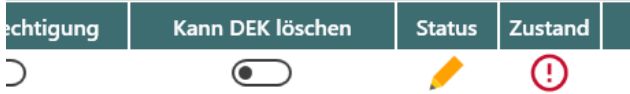

Nach Speicherung der Smartcard-Tabelle befindet sich ein Hälkchen in der Status-Spalte, wenn die Schreibberechtigung deaktiviert ist.

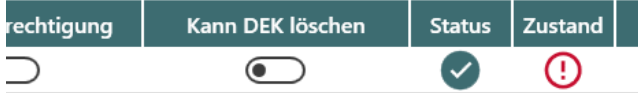

6) Klicken Sie in der Smartcard-Tabelle auf "Speichern", wenn Sie die Einstellung der Schreibberechtigung abgeschlossen haben.

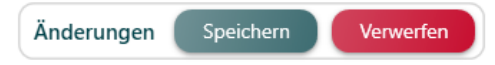

# **10.4 Label (Beschreibung) einer Smarctard ändern**

Sie können Ihren Smartcards ein Label geben. Dies ist eine Kurzbeschreibung, welche Informationen enthält, die für Sie wichtig sind und über die Sie auch eine Smartcard in der Suchfunktion des Kobra Client VS finden können.

- 1) Starten Sie die Software Kobra Client VS und verbinden Sie den Kobra VS-Datenträger mit dem PC.
- 2) Wählen Sie den Kobra VS-Datenträger im Login-Fenster aus.
- 3) Geben Sie die gültige Admin-PIN ein und klicken Sie auf "Login". Die Software wechselt dabei zum Hauptmenü.
- 4) Wählen Sie in der Smartcard-Tabelle eine Smartcard aus.
- 5) Klicken Sie bei der gewählten Smartcard in der Spalte "Label" auf das "Stift"-Icon, um die der Smartcard eine Beschreibung zu geben.

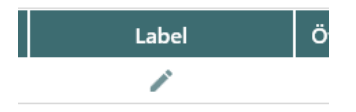

6) In der Ansicht "Label bearbeiten" können Sie im Feld Ihrer Smartcard eine Beschreibung geben. Klicken Sie anschließend auf "Fertig".

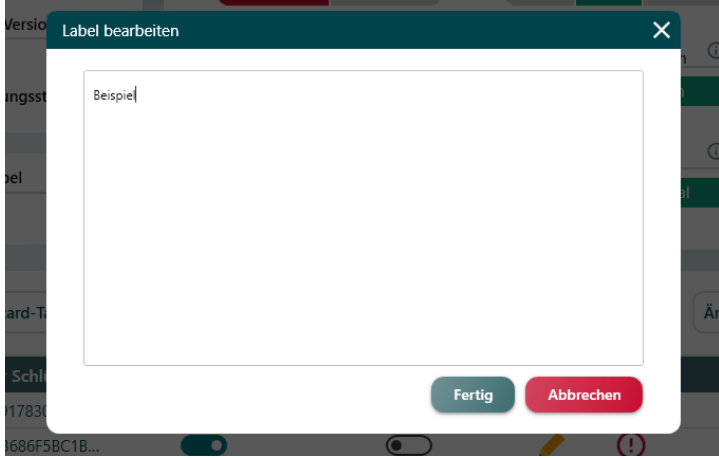

Wenn der Smartcard ein Label zugewiesen wurde, sieht es in der Tabellen-Ansicht folgendermaßen aus:

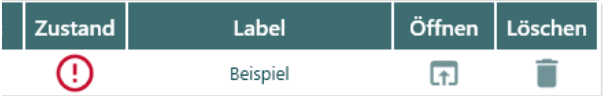

# **10.5 Smartcard in Datenbank öffnen**

- 1) Starten Sie die Software Kobra Client VS und verbinden Sie den Kobra VS-Datenträger mit dem PC.
- 2) Wählen Sie den Kobra VS-Datenträger im Login-Fenster aus.
- 3) Geben Sie die gültige Admin-PIN und das Datenbankpasswort ein und klicken Sie auf "Login". Die Software wechselt dabei zum Hauptmenü.
- 4) Wählen Sie in der Smartcard-Tabelle eine Smartcard aus.
- 5) Klicken Sie bei der gewählten Smartcard in der Spalte "Öffnen" auf das "Fenster-öffnen"-Icon, um zu den Datenbank-Eintrag der Smartcard zu gelangen.

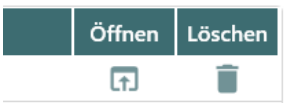

In der geöffneten Datenbank-Ansicht der Smartcard finden Sie die gewünschten Informationen:

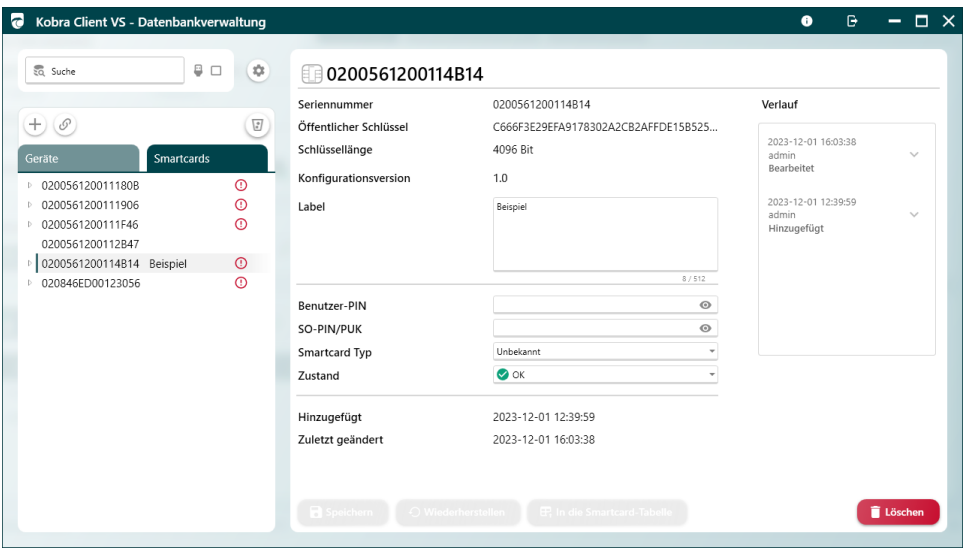

# **10.6 Smartcard-Tabelle: Smartcard löschen**

- 1) Starten Sie die Software Kobra Client VS und verbinden Sie den Kobra VS-Datenträger mit dem PC.
- 2) Wählen Sie den Kobra VS-Datenträger im Login-Fenster aus.
- 3) Geben Sie die gültige Admin-PIN ein und klicken Sie auf "Login". Die Software wechselt dabei zum Hauptmenü.
- 4) Wählen Sie in der Smartcard-Tabelle eine Smartcard aus.
- 5) Klicken Sie bei der gewählten Smartcard in der Spalte "Löschen" auf das "Papierkorb"-Icon.

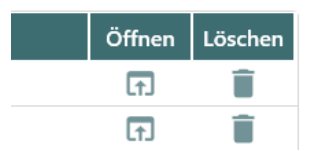

Im Reiter Status wird ein rotes "Minus"-Symbol angezeigt. Dies bedeutet, dass die Smartcard nach Speicherung der Smartcard-Tabelle gelöscht ist.

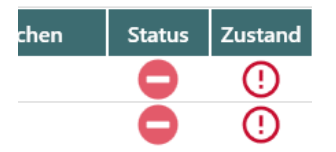

6) Klicken Sie in der Smartcard-Tabelle auf "Speichern", wenn Sie die Einstellung der Schreibberechtigung abgeschlossen haben.

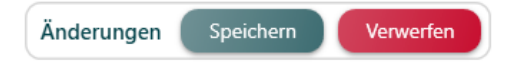

# **10.7 Smartcard-Tabelle importieren / exportieren**

Exportieren: Die "Exportieren"-Funktion erstellt eine Datei mit der ID, der Seriennummer, dem öffentlichen Schlüssel und den Lese-/Schreibrechten aller in der Tabelle aufgeführten Smartcards. Diese exportierte Datei kann gespeichert und später zum Importieren von Smartcard-Tabellen auf andere kompatible Geräte verwendet werden.

Importieren: Die "Importieren"-Funktion erleichtert die Einbeziehung von Smartcards in die Smartcard-Tabelle. Sie arbeitet indem Sie Smartcard-Daten importiert, die zuvor mit der "Exportieren"-Funktion exportiert wurden und ermöglicht so die nahtlose Übertragung von Smartcard-Daten zwischen Geräten.

### **Zum Importieren einer neuen Smartcard-Tabelle gehen Sie wie folgt vor:**

- 1) Starten Sie die Software Kobra Client VS und verbinden Sie den Kobra VS-Datenträger mit dem PC.
- 2) Wählen Sie den Kobra VS-Datenträger im Login-Fenster aus.
- 3) Geben Sie die gültige Admin-PIN ein und klicken Sie auf "Login". Die Software wechselt dabei zum Hauptmenü.
- 4) Klicken Sie im Reiter "Smartcard-Tabelle" auf "Importieren"

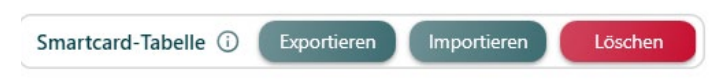

5) Klicken Sie auf "Importieren aus" um den Pfad auszuwählen, aus welchem die Smartcard-Tabellen-Datei importiert werden soll.

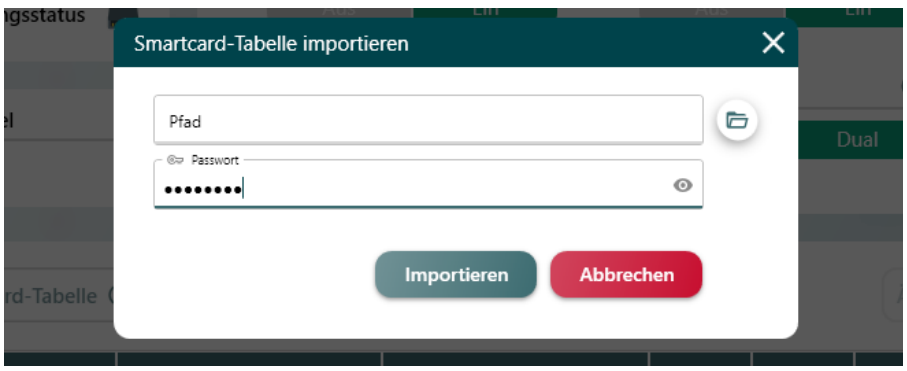

6) Geben Sie anschließend das Passwort ein, mit welchem die Smartcard-Tabellen-Datei exportiert wurde.

7) Klicken Sie auf "Importieren".

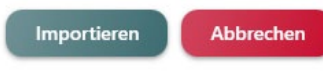

8) Klicken Sie in der Smartcard-Tabelle auf "Speichern", um die Einstellungen der importierten Smartcard-Tabelle zu übernehmen.

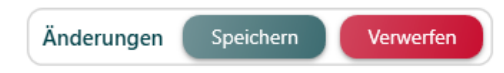

### **Zum Exportieren einer Smartcard-Tabelle gehen Sie wie folgt vor:**

- 1) Starten Sie die Software Kobra Client VS und verbinden Sie den Kobra VS-Datenträger mit dem PC.
- 2) Wählen Sie den Kobra VS-Datenträger im Login-Fenster aus.
- 3) Geben Sie die gültige Admin-PIN ein und klicken Sie auf "Login". Die Software wechselt dabei zum Hauptmenü.
- 4) Klicken Sie im Reiter "Smartcard-Tabelle" auf "Exportieren"

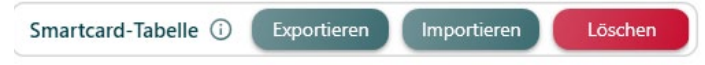

5) Klicken Sie auf "Speichern unter" um den Pfad auszuwählen, unter welchem die Smartcard-Tabellen-Datei exportiert wird.

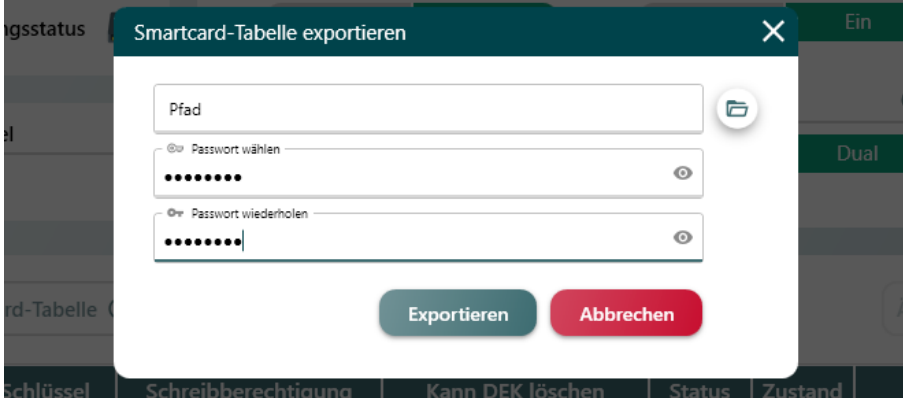

- 6) Wählen Sie ein Passwort aus und geben Sie es ein.
- 7) Wiederholen Sie das gewählte Passwort.

70

9) Das Fenster schließt sich wieder und Sie sind in der gewohnten Hauptansicht des Kobra Clients.

**Exportieren** 

Abbrechen

### **10.8 Smartcard-Tabelle löschen**

Löschen: Die "Löschen"-Funktion entfernt alle Daten aus der Smartcard-Tabelle, was zum unwiderruflichen Verlust aller gespeicherten Smartcard-Daten führt.

### **Um die Smartcard-Tabelle dennoch zu löschen, führen Sie folgende Schritte durch:**

- 1) Starten Sie die Software Kobra Client VS und verbinden Sie den Kobra VS-Datenträger mit dem PC.
- 2) Wählen Sie den Kobra VS-Datenträger im Login-Fenster aus.
- 3) Geben Sie die gültige Admin-PIN ein und klicken Sie auf "Login". Die Software wechselt dabei zum Hauptmenü.
- 4) Klicken Sie im Reiter "Smartcard-Tabelle" auf "löschen"

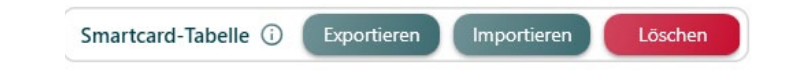

5) Es öffnet sich ein neues Fenster mit der Information, dass nach dem Löschen der Smartcard-Tabelle alle gespeicherten Daten auf dem Kobra Stick nicht mehr zugänglich sind. Klicken Sie auf "OK" um fortzufahren oder auf "Abbrechen" um den Vorgang abzubrechen.

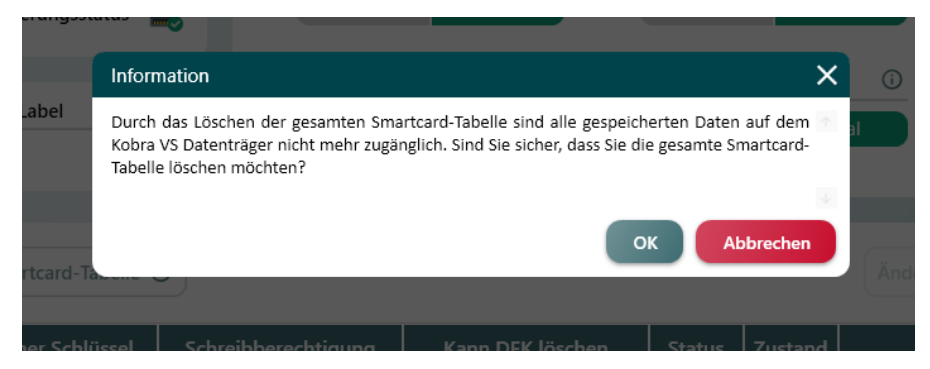

6) Klicken Sie anschließenden in der Smartcard-Tabelle auf "Speichern", um das Löschen der Smartcard-Tabelle abzuschließen.

#### **Hinweis:**

*Durch das Löschen der gesamten Smartcard-Tabelle sind alle gespeicherten Daten auf dem Kobra VS-Datenträger nicht mehr zugänglich.* 

### **11. Datenbank**

### **11.1 Datenbank erstellen**

Um eine Datenbak zu erstellen, klicken Sie um Login\_Fenster auf "Datenbank erstellen".

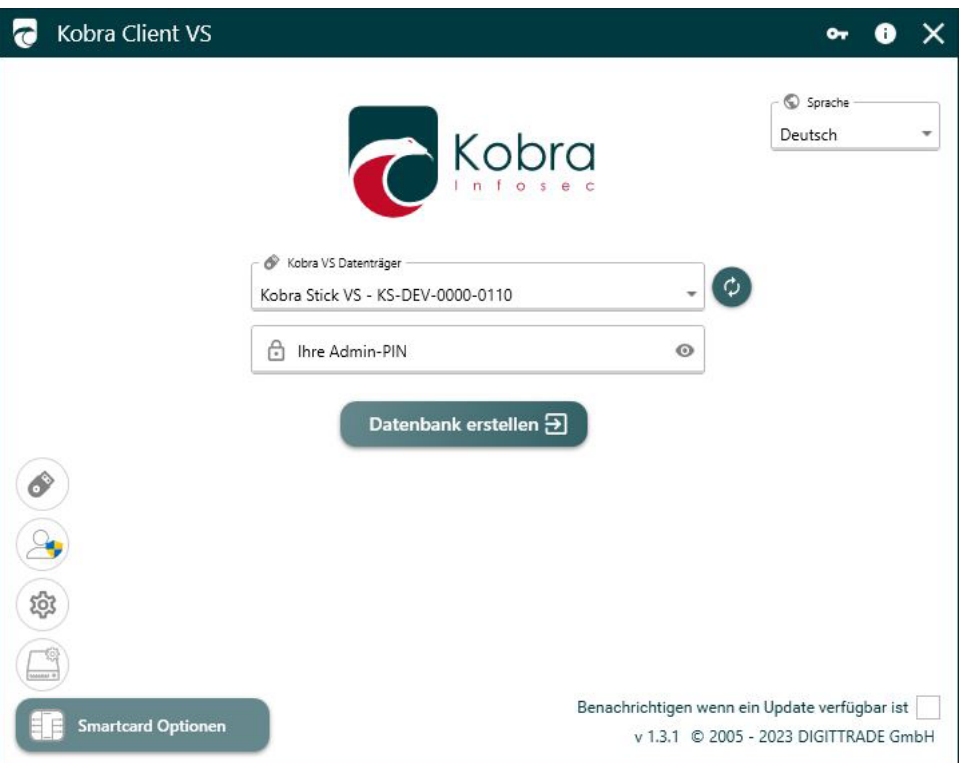

Deutsch Deutsch

Geben Sie im Login-Fenster ein zukünftig gewünschtes Datenbank-Passwort ein und bestätigen Sie dieses.

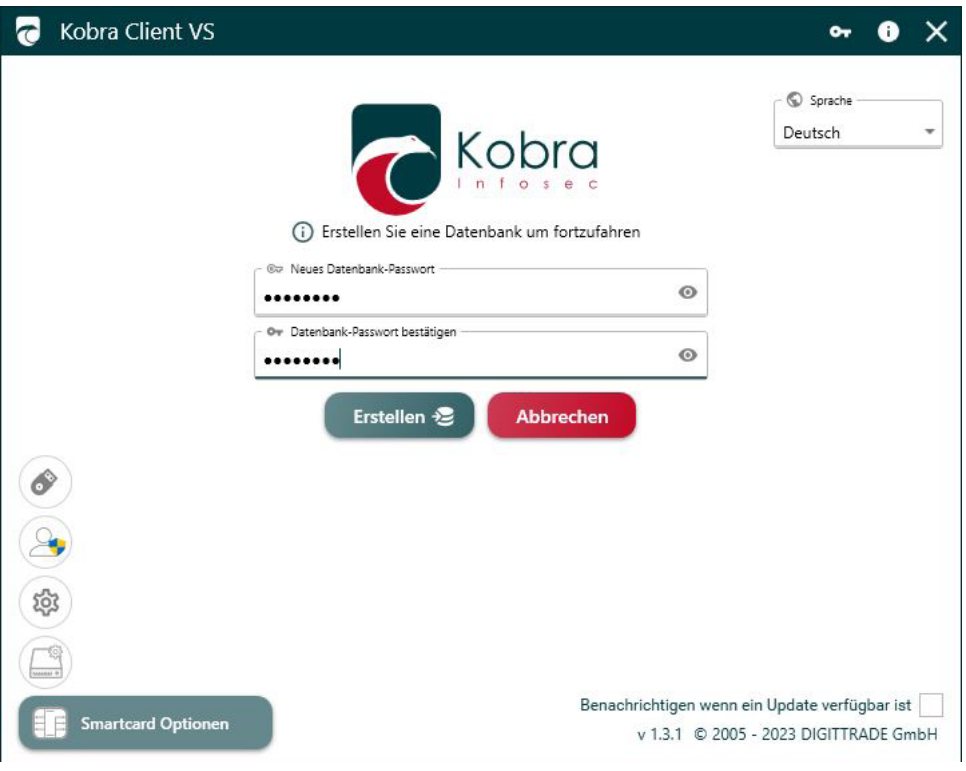

Klicken Sie ansschließend auf "Erstellen".
# **11.2 Datenbank öffnen im Login-Fenster**

Sie können die Datenbank gleich nach dem Start des Kobra Client VS öffnen, indem Sie im Login-Fenster Ihr Datenbank-Passwort eingeben. Weitere Informationen finden Sie in Kapitel 5.3: Datenbank-Login.

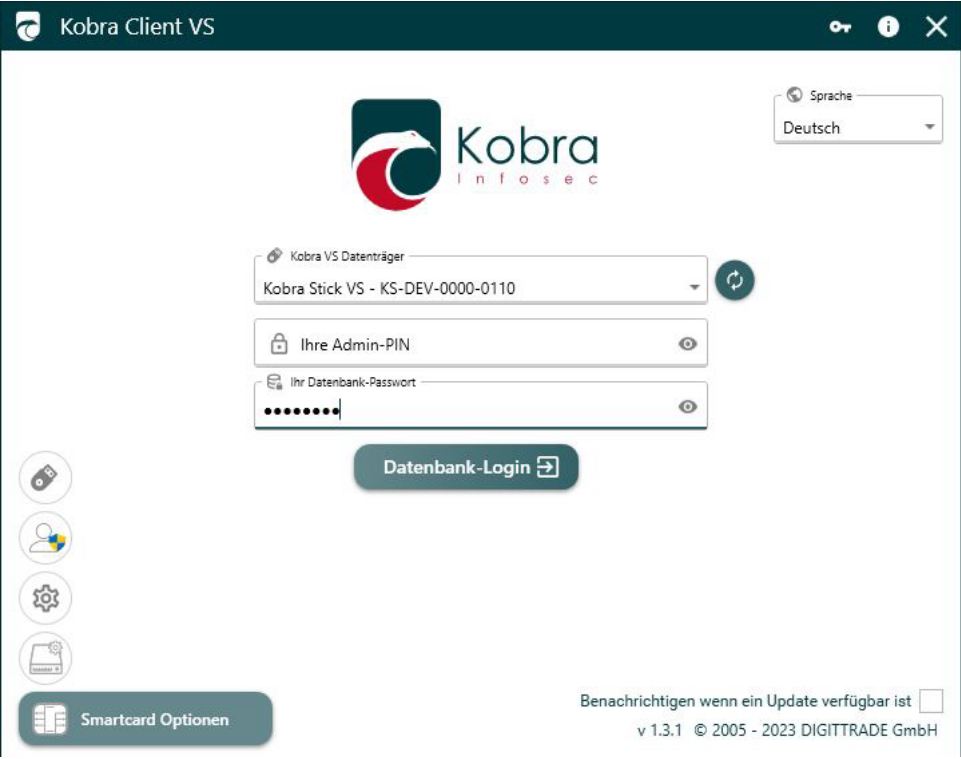

# **11.3 Datenbank öffnen im Haupt-Fenster**

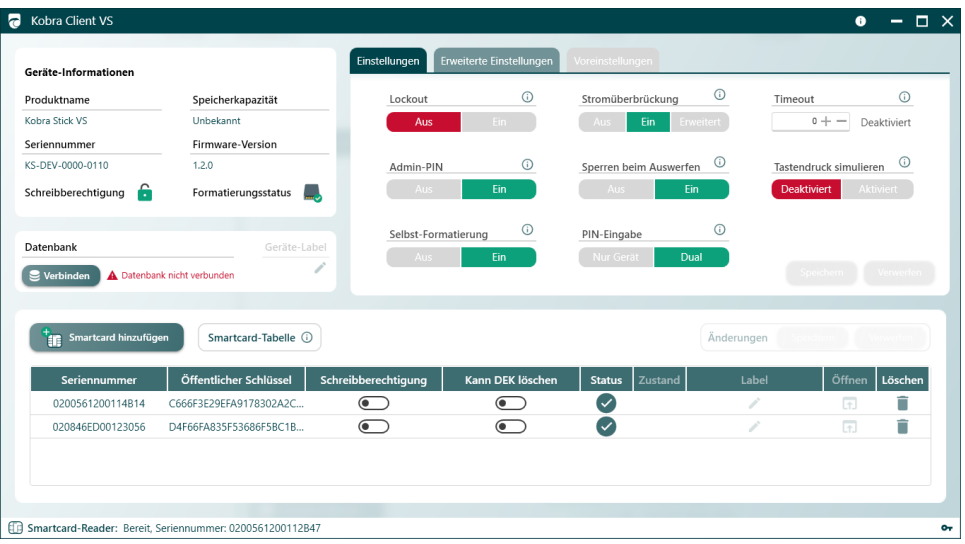

Im Hauptfenster haben Sie unter den Geräte-Informationen die Möglichkeit, sich mit Ihrer Datenbank zu verbinden.

Haben Sie im Login-Fenster direkt nach dem Start des Kobra Client VS Ihr Datenbank-Passwort eingegeben, können Sie auf "Öffnen" klicken:

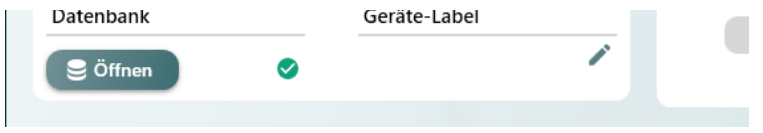

Haben Sie im Login-Fenster direkt nach dem Start des Kobra Client VS Ihr Datenbank-Passwort nicht eingegeben, klicken Sie auf "Verbinden":

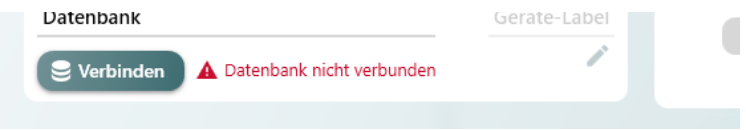

Geben Sie im sich nun wieder öffnenden Login-Fenster Ihr Datenbank-Passwort ein und klicken Sie auf bestätigen.

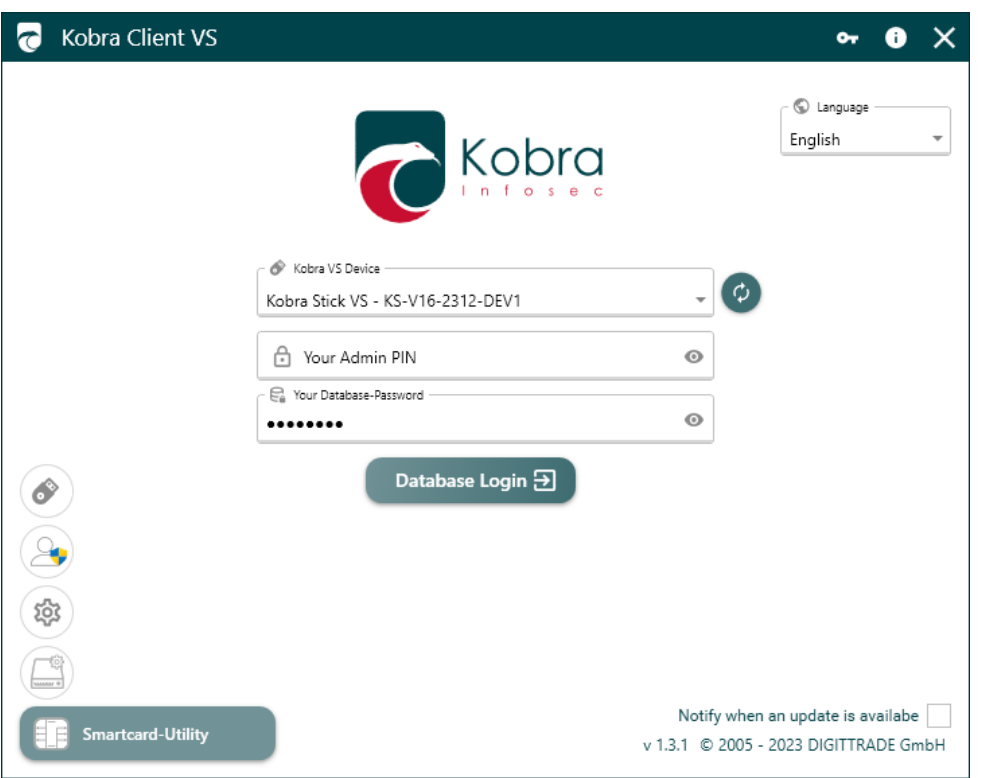

Die Datenbank öffnet sich automatisch in einem neuen Fenster. Ist dies nicht der Fall, klicken Sie im Hauptfenster auf öffnen, um in die Datenbank-Ansicht zu gelangen.

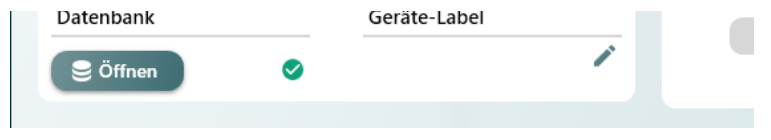

## **11.4 Datenbank-Fenster**

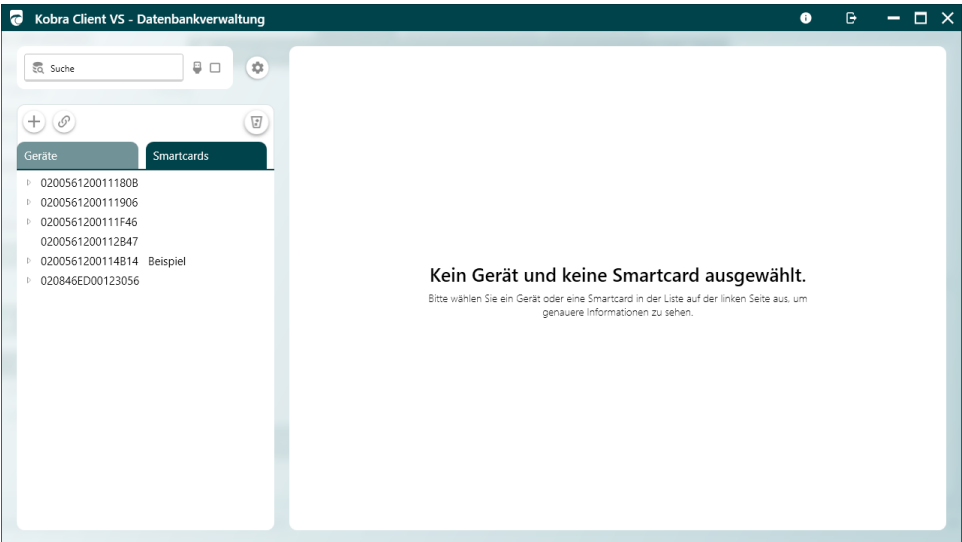

Datenbank-Fenster Hauptansicht

#### **11.5 Suche**

Im Datenbank-Fenster können Sie nach VS-Datenträgern (Devices) und Smartcards im Suchfeld oben links suchen:

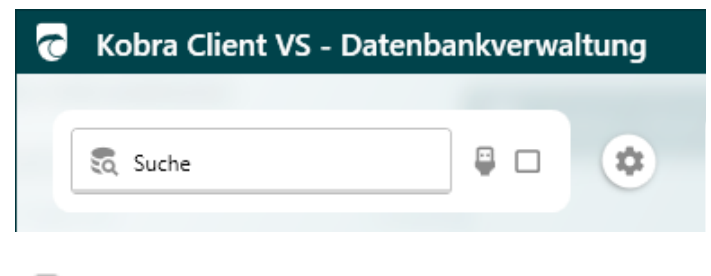

Mit diesem "USB"-Symbol können Sie nach dem letzten angeschlossenen Gerät automatisch in der Datenbank suchen.

Mit diesem "Checkbox"-Symbol können Sie VS-Datenträger in der Datenbank suchen, sobald diese angeschlossen werden.

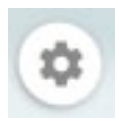

Mit Diesem "Einstellungs"-Symbol haben Sie die Möglichkeit, die Datenbank zu exportieren, eine neue Datenbank zu importieren und das Datenbank-Passwort zu ändern.

## **11.6 Auflistung der VS-Datenträger und Smartcards**

Im Reiter Devices / Smartcards finden Sie eine Auflistung aller VS-Datenträger und Smartcards, die in der Datenbank eingetragen sind.

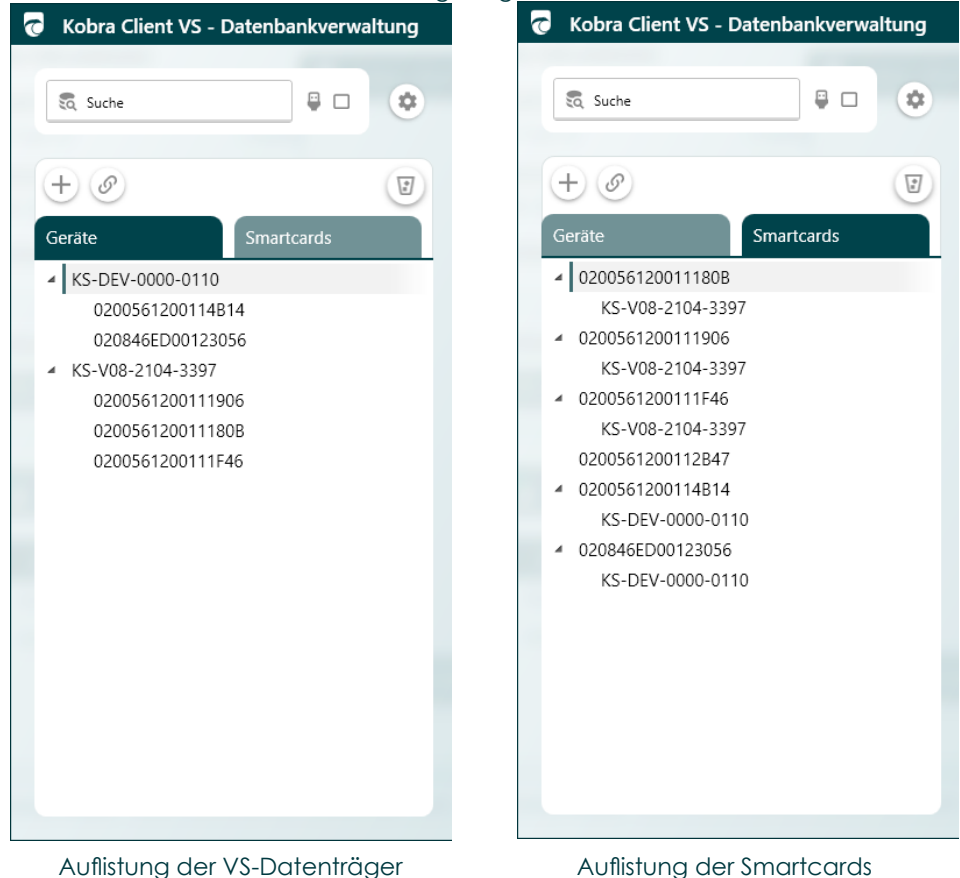

# **11.6.1 Erläuterung der Symbole**

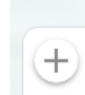

Mit Klick auf dieses "Plus"-Symbol können Sie neue VS-Datenträger hinzufügen, welche angeschlossen sind oder bereits eingetragen. Außerdem können Sie Smartcards hinzufügen.

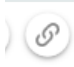

Mit Klick auf dieses "Klammer"-Symbol können Sie VS-Datenträgern Smartcards zuordnen.

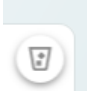

Mit Klick auf dieses "Papierkorb"-Symbol können Sie VS-Datenträger-Einträge und Smartcard-Einträge anzeigen, die als gelöscht markiert wurden.

## **11.7 Informationen über VS-Datenträger lesen**

Mit Klick auf einem eingetragenen VS-Datenträger können Sie verschiedenene Informationen sehen wie:

- Seriennummer
- Speicherkapazität
- Admin-PIN (bei Bedarf)
- Zustand (änderbar mit Klick auf die Liste rechts daneben)
- Wann der VS\_Datenträger der Datenbank hinzugefügt wurde
- Und wann der Eintrag des VS-Datenträgers in der Datenbank zuletzt geändert wurde

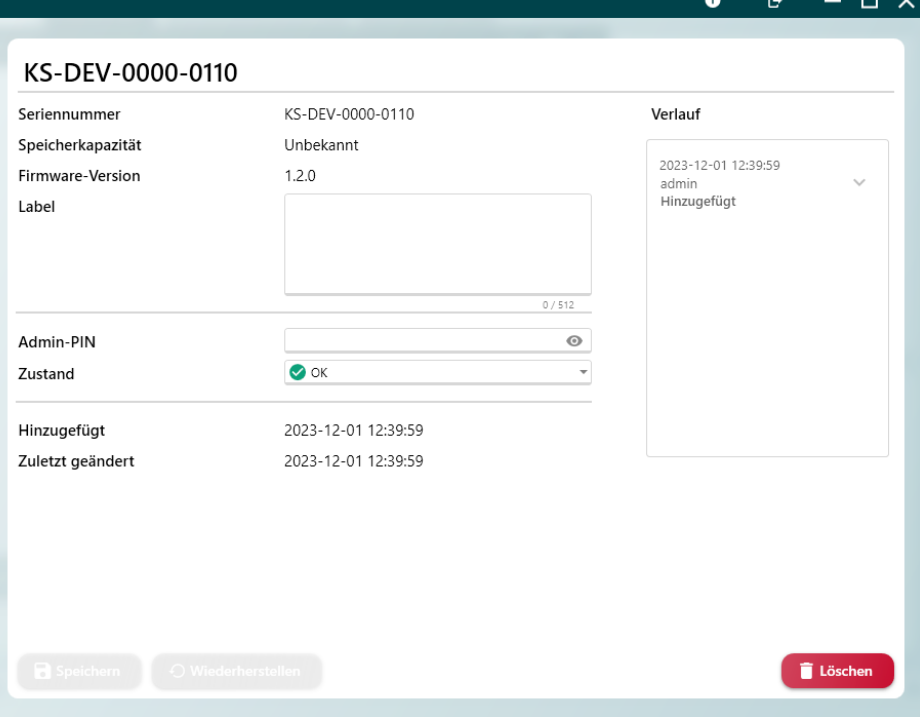

#### **Außerdem haben Sie die Möglichkeit:**

- den Eintrag des VS-Datenträgers aus der Datenbank zu löschen
- Änderungen der Informationen des VS-Datenträgers in der Datenbank zu speichern
- die letzten Änderungen der Informationen wieder herzustellen
- Die Informationen permanent zu löschen oder zum Löschen markierte Informationen wieder herzustellen

#### **11.8 Informationen über Smartcard lesen**

Mit Klick auf eine eingetragene Smartcard können Sie verschiedenene Informationen sehen wie:

- Seriennummer
- Öffentlicher Schlüssel
- Label
- Benutzer-PIN (bei Bedarf))
- SO-PIN (bei Bedarf)
- Smartcard-Typ (änderbar)
- Zustand (änderbar mit Klick auf die Liste rechts daneben)
- Wann die Smartcard der Datenbank hinzugefügt wurde
- Und wann der Eintrag der Smartcard in der Datenbank zuletzt geändert wurde

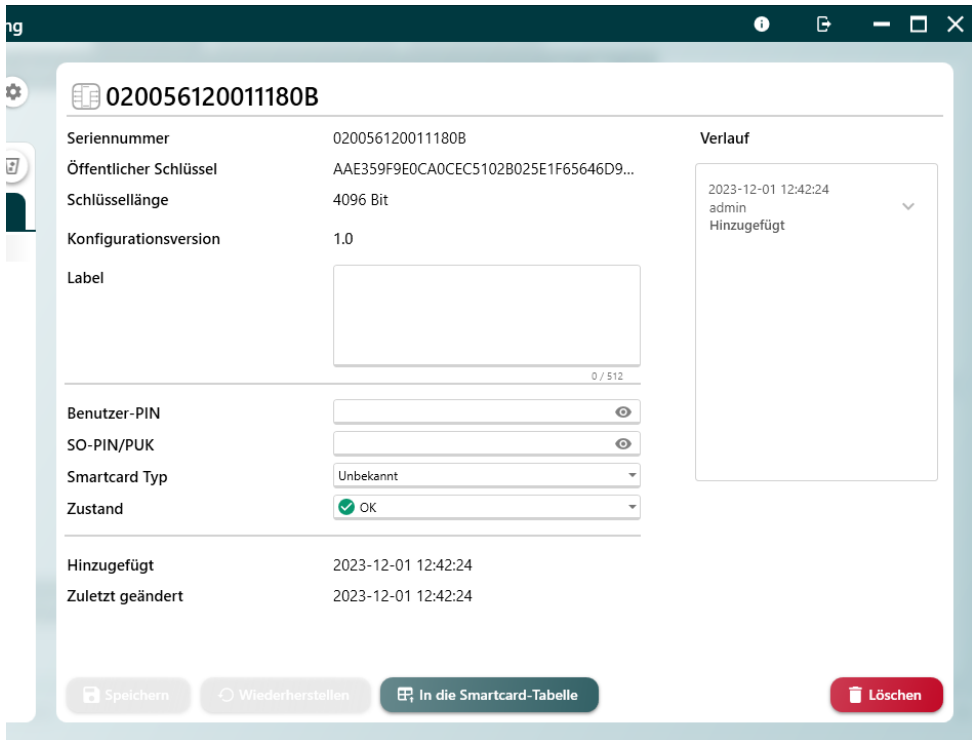

#### **Außerdem haben Sie die Möglichkeit:**

- die letzten Änderungen der Informationen wieder herzustellen
- Die Informationen permanent zu löschen oder zum Löschen markierte Informationen wieder herzustellen

#### **Warnhinweis:**

*Die Felder "Benutzer-PIN" und "SO-PIN/PUK" dienen nicht zur Änderung, sondern ausschließlich zur Erfassung der Benutzer-PIN bzw. der SO-PIN/PUK, falls diese separat geändert wurden. Zur Änderung der Benutzer- und SO-PIN/PUK gehen Sie in die Smartcard Optionen im Login-Fenster und achten Sie darauf, dass die Datenbank verbunden ist. Die Änderungen werden dann automatisch erfasst.*

## **11.9 Export der Datenträger und Smartcards aus der Datenbank**

Sie haben die Möglichkeit, die Informationen der Geräte und Smartcards aus der Datenbank als CSV-Datei zu exportieren.

• Klicken Sie hierzu auf das "Einstellungs"-Symbol

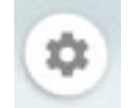

• Als nächstes klicken Sie auf "Geräte exportieren " oder "Smartcards exportieren".

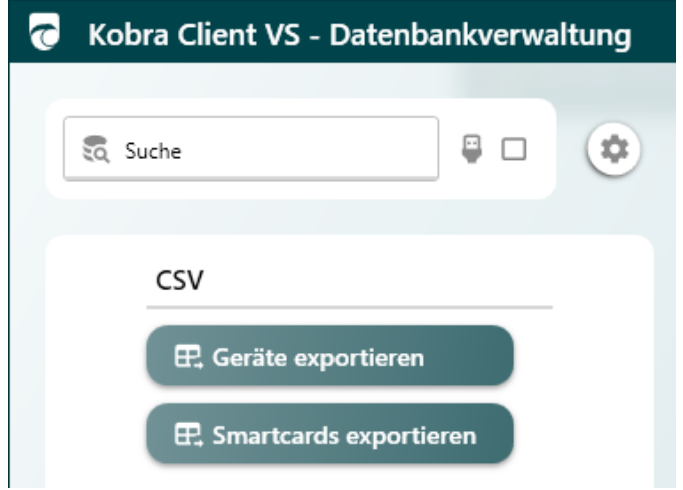

• Wählen Sie den Pfad aus, unter welchem die CSV-Datei gespeichert werden soll. Drücken Sie danach auf "Speichern".

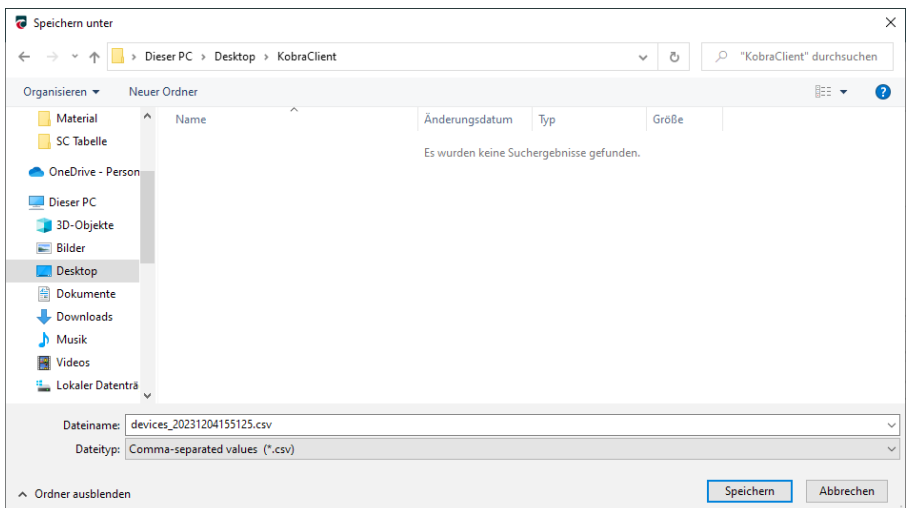

• Es erscheint die Meldung, dass die GEräte oder Smartcards erfolgreich <u>exportiert wurden. Bestätigen Sie mit "OK".</u>

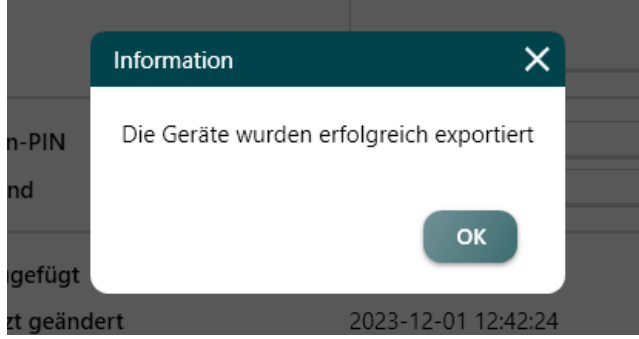

## **12. Lieferumfang**

• Software Kobra Client VS

## **13. Hinweise**

Achten Sie bitte darauf, dass Sie die Software Kobra Client VS beim Beenden richtig schließen. Dies gewährleistet die Datenintegrität. Ziehen Sie bitte niemals den Kobra VS-Datenträger aus dem USB-Port, bevor die Software nicht richtig beendet wurde.

#### **14. Datensicherheit und Haftungsausschluss**

Wir empfehlen, die mit dem Kobra Client VS erstellten Backups grundsätzlich auf mindestens zwei verschiedenen Kobra VS-Datenträgern zu sichern. Die DIGITTRADE GmbH haftet nicht für den Verlust von Daten sowie dadurch entstehende Kosten und Schäden und trägt nicht die datenschutzrechtliche Verantwortung für die gespeicherten Informationen.

Verwenden Sie die Software Kobra Client VS nur in einer absolut sicheren Umgebung, beispielsweise auf einem vom Netzwerk getrennten und sicher aufbewahrten virenfreien Rechner ohne Internetverbindung.

Erstellen Sie regelmäßig Backups, um Datenverluste zu vermeiden.

#### **15. Umgang mit Sicherheitsfehlern und Problemen**

Für eine geregelte Erfassung, Klassifizierung und Behebung eventueller Fehler stellt der Hersteller ein Fehlermanagement den Administratoren von Kobra VS-Datenträgern zur Verfügung. In diesem Kapitel finden Sie die Hinweise, wie Sie sich beim Hersteller registrieren können, sowie die genauen Schritte zum Melden von vermuteten Fehlern. Sämtliche Vorgänge zum Fehlermanagement können Sie über die Webseite <https://www.digittrade.de/vs>oder über die E-Mail Adresse [vs@kobra-infosec.de](mailto:vs%40kobra-infosec.de?subject=) durchführen.

#### **15.1 Fehler melden**

Im Rahmen der kontinuierlichen Produktverbesserung und -wartung prüfen wir regelmäßig, ob die durch das das BSI zugelassene Sicherheitsleistung im Rahmen von VS-NfD trotz neuer Angriffsstrategien weiterhin erbracht wird. Sollten Sie oder ein von Ihnen beauftragter Dienstleister vor uns eine mögliche Schwachstelle entdeckt haben, sind wir über entsprechende Hinweise dankbar, um die Sicherheit für alle Nutzer zu verbessern.

Da eine mögliche Zero-Day-Attacke die Sicherheit einer großen Anzahl von Nutzern maßgeblich einschränken könnte, ist es wesentlich, dass diese geheim gehalten wird, bis durch uns ein Firmware-Update bereitgestellt werden kann und der Großteil der Anwender dieses in seine Geräte oder Software eingespielt hat. In diesem Zusammenhang soll die Mitteilung über eine eventuelle Schwachstelle ausschließlich verschlüsselt erfolgen. Hierzu dient entweder das Formular auf [https://](https://www.digittrade.de/vs) [www.digittrade.de/vs](https://www.digittrade.de/vs) oder eine verschlüsselte E-Mail an [vs@kobra-infosec.de](mailto:vs%40kobra-infosec.de?subject=) . Das S/MIME-Zertifikat und den PGP-Key hierzu finden Sie ebenfalls auf https://www. digittrade.de/vs.

Für die korrekte Einordnung und schnelle Behebung des möglichen Fehlers benötigen wir folgende Informationen:

- 1) Betreffendes Modell und Version des Kobra Client VS oder Kobra VS-**Datenträgers**
- 2) Seriennummer des Gerätes bei dem der Fehler aufgetreten ist
- 3) Eine Beschreibung des Vorgehens zur Reproduktion des Fehlers
- 4) Welche Vorteile kann ein Angreifer durch diesen Fehler erhalten (optional)
- 5) Empfehlungen zur Behebung des Fehlers (optional)

Auch nicht sicherheitskritische Fehler und benutzerspezifische Verbesserungshinweise können uns über den oben beschriebenen Kontaktweg mitgeteilt werden. Allgemeine Fragen zur Verwendung und Funktionsweise des Kobra VS-Datenträgers richten Sie an uns bitte per E-Mail an [kundendienst@digittrade.de](mailto:kundendienst%40digittrade.de?subject=), telefonisch an +49/345/2317353 oder per Web-Formular auf der Website [https://www.digittrade.](https://www.digittrade.de/store/kontaktformular) [de/store/kontaktformular.](https://www.digittrade.de/store/kontaktformular)

## **15.2 Registrierung**

Für automatische Benachrichtigungen zu eventuellen Sicherheitsproblemen Ihres Kobra VS-Datenträgers empfehlen wir eine Registrierung unter https://www. digittrade.de/vs. Obligatorisch ist die Eintragung einer E-Mail Adresse und die Auswahl des Produktes, alle weiteren Angaben sind freiwillig. Hilfreich ist zudem die Angabe der Seriennummern, um konkretere Handlungsempfehlungen im Falle von auftretenden Sicherheitsrisiken geben zu können.

Nach der erfolgreichen Registrierung erhalten Sie von uns eine Geheimhaltungsvereinbaruna, welche Sie per E-Mail unterschrieben und eingescannt [vs@kobra-infosec.de](mailto:vs%40kobra-infosec.de?subject=) zusenden können. Nach einer durch uns erfolgten Prüfung werden Sie auf die Verteilerliste aufgenommen und erhalten hierzu eine separate Bestätigungs-E-Mail.

Neben der automatischen Benachrichtigungen zu eventuellen Sicherheitsproblemen erhalten Sie per E-Mail die Hinweise zur Vermeidung dieser Probleme. Auf Wunsch können Sie zusätzlich Benachrichtigungen zu Patches, Firmware-Updates und neuen Modellen erhalten.

Sollten Sie keine weiteren Informationen zu Sicherheitsproblemen mit Ihrem Kobra Client VS oder Kobra VS-Datenträger wünschen, so können Sie sich jederzeit per E-Mail an [vs@digittrade.de](mailto:vs%40digittrade.de?subject=) aus dem Verteiler löschen lassen.

#### **15. Hinweis zum Schutz und Erhalt der Umwelt**

Gemäß der EG-Richtlinie dürfen Elektro- und Elektronik-Altgeräte nicht als kommunale Abfälle entsorgt werden. Um die Verbreitung der enthaltenen Bausubstanzen in Ihrer Umgebung zu vermeiden und natürliche Ressourcen zu sparen, bitten wir Sie, dieses Produkt nach Ablauf seiner Lebensdauer ausschließlich an einer lokalen Altgerätesammelstelle in Ihrer Nähe abzugeben.

Dank dieser Maßnahmen können die Materialien Ihres Produktes umweltfreundlich wiederverwendet werden.

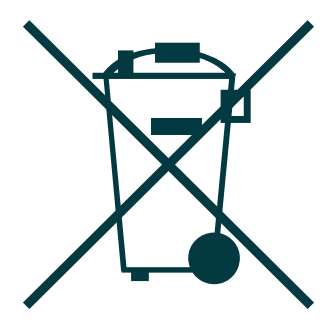

# **Ihre Notizen / Your Notes**

#### **Ihre Notizen / Your Notes**

#### © 2023 DIGITTRADE GmbH

#### **Deutsch**

Dieses Handbuch ist urheberrechtlich geschützt und darf nicht (auch nicht teilweise) ohne schriftliche Zustimmung der DIGITTRADE GmbH kopiert werden

#### **English**

This user manual is protected by copyright. No part of this material may be reproduced, transcribed, used or disclosed to any third party in any form or by any means, without the written permission of the DIGITTRADE GmbH

#### **DIGITTRADE GmbH**

Ernst-Thälmann-Straße 39 06179 Teutschenthal

Fon +49 / 3 45 / 2 31 73 53<br>Fax +49 / 3 45 / 6 13 86 97 Fax +49 / 3 45 / 6 13 86 97 Web: [www.kobra-infosec.de](https://www.kobra-infosec.de) E-Mail: [vs@kobra-infosec.de](mailto:vs%40kobra-infosec.de?subject=)